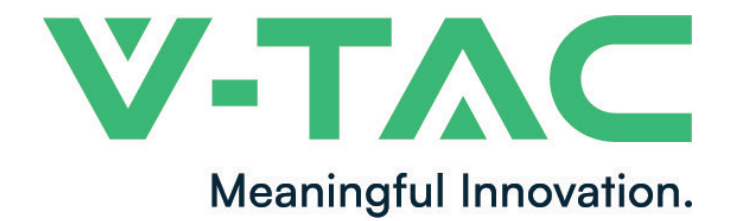

**WEEE Number: 80133970**

# INSTRUCTION MANUAL HYBRID SOLAR INVERTER

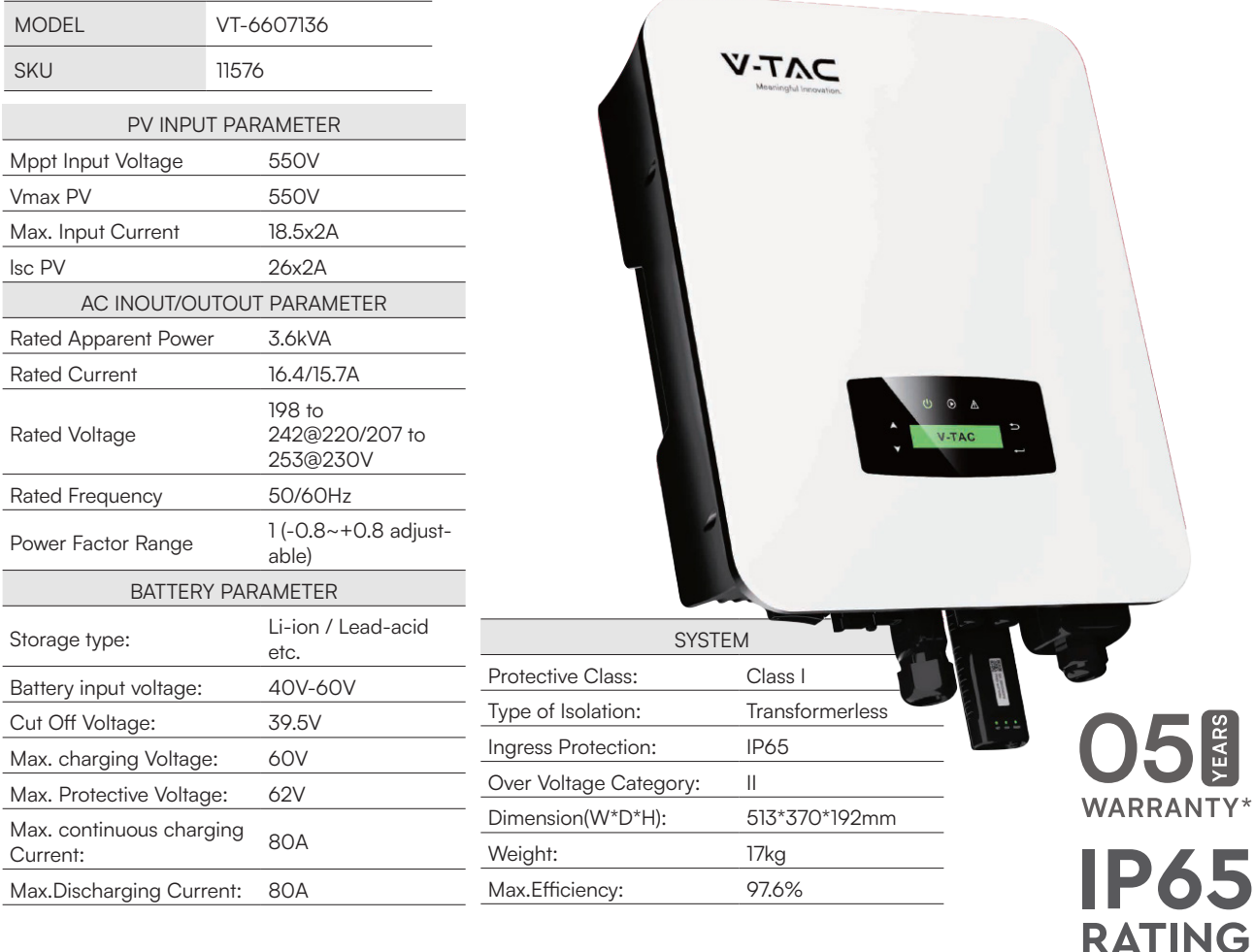

# **INTRODUCTION**

Thank you for selecting and buying V-TAC product. V-TAC will serve you the best. Please read these instructions carefully before starting the installation and keep this manual handy for future reference. If you have any another query, please contact our dealer or local vendor from whom you have purchased the product. They are trained and ready to serve you at the best. The warranty is valid for 5 years from the date of purchase. The warranty does not apply to damage caused by incorrect installation or abnormal wear and tear. The company gives no warranty against damage to any surface due to incorrect removal and installation of the product. This product is warranted for manufacturing defects only.

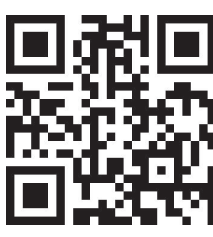

#### **MULTI-LANGUAGE MANUAL QR CODE**

**Please scan the QR code to access the manual in multiple languages.**

IN CASE OF ANY QUERY/ISSUE WITH THE PRODUCT, PLEASE REACH OUT TO US AT: SUPPORT@V-TAC.EU FOR MORE PRODUCTS RANGE, INQUIRY PLEASE CONTACT OUR DISTRIBUTOR OR NEAREST DEALERS. V-TAC EUROPE LTD. BULGARIA, PLOVDIV 4000, BUL.L.KARAVELOW 9B

#### **WARNING**

- 1. Please make sure to turn off the power before starting the installation.
- 2. Installation must be performed by a qualified electrician.

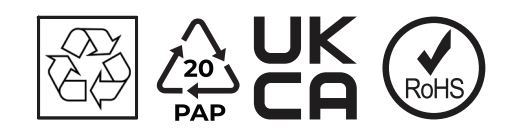

#### **SAFETY PRECAUTIONS**

1. All work on the inverter must be carried out by qualified electricians.

2. The PV panels and inverter must be connected to the ground.

3. Do not touch the inverter cover until 5 minutes after disconnecting both DC and AC power supply.

4. Do not touch the inverter enclosure when operating, keep away from materials that may be affected by high temperatures.

5. Please ensure that the used device and any relevant accessories are disposed of in accordance with applicable regulations.

6. VTAC inverter should be placed upwards and handled with care in delivery. Pay attention to waterproof. Do not expose the inverter directly to water, rain, snow or spray.

7. Alternative uses, modifications to the inverter not recommended. The warranty can become void if the inverter was tampered with or if the installation is not in accordance with the relevant installation instructions.

## **EXPLANATION OF SYMBOL**

VTAC inverter strictly comply with relevant safety standards. Please read and follow all the instructions and cautions during installation, operation and maintenance.

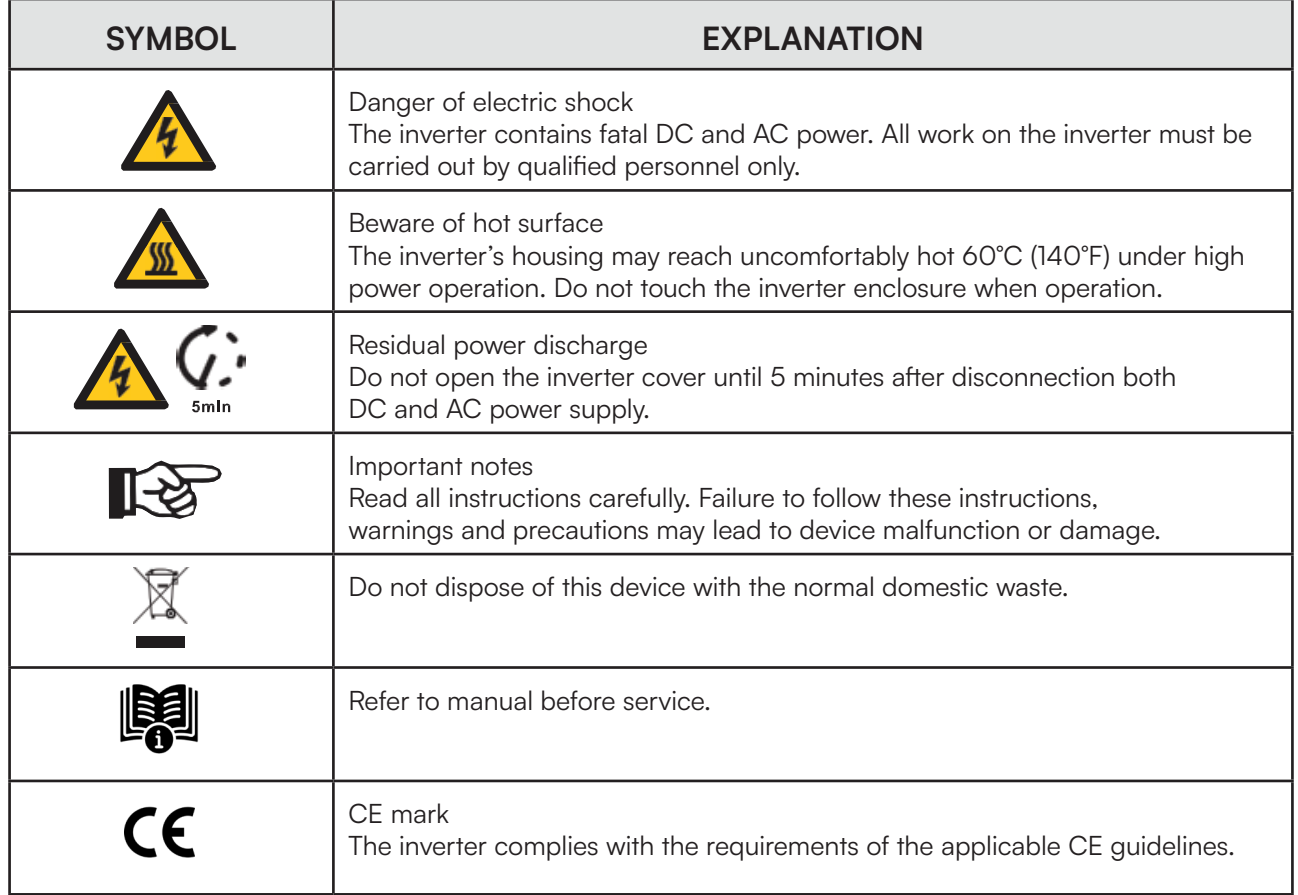

# INTRODUCTION

#### Basic Instruction

The VTAC hybrid inverters are designed to increase energy independence for homeowners. Energy manag ment is based on time-of-use and demand charge rate structures, significantly reduce the amount of energy purchased from the public grid and optimize self-consumption.

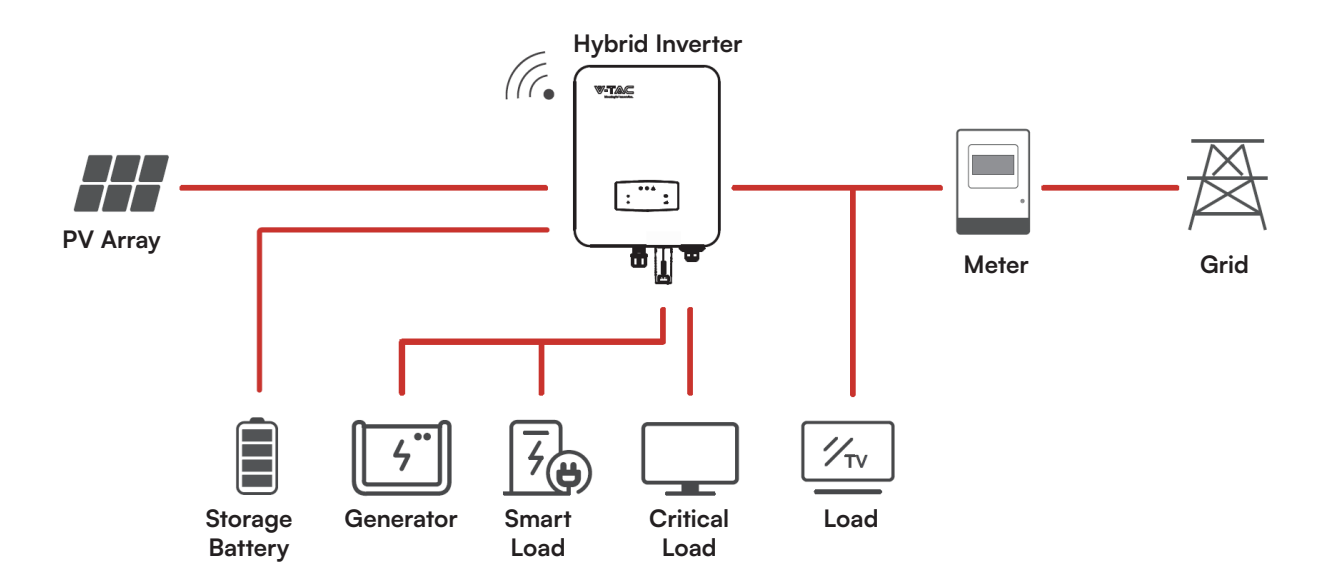

# OPERATION MODES

#### Self-Use

The Self-Use mode is for the regions with low feed-in tariff and high electricity prices. The energy produced by the PV system is used to optimize self-consumption needs. The excess energy is used to recharge the batte ies, any remaining excess is then exported to the grid.

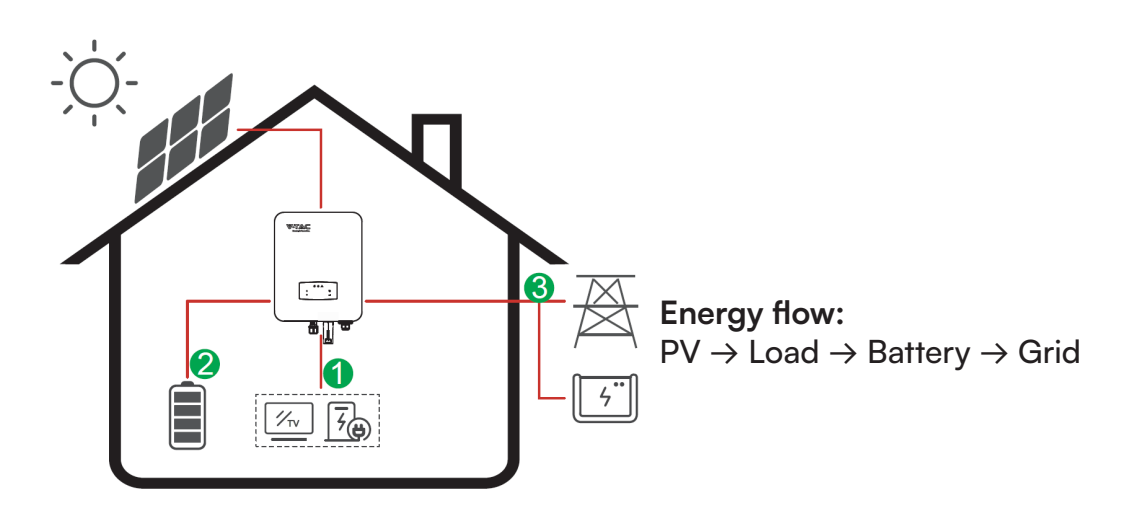

**ICT** Note: Advance Setting

When select 0 W under P\_Feed menu, the inverter will export zero energy to the grid. When select xx W under P\_Feed menu, the inverter will export customized energy to the grid.

#### Time of Use

The Time of Use mode is designed to reward customers who do their part to reduce demand on the electric grid, particularly during peak usage periods. Use most of your electricity from PV energy and during off-peak time periods, and you could significantly lower your monthly bill.

## A. Charge Setting PV Charge Mode

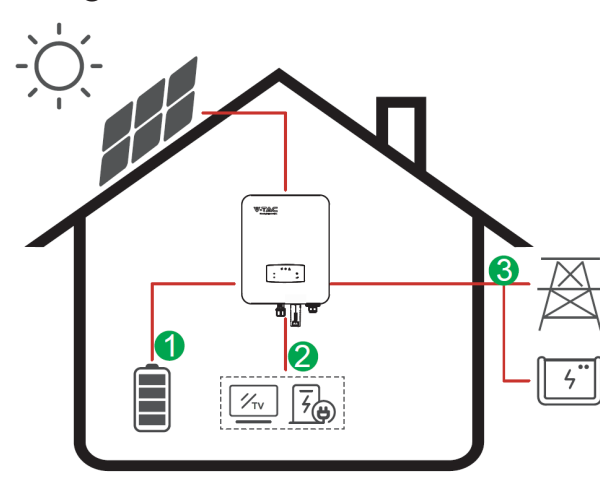

4 periods of time charge setting. **Energy flow:**  $PV \rightarrow B$ attery  $\rightarrow$  Load  $\rightarrow$  Grid

## AC Charge Mode

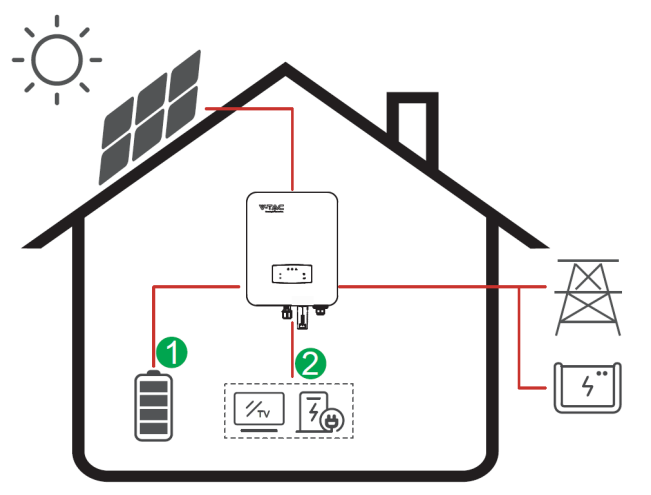

4 periods of time charge setting. **Energy flow:**

 $PV$  and Grid  $\rightarrow$  Battery  $\rightarrow$  Load

## **IE:** Note:

After select AC charge, when PV have no sufficient power, AC will also charge the battery.

## B. Discharge

4 periods of time discharge setting

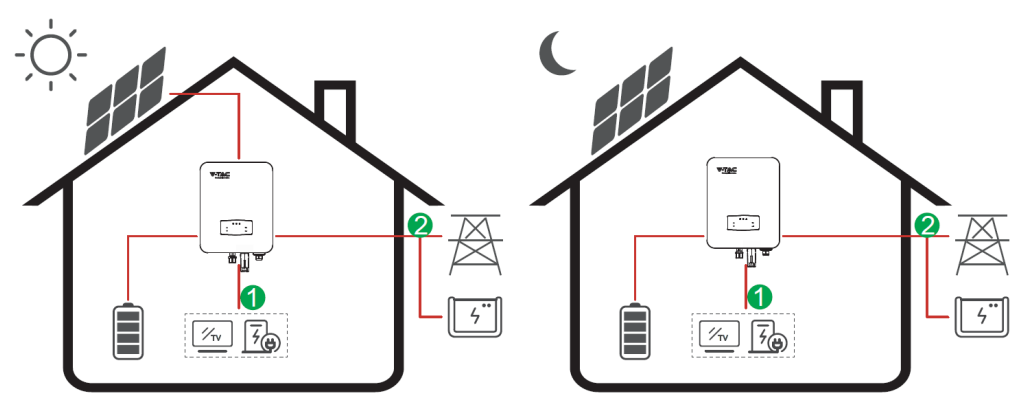

**Energy flow:** Battery and PV → Load → Grid

#### C. Forbidden Discharge

4 periods of time discharge setting, the battery will be charged firstly.

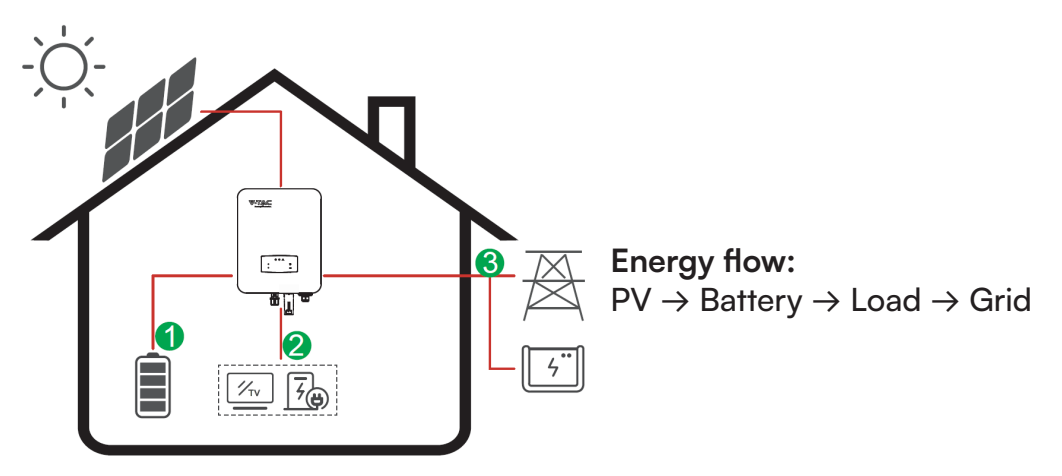

#### Selling First

The Selling First mode is suitable for the regions with high feed-in tariff.

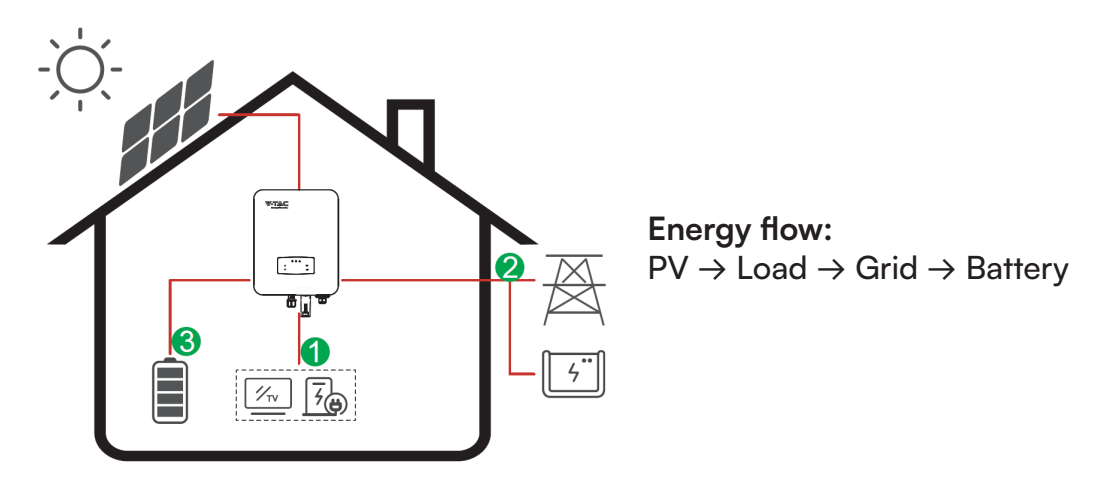

## Back-Up

When the grid fails, the system will automatically switch to Back-Up mode. The back-up loads can be supplied by both PV and battery energy.

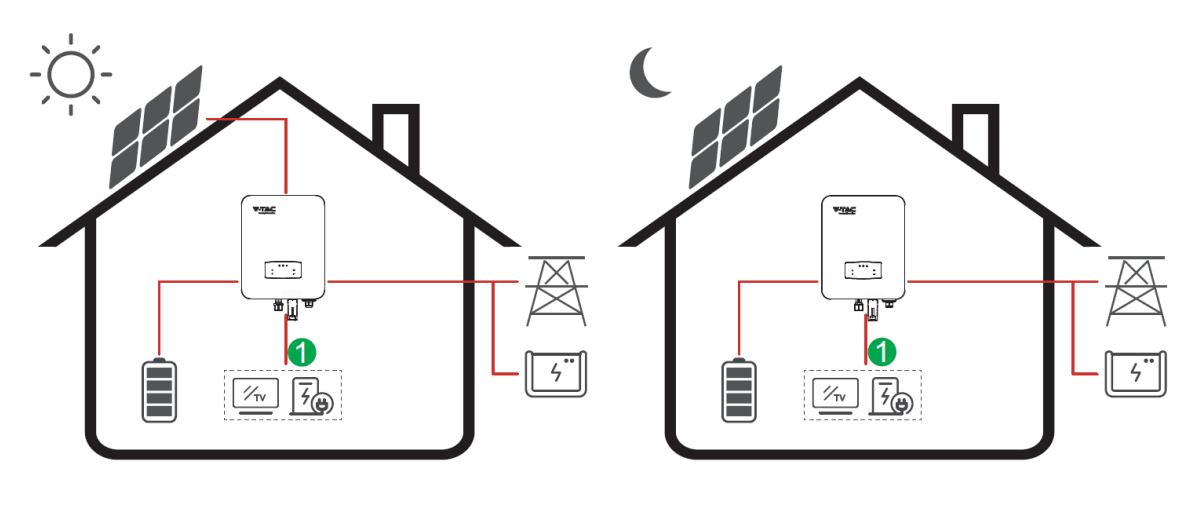

**Energy flow: PV and Battery → Load**

## INSTALLATION Pre-installation Unpacking & Package List

#### **Unpacking**

On receiving the inverter, please check to make sure the packing and all components are not missing or damaged. Please contact your dealer directly for supports if there is any damage or missing components.

#### **Package List**

Open the package, please check the packing list shown as below.

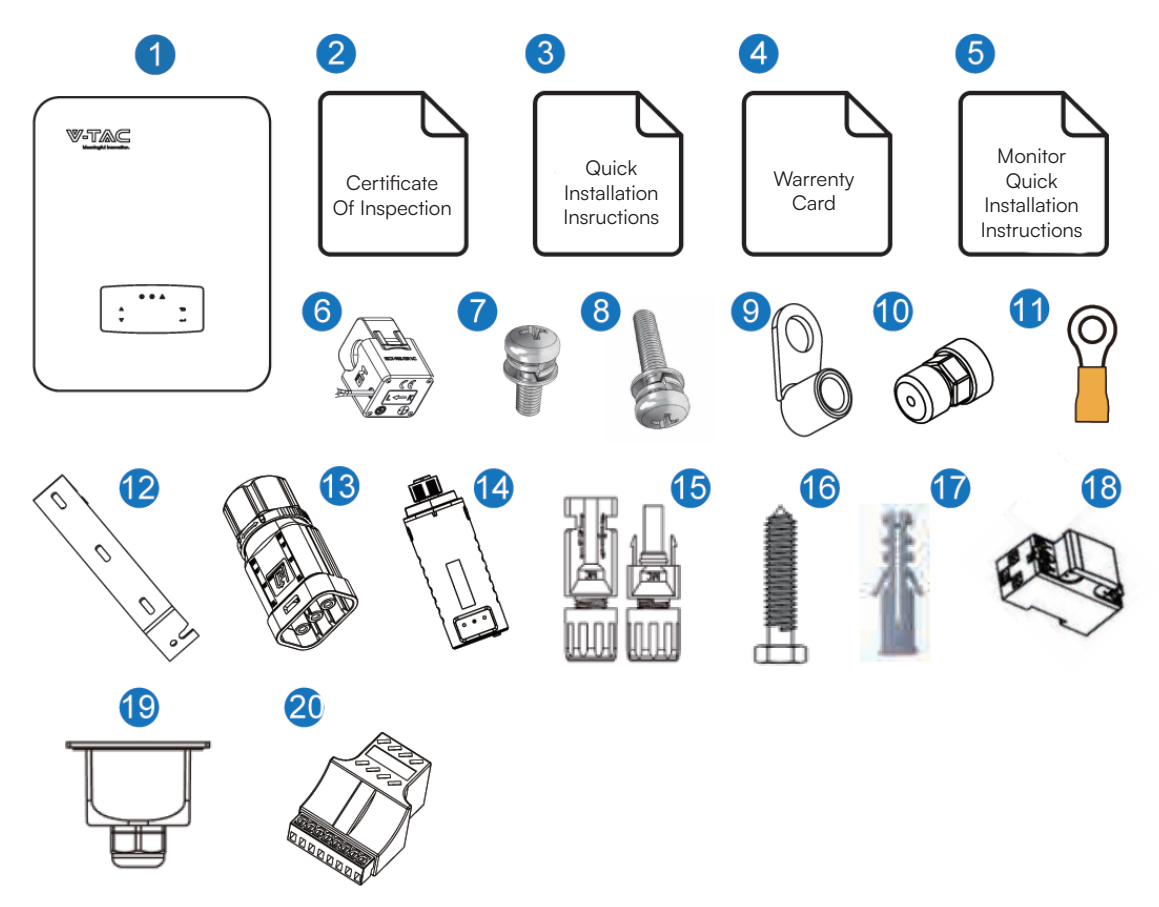

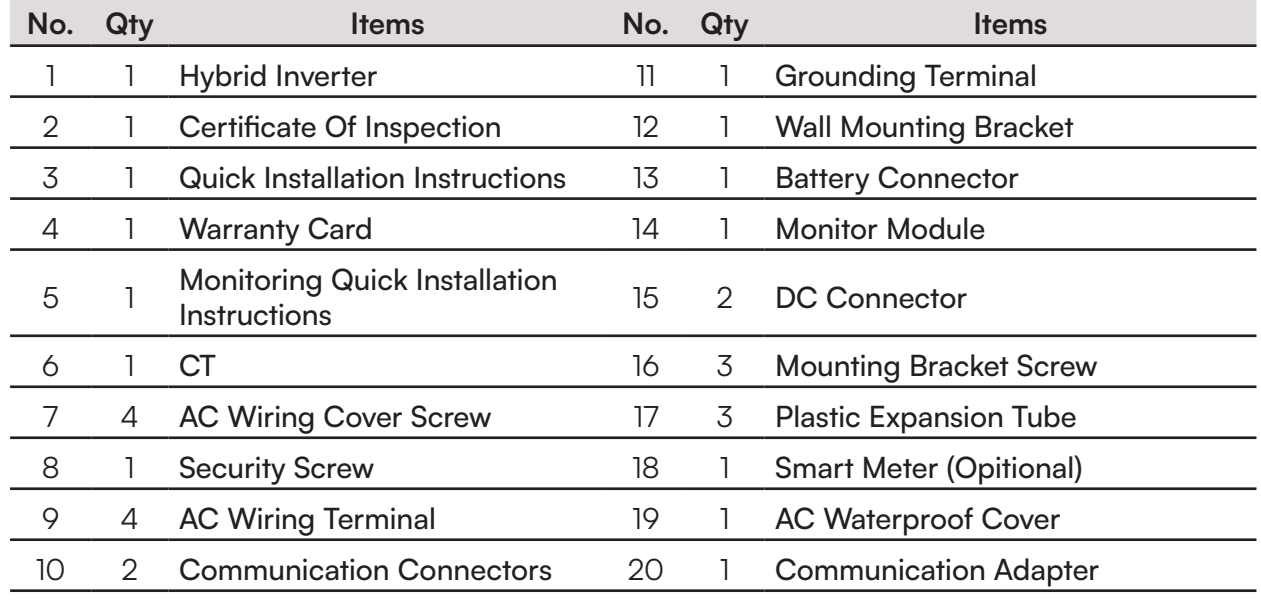

## Product Overview

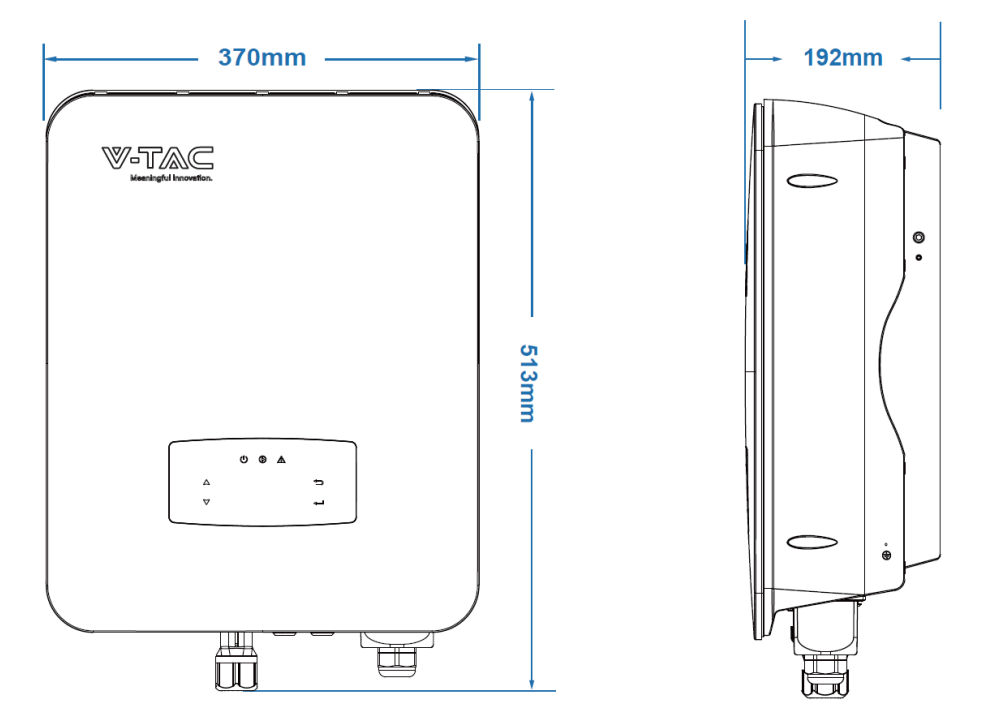

#### Inverter Terminals

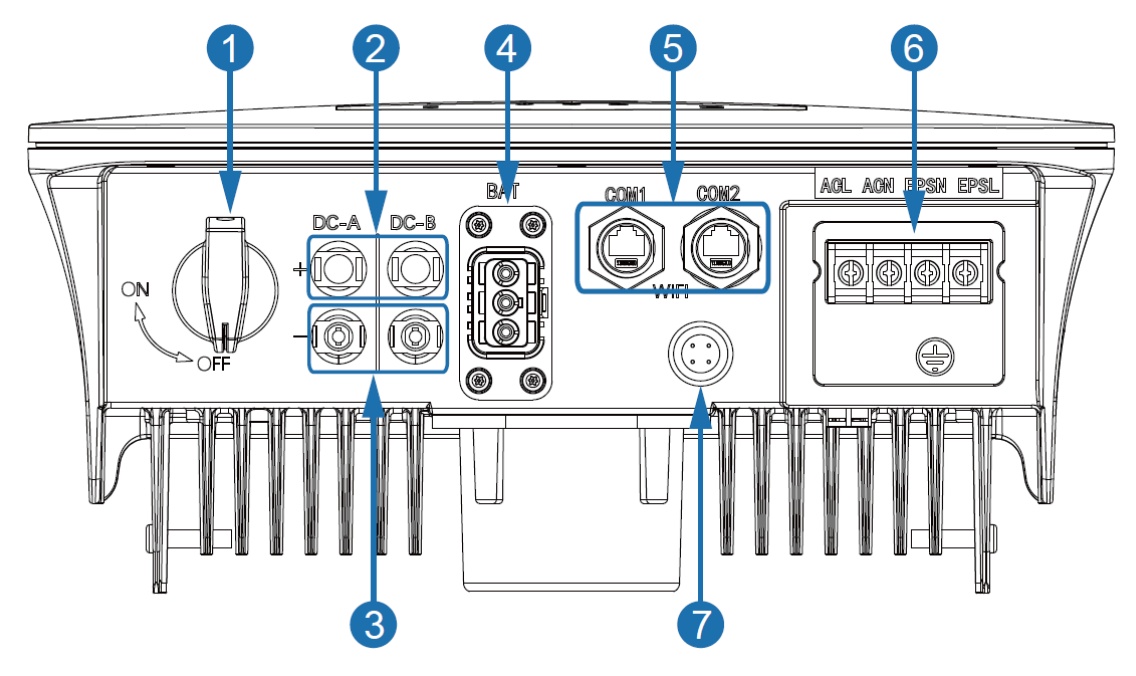

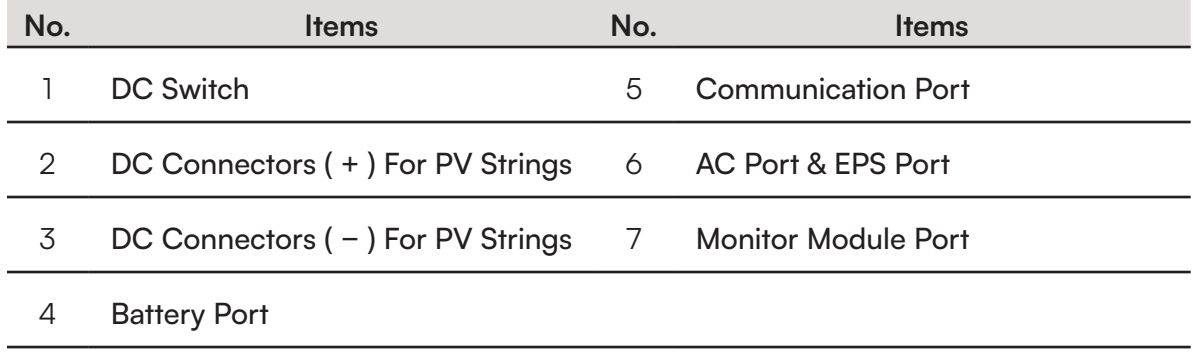

#### Mounting Location

The inverters are designed for indoor and outdoor installation (IP65), to increase the safety, perfo mance and lifespan of the inverter, please select the mounting location carefully based on the following rules:

• The inverter should be installed on a solid surface, far from flammable or corrosion materials, where is suitable for inverter's weight and dimensions.

• The ambient temperature should be within -25°C  $\sim$  60°C (between -13 °F and 140°F).

• The installation of inverter should be protected under shelter. Do not expose the inverter to direct sunlight, water, rain, snow, spray lightning, etc.

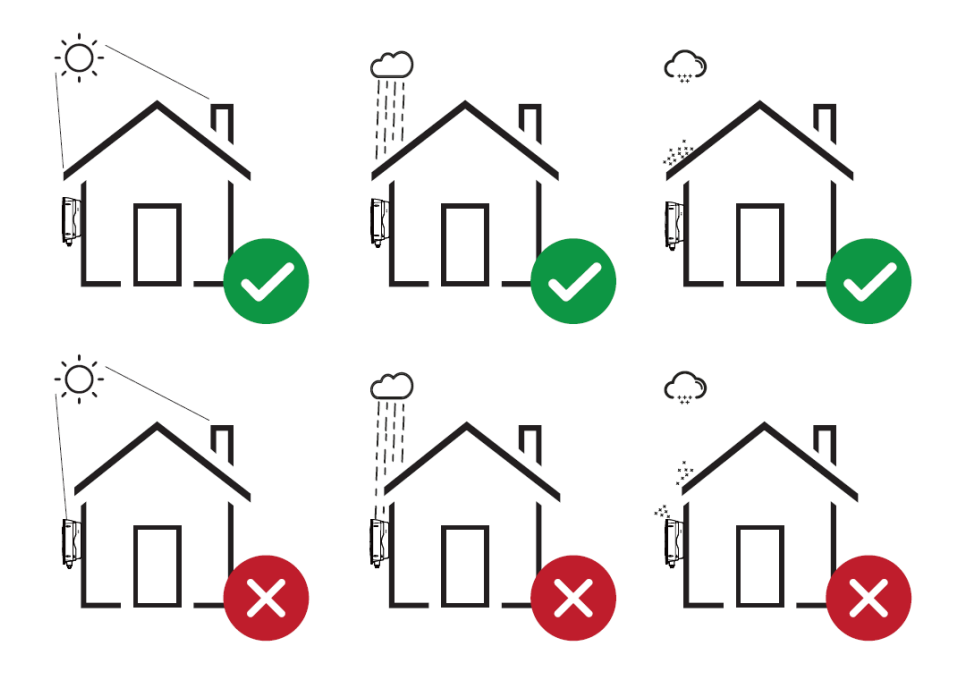

• The inverter should be installed vertically on the wall, or lean back on plane with a limited tilted angle. Please refer to below picture.

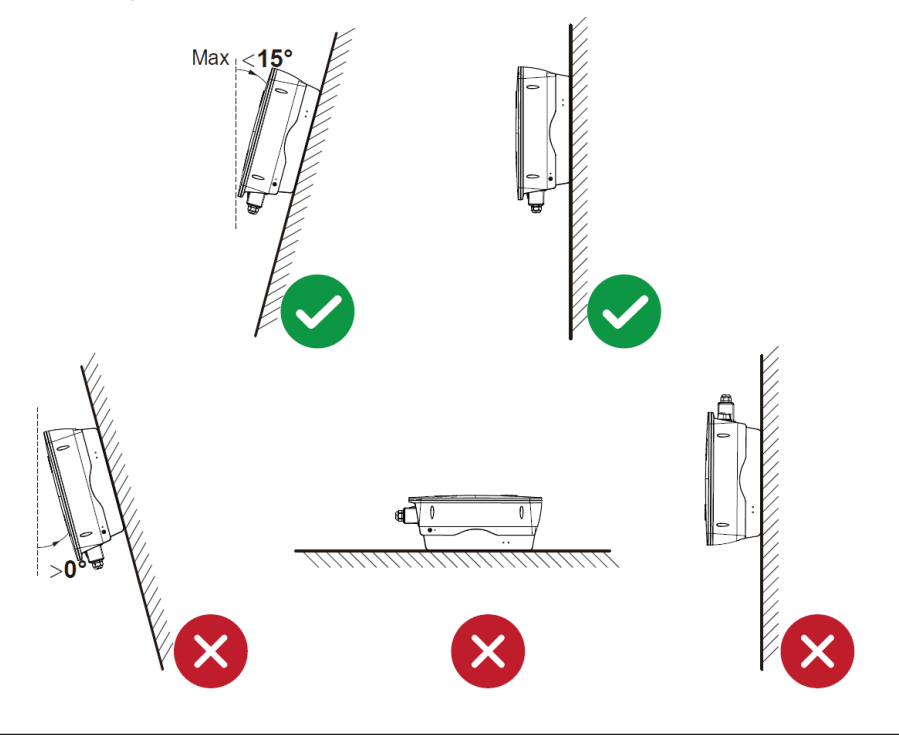

• Leave the enough space around inverter, easy for accessing to the inverter, connection points and maintenance.

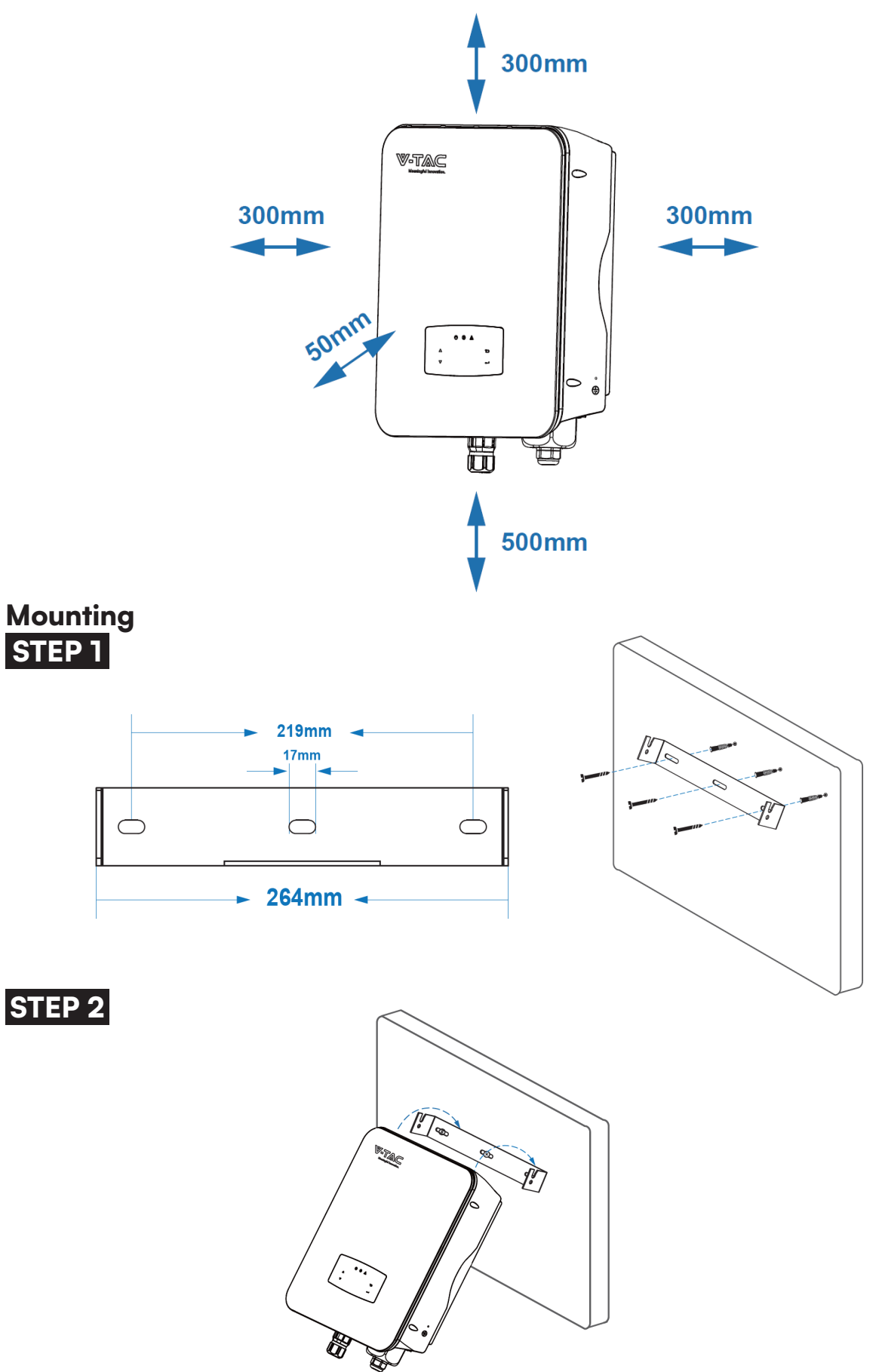

## STEP 3

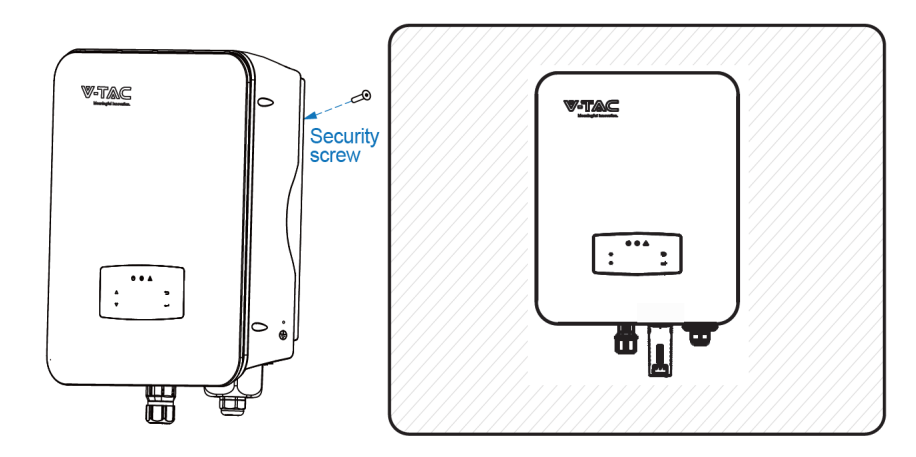

## Electrical Connection

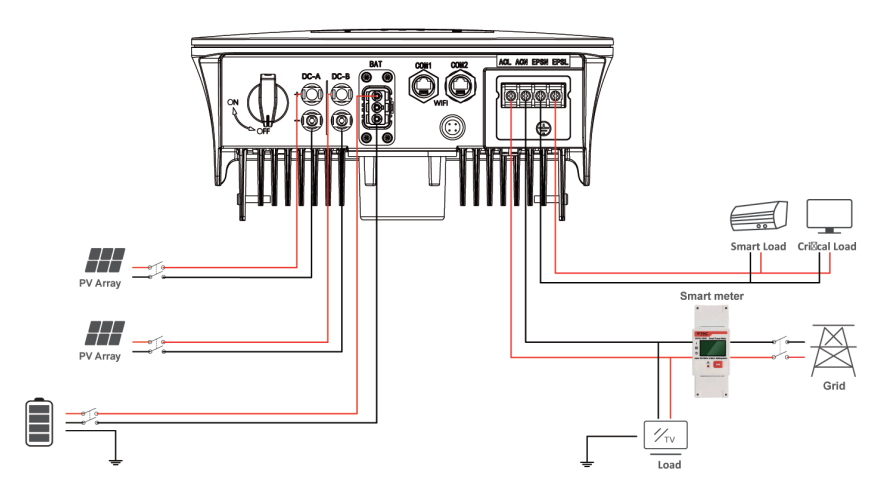

## Communication Adapter pin assignment

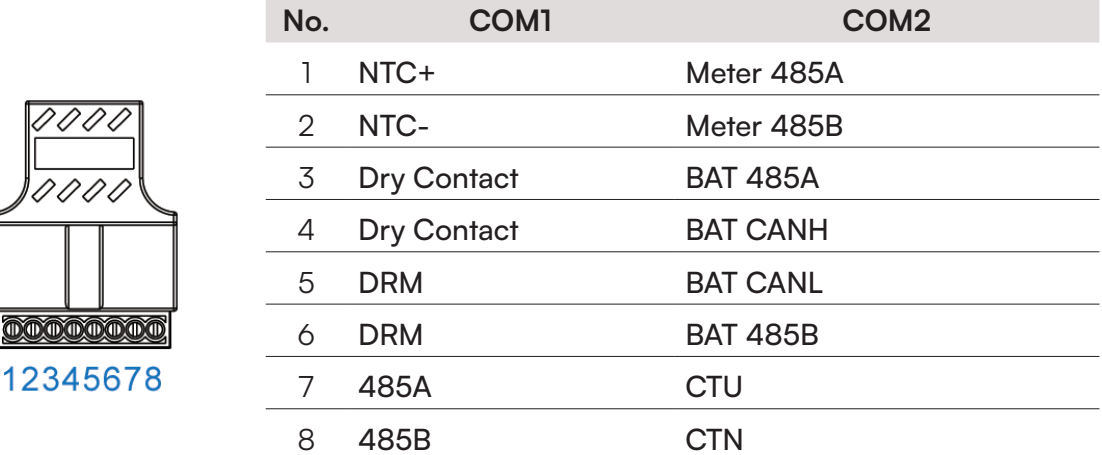

# **ICE** Note:

0000

**OOOOOOO** 

For diesel generators or multi-machine parallel use, please contact the manufacturer, and provide installation and operation instructions separately.

# PV Connection

The hybrid inverter has two MPPT channels, can be connected with two strings of PV panels. Please make sure below requirements are followed before connecting PV panels and strings to the inverter:

• The open-circuit voltage and short-circuit current of PV string should not exceed the reasonable range of the inverters.

- The isolation resistance between PV string and ground should exceed 300 kΩ.
- The polarity of PV strings are correct.
- Use the DC plugs in the accessory.
- The lightning protector should be equipped between PV string and inverter.
- Disconnect all of the PV (DC) switch during wiring.

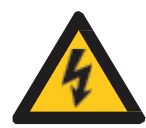

#### Warning:

The fatal high voltage may on the DC side, please comply with electric safety when connecting.

Please make sure the correct polarity of the cable connected with inverter, otherwise inverter could be damaged.

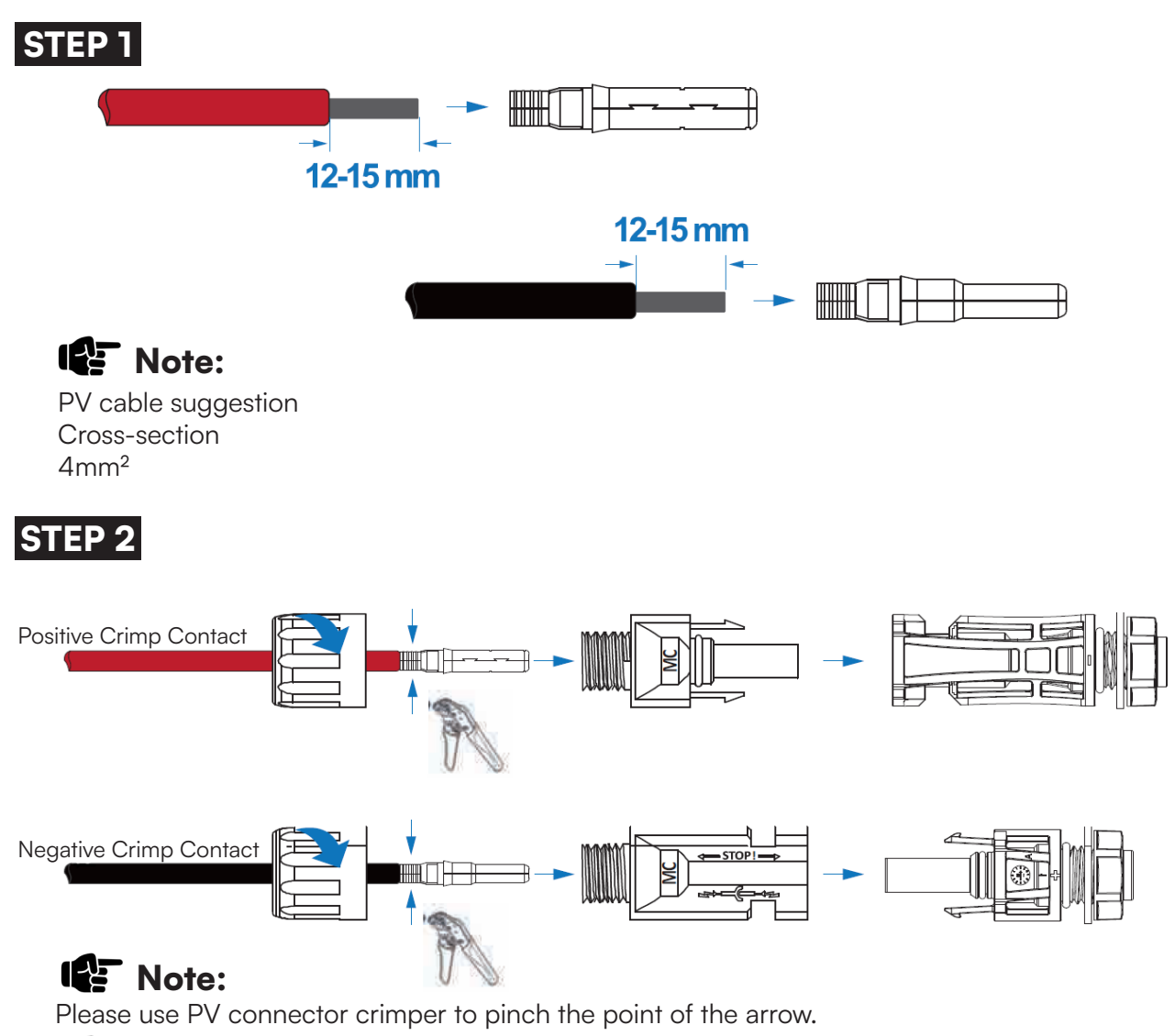

#### ILST Note:

You'll hear click sound when the connector assembly is correct.

# STEP 3

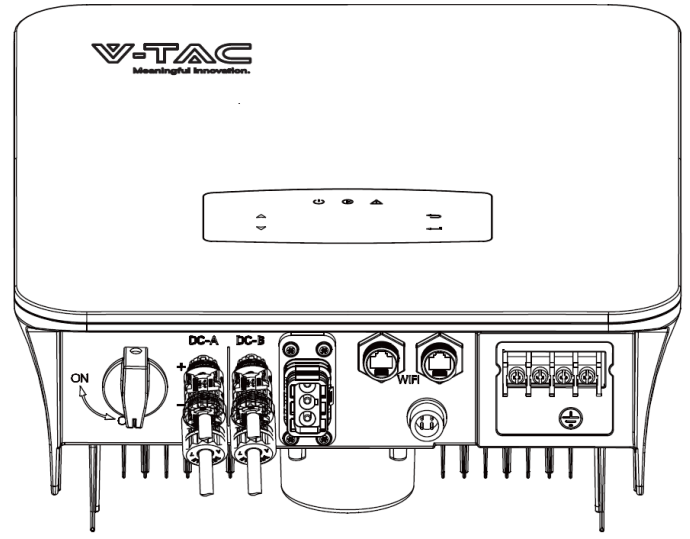

## Battery Connection

Hybrid inverters are compatible with lithium battery. For lead acid battery or batteries with other brands, please confirm with local distributor or VTAC for technical support.

# **IRE** Note:

Set battery type and manufacturer, please refer to Chapter 5.3. BMS(Battery Management System)communication is needed between inverter and battery.

#### STEP 1

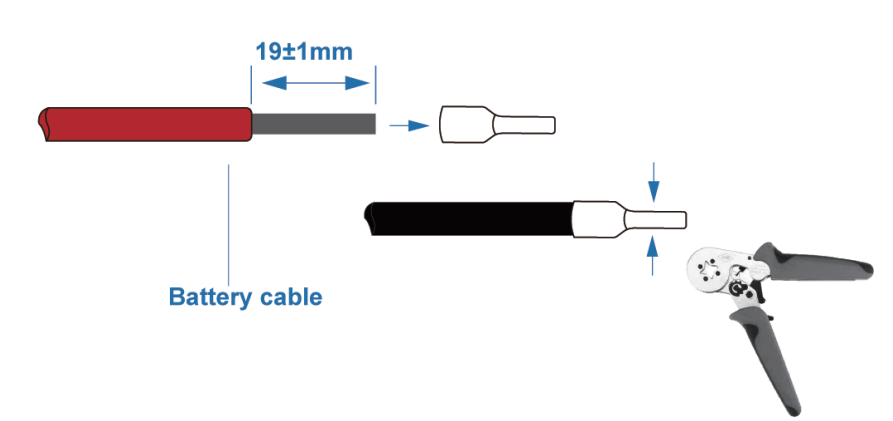

# **ICE** Note:

Battery cable suggestion Cross - section 8-10 AWG Please make sure the battery polarities are correct.

## STEP 2

Pass the crimped battery harness through the waterproof connector and the cover.

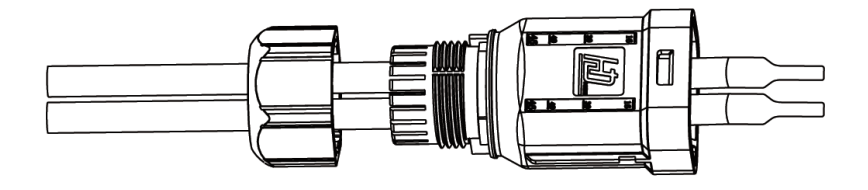

# STEP<sub>3</sub>

Insert the wire harness into the terminals according to "+" and "-" polarity, make the insulated terminals parallel with the terminals , the crimping screw torque is 2.0±0.1N.m

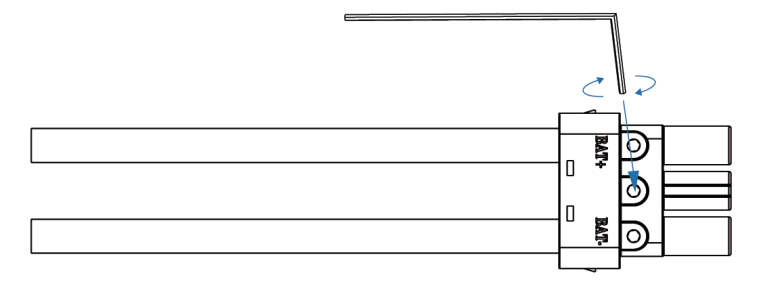

# STEP 4

A "click" sound will be heard when the connector assembly is correct.

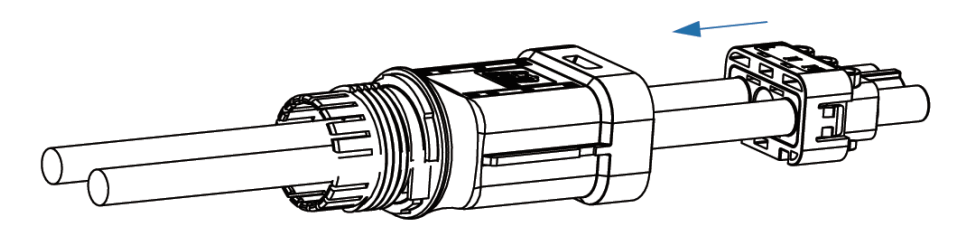

## STEP 5

Use an open-end wrench to tighten the waterproof lock.

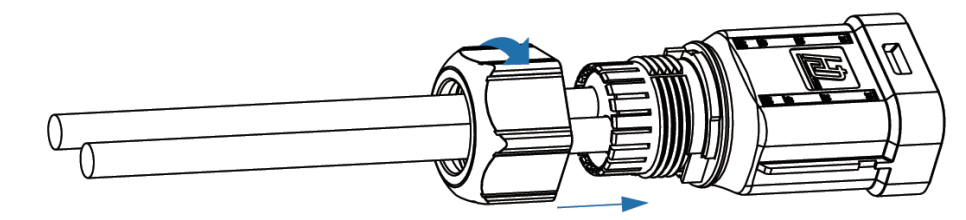

# STEP 6

Insert the battery connector into the inverter, if hear a "click", it means the battery connection is finished.

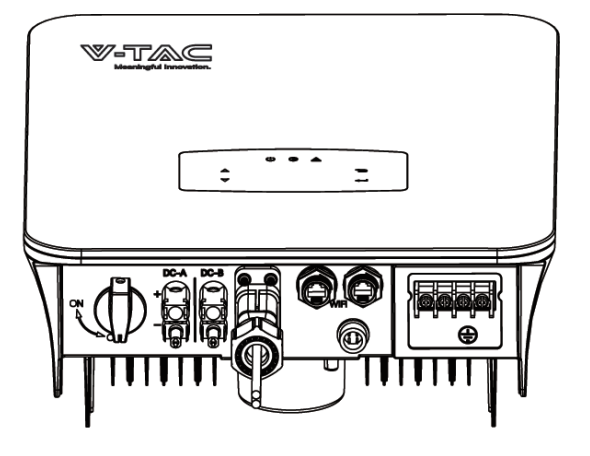

#### BAT-CAN/RS485

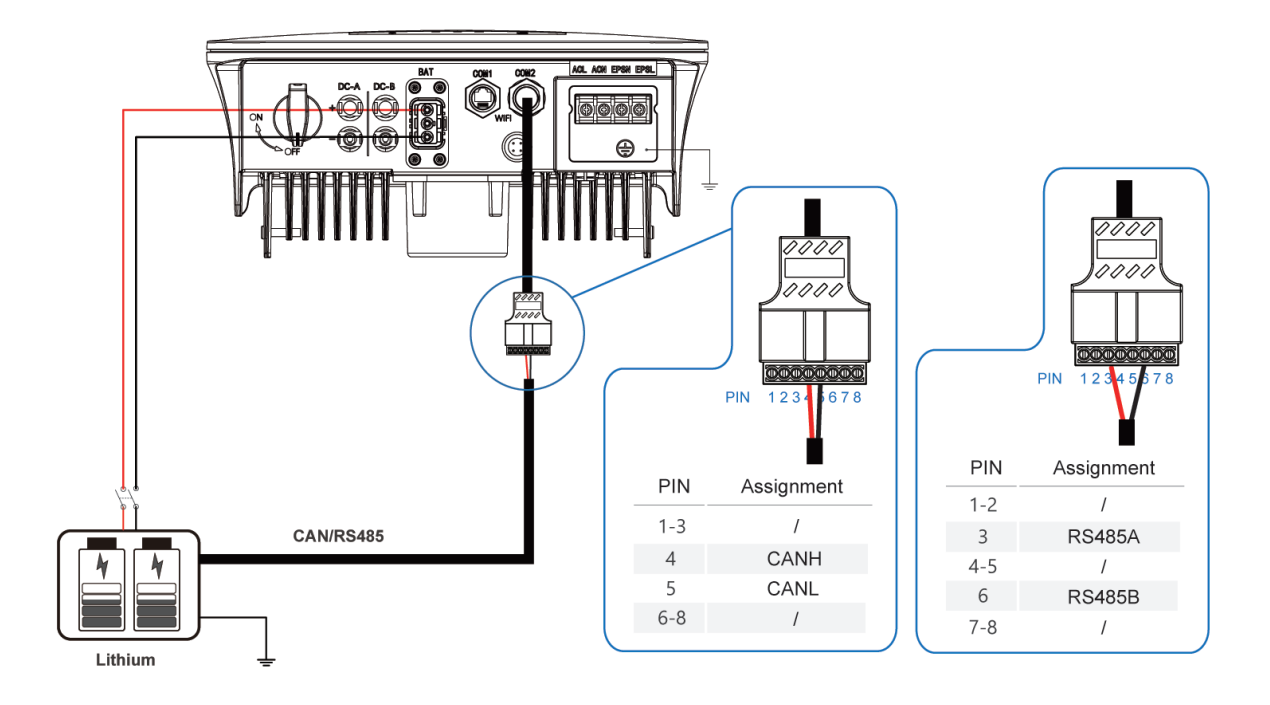

#### BAT-NTC

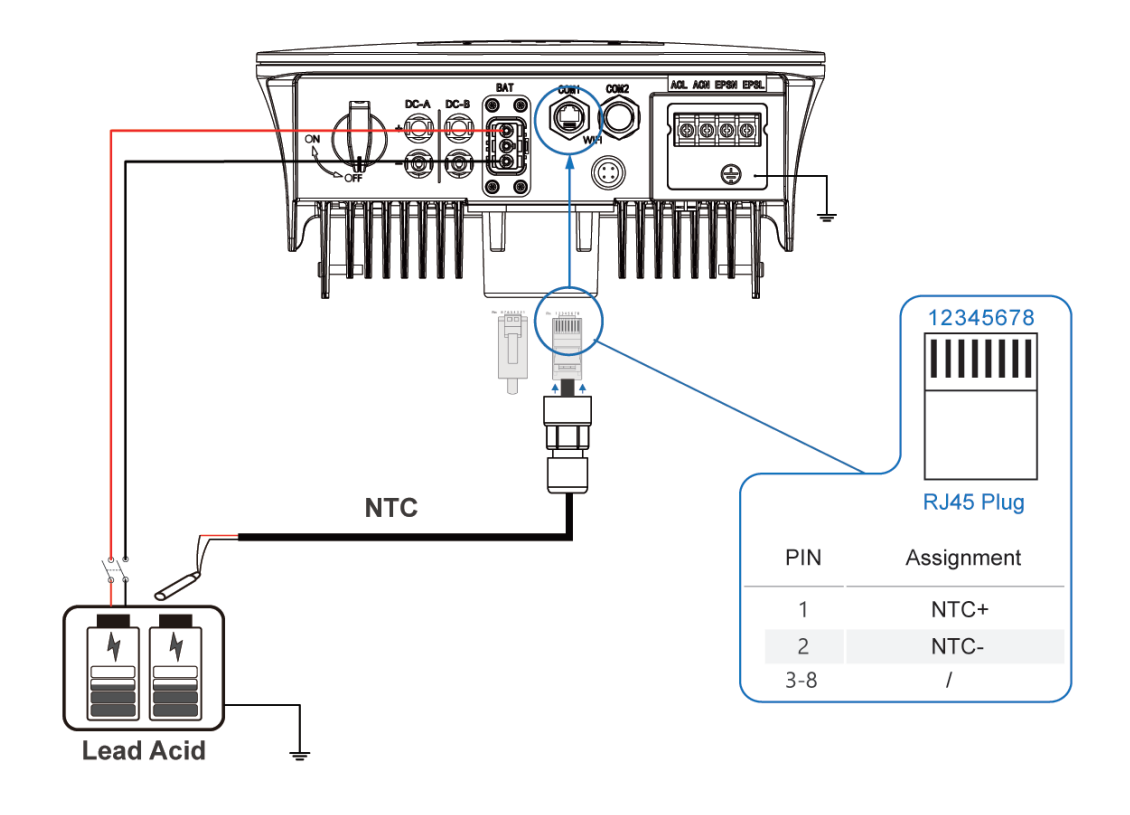

## Multi Inverter Parallel

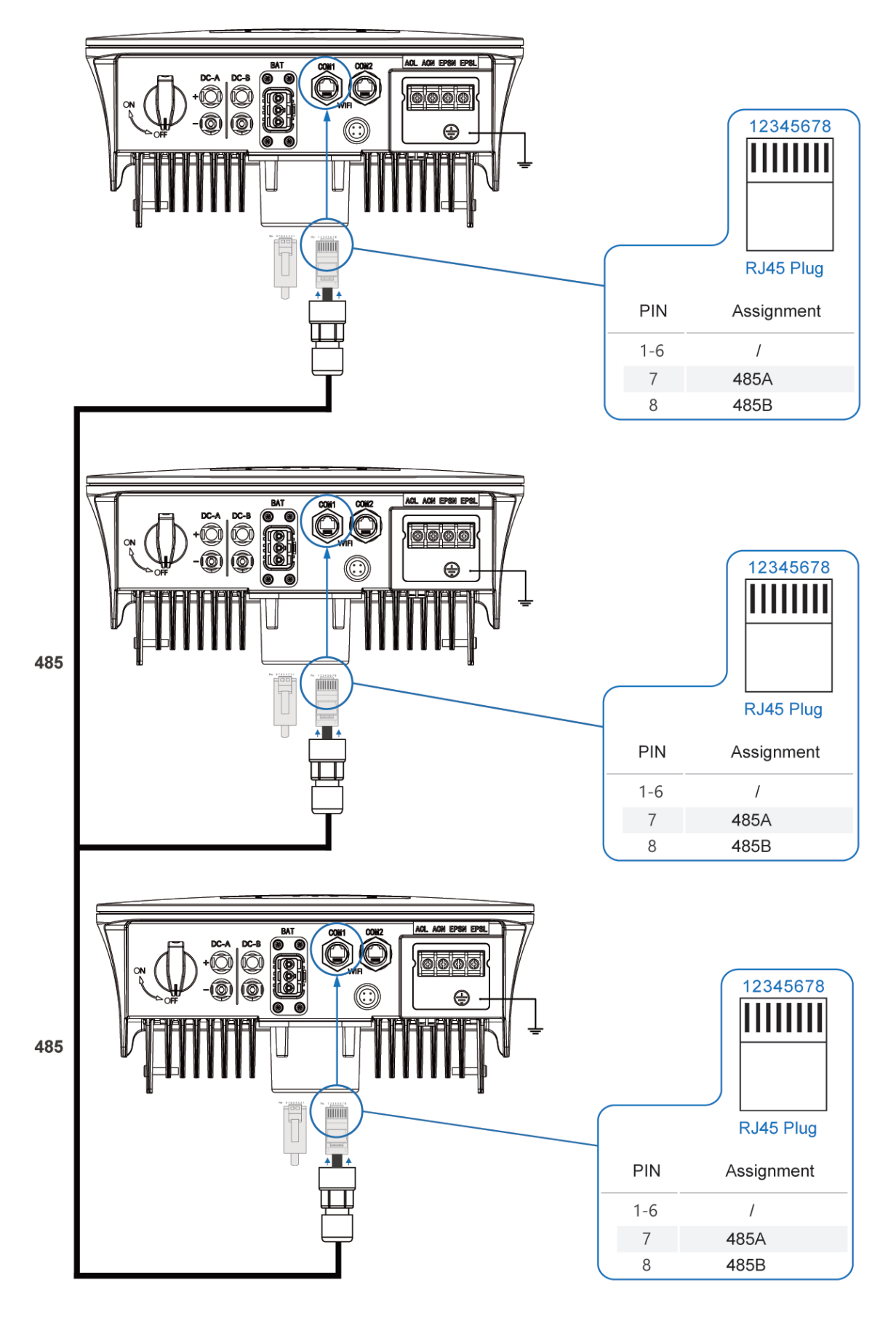

## AC Connection

The AC terminal contains "GRID" and "EPS", GRID for load, and EPS for emergency load. Before connecting, a separate AC breaker between individual inverter and AC input power is necessary. This will ensure the inverter be securely disconnected during maintenance and fully protected from current of AC input.

An extra AC breaker is needed for On-Grid connection to be isolated from grid when necessary. Below are requirements for the On-Grid AC-breaker.

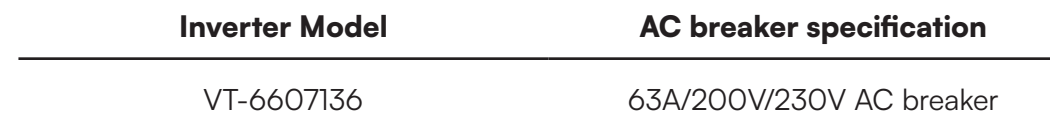

## I<sup>2</sup> Note:

Qualified electrician will be required for the wiring.

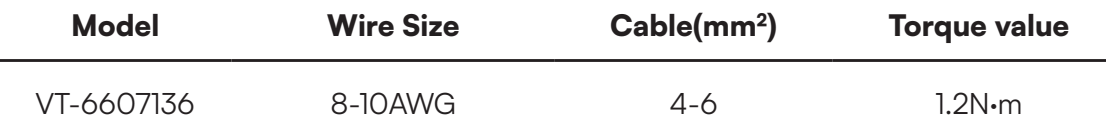

#### Please follow steps for AC connection

• Connect DC protector or breaker first before connecting.

• emove insulation sleeve 11mm(0.5 inch) length, unscrew the bolts, insert the AC input wires according to polarities indicated on the terminal block and

tighten the terminal screws.

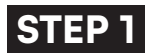

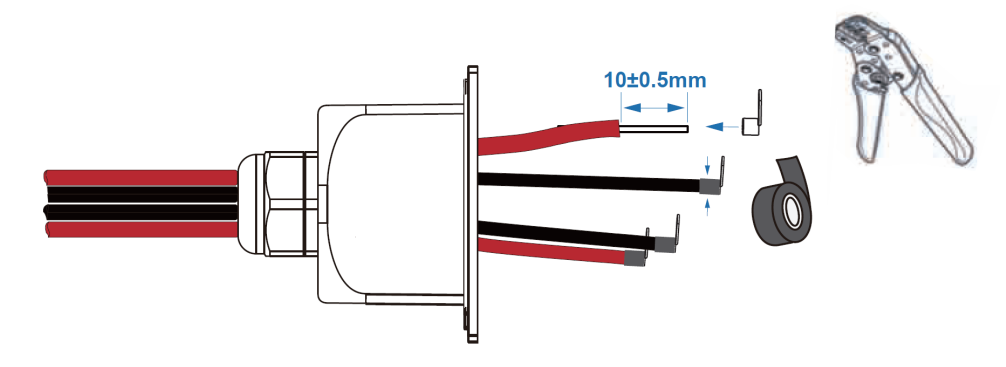

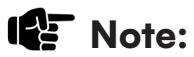

Cable suggestion Cross-section 8-10AWG

## $\mathbb{R}$  Note:

The wiring terminals should be wrapped with insulation tape, otherwise it will cause a short circuit and damage the inverter.

## **IE<sup>L</sup>** Note:

The Max. power load connects to EPS port should not exceed the inverter's EPS Max. output power range.

## STEP 2

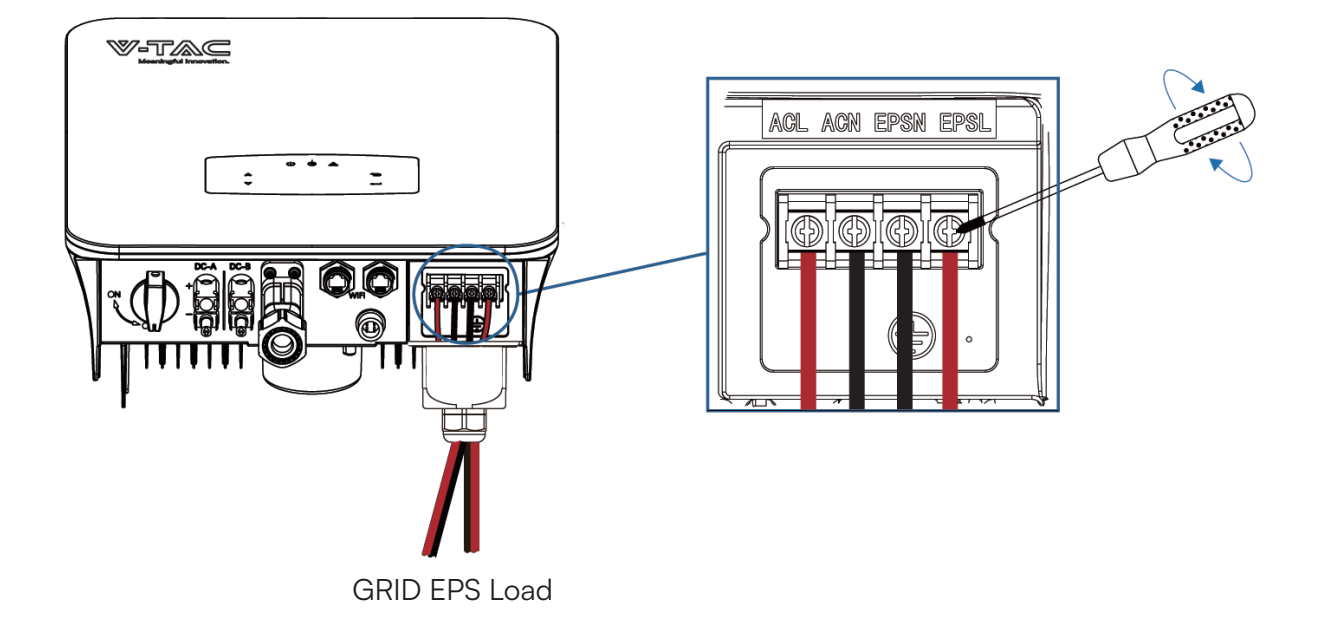

## STEP 3

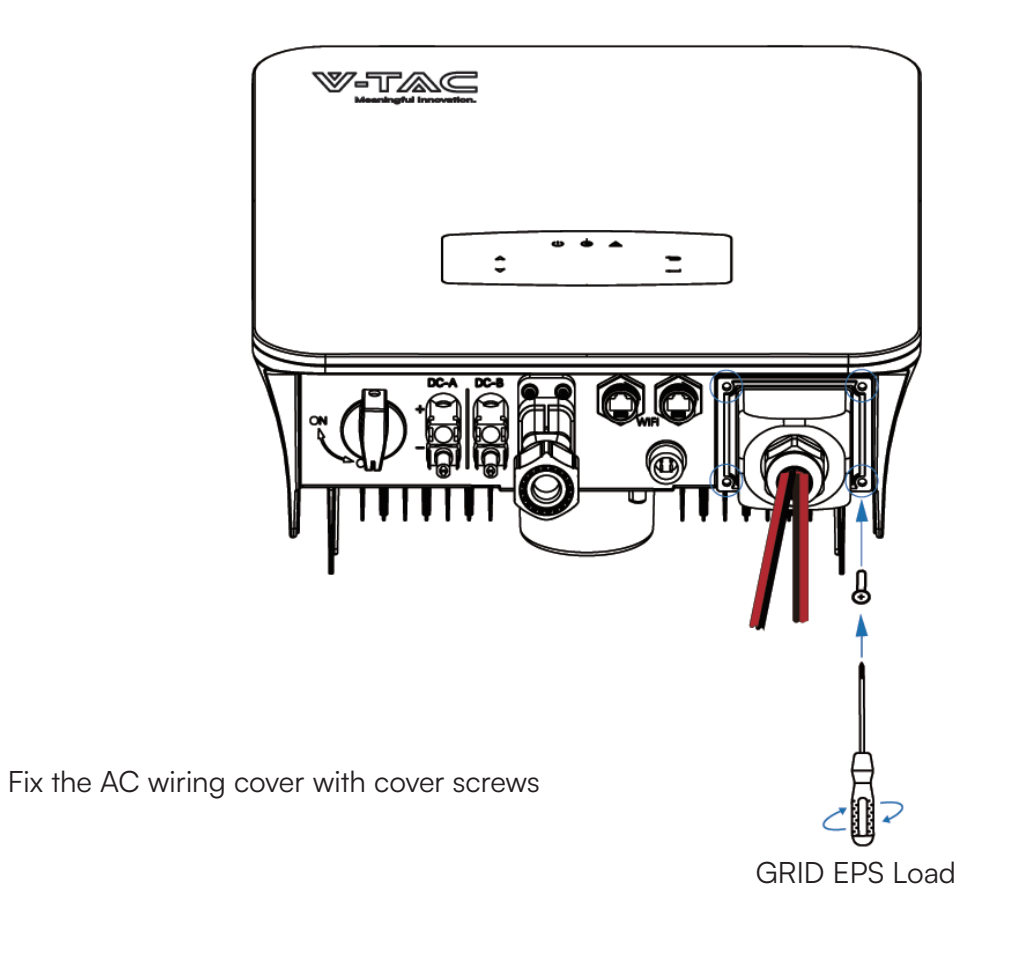

## CT or Meter Connection

Meter and a current sensor(CT for short below) are used to detect current power direction of the local load and the grid. The output control function of the inverters will be activated based on the detected data.

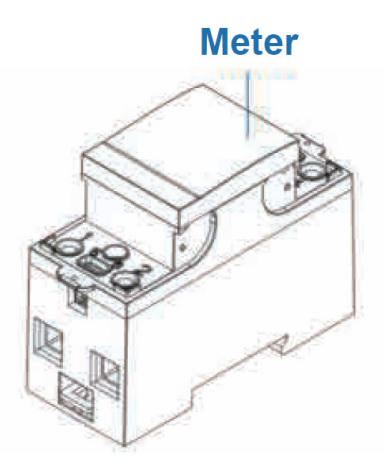

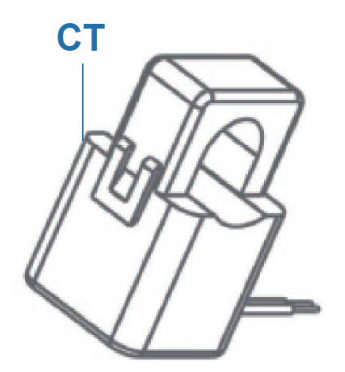

#### Install the CT

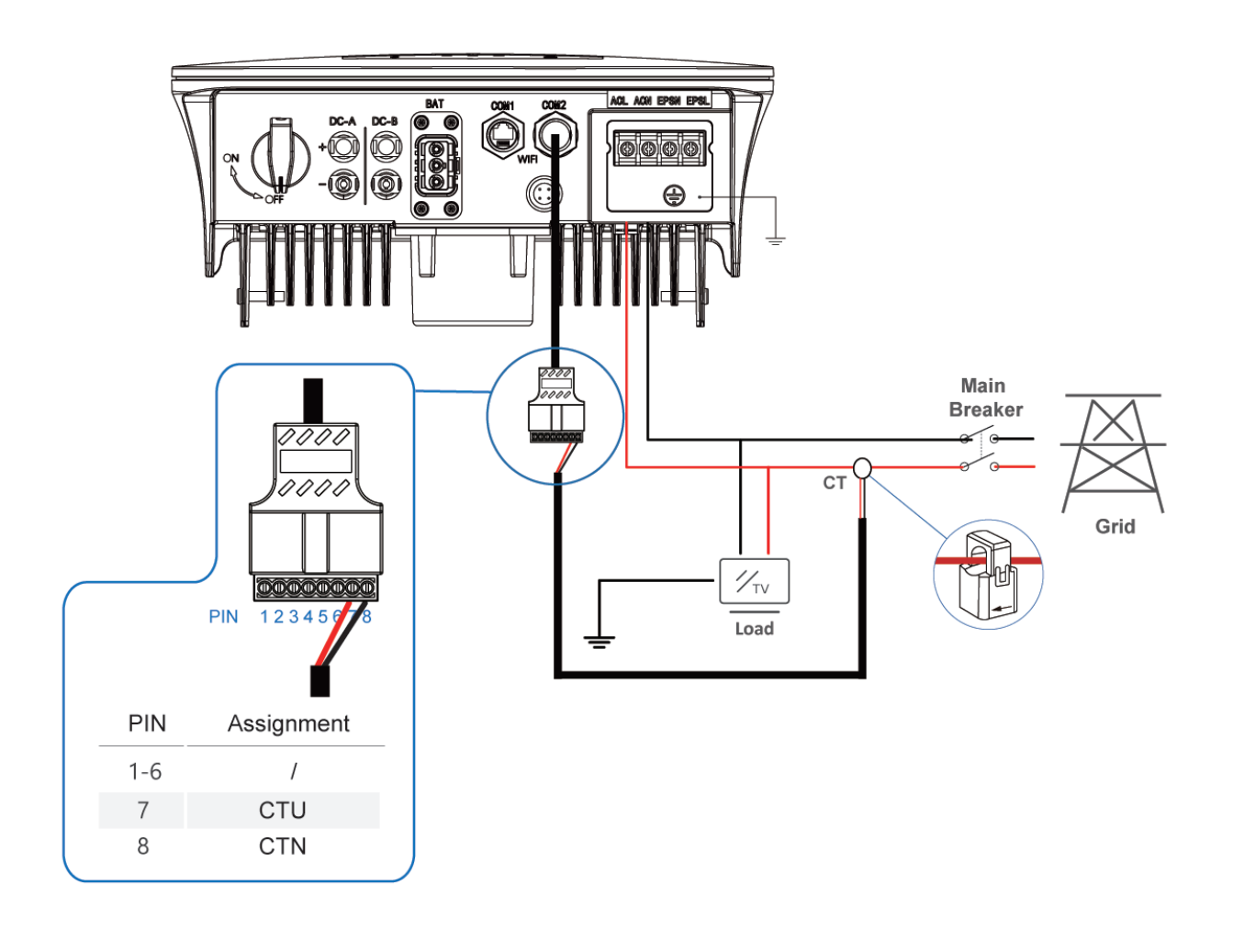

#### Install the Meter

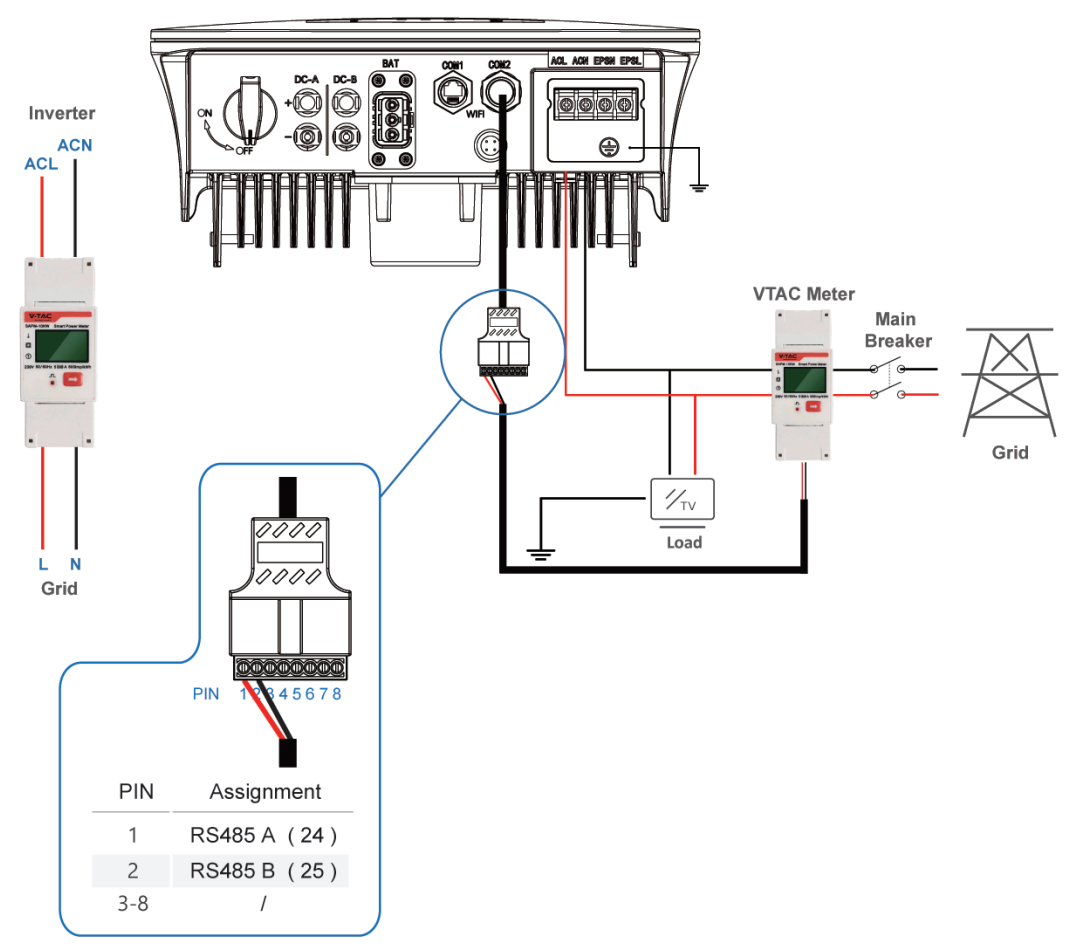

## Communication Connection

The monitoring module could transmit the data to the cloud server, and display the data on the PC, tablet and smart-phone.

## Install the WIFI / Ethernet / GPRS / RS485 Communication

WIFI / Ethernet / GPRS / RS485 communication is applicable to the inverter. Please refer to "Communication Configuration Instruction" for detailed instruction.

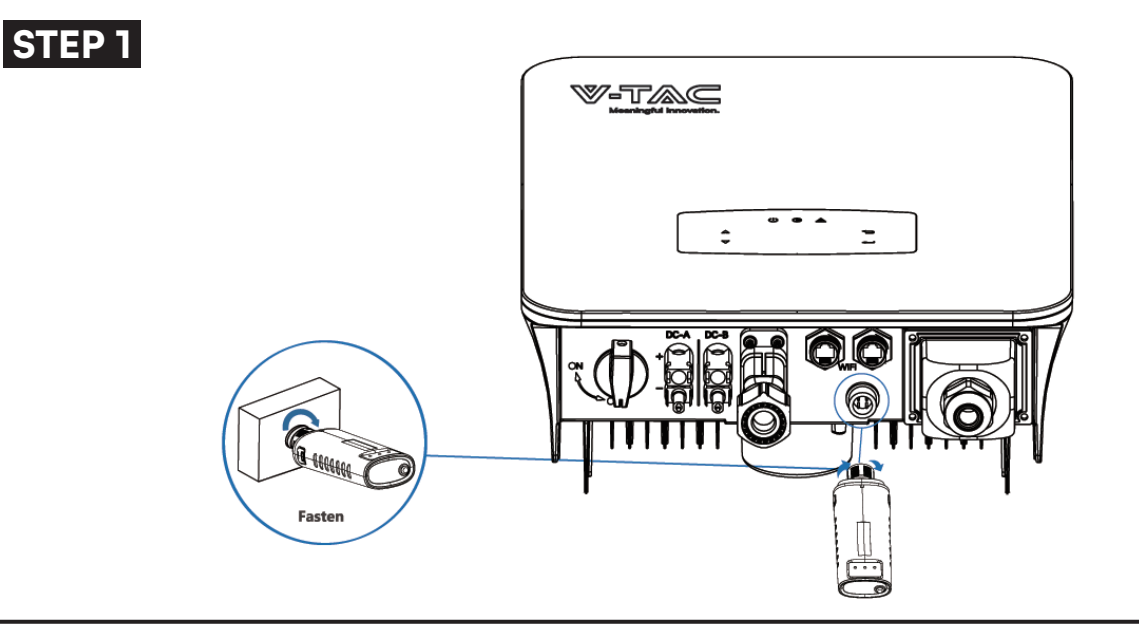

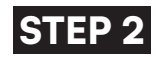

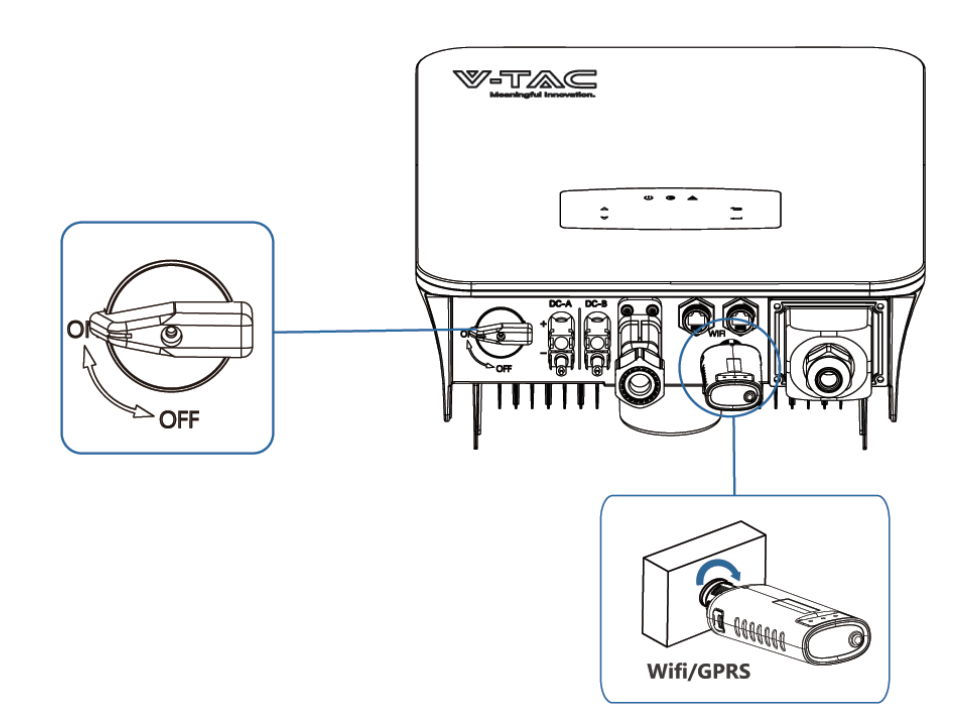

Turn on the DC switch and AC circuit breaker, and wait until the LED indicator on the monitoring module flashes, indicating that the monitoring module is successfully connected.

## Earth Connection **ICE** Note:

A second protective earth (PE) terminal should be connected to the inverter. This prevents electric shock if the original protective PE wire fails.

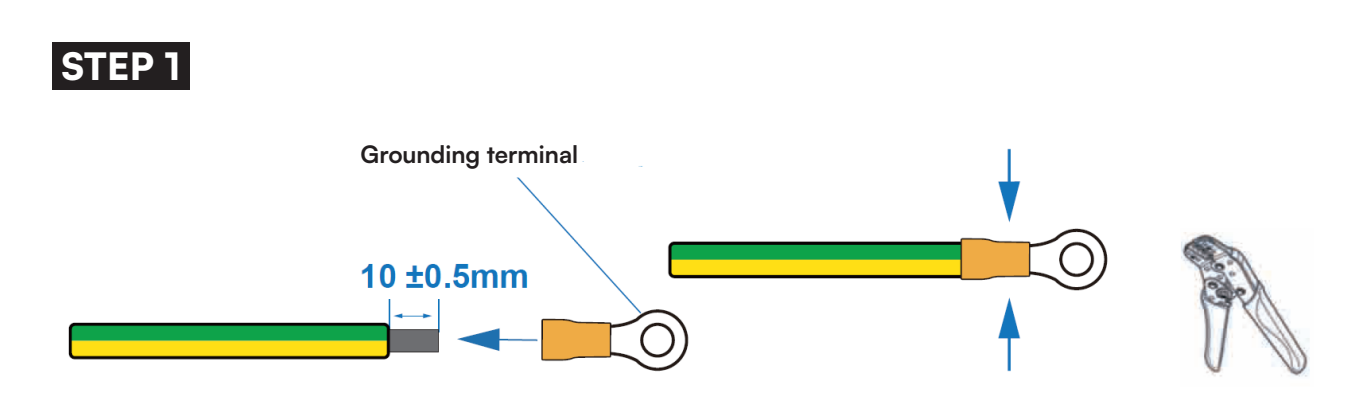

**ICE** Note: Earth cable PE suggestion: Cross-section (Copper) 4-6mm² / 10AWG

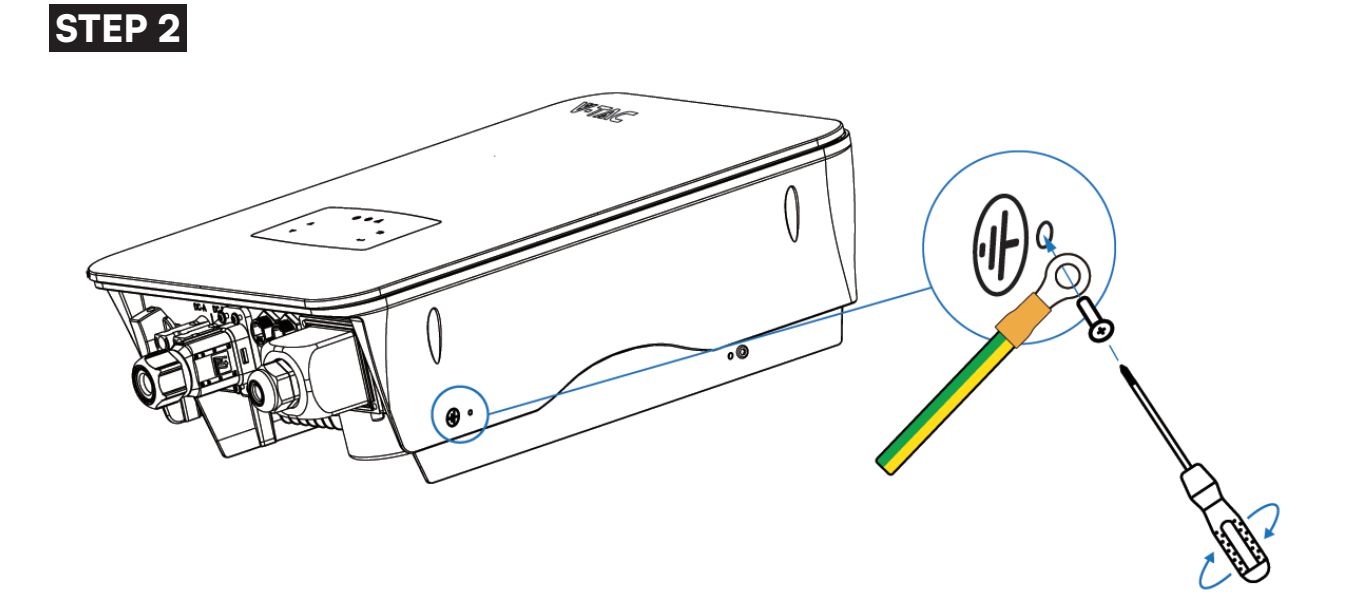

Fix the grounding screw to the grounding connection of the machine housing.

# **ICE** Note:

Make sure the earth cables on the inverter and solar panel frame are separately.

# **Operation**

## Control Panel

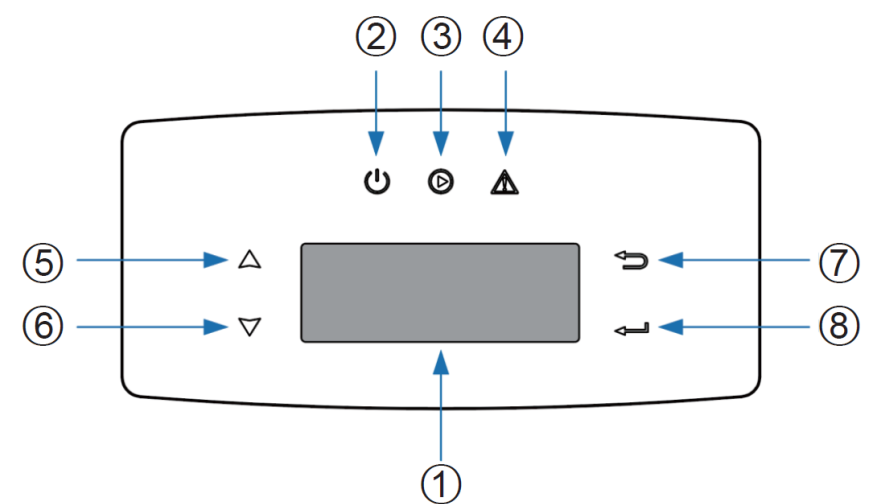

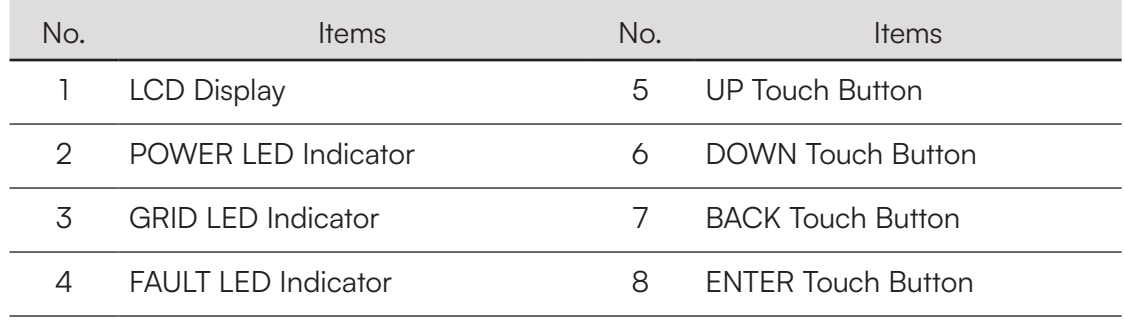

# **IC:** Note:

Hold UP/DOWN button can be rolling quickly.

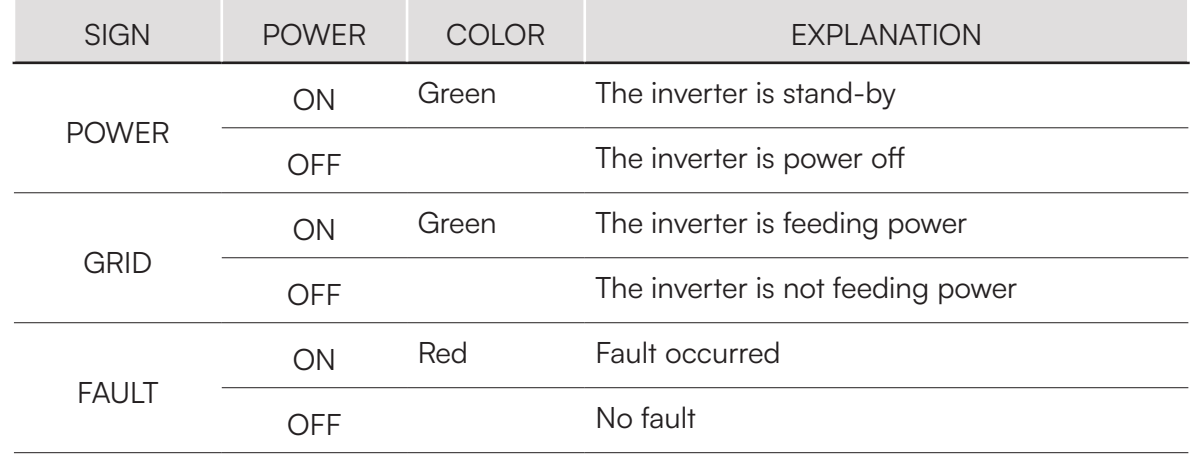

## Menu Overview

3.6kW hybrid inverter has a LCD for clearly operating, and menu of the LCD can be presented as following:

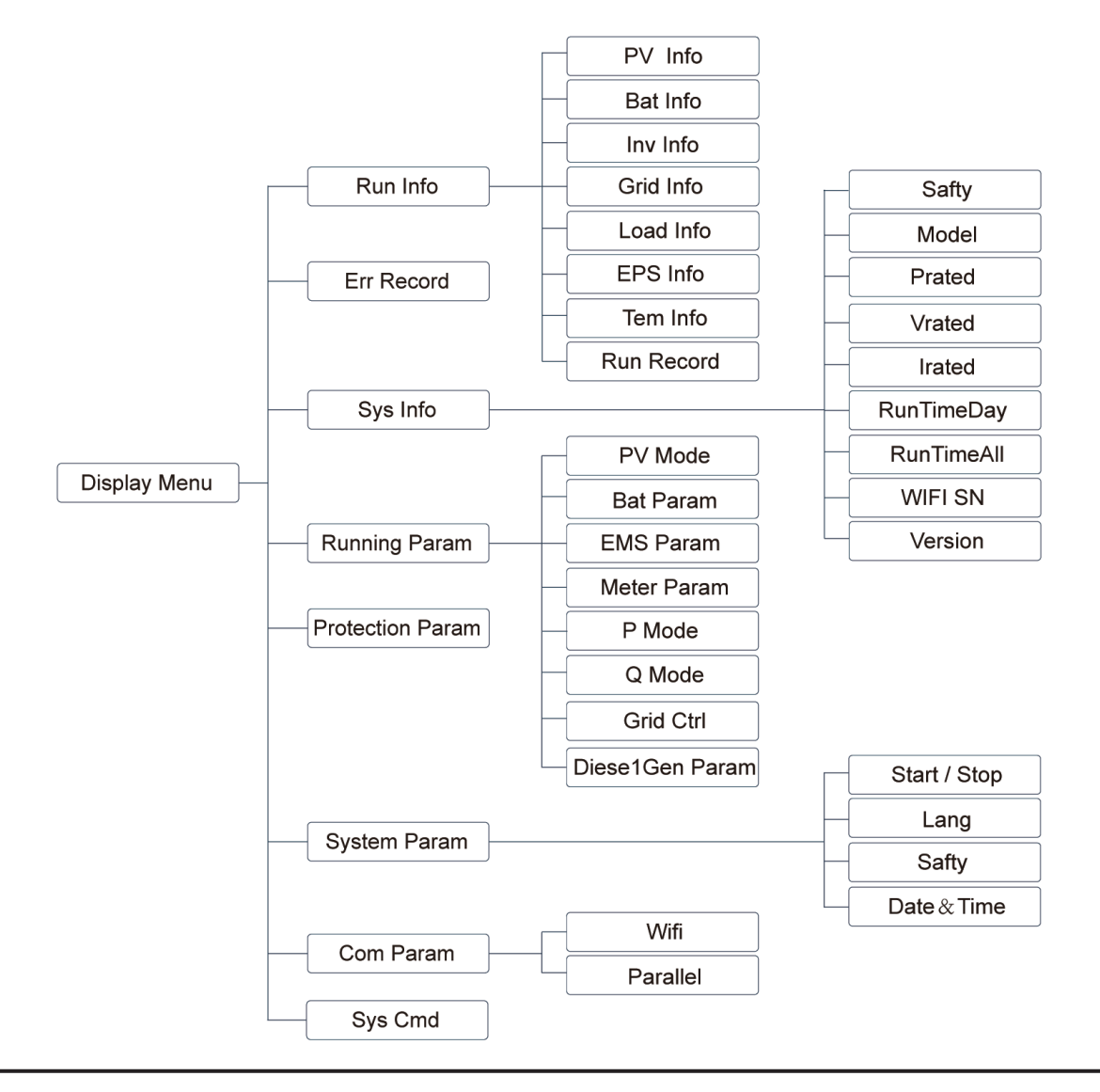

## Inverter Setting

The setting is for 3.6kW Hybrid inverter. Any doubts, please contact distributor for more details.

#### Time & Date

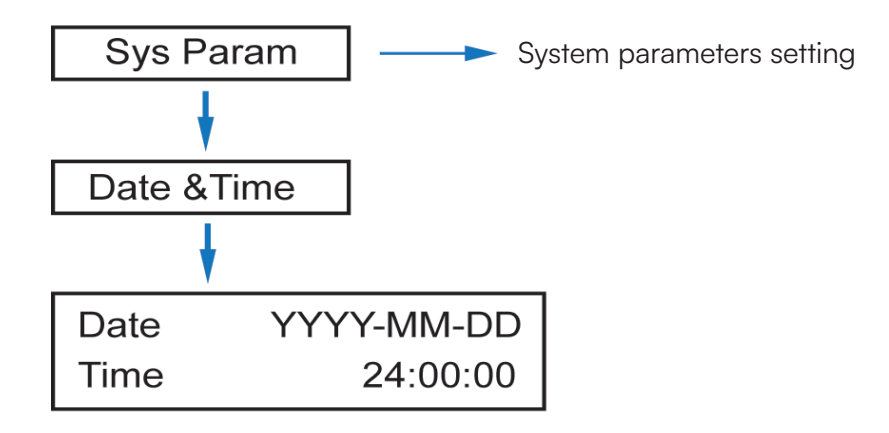

## 5.3.2 Safety

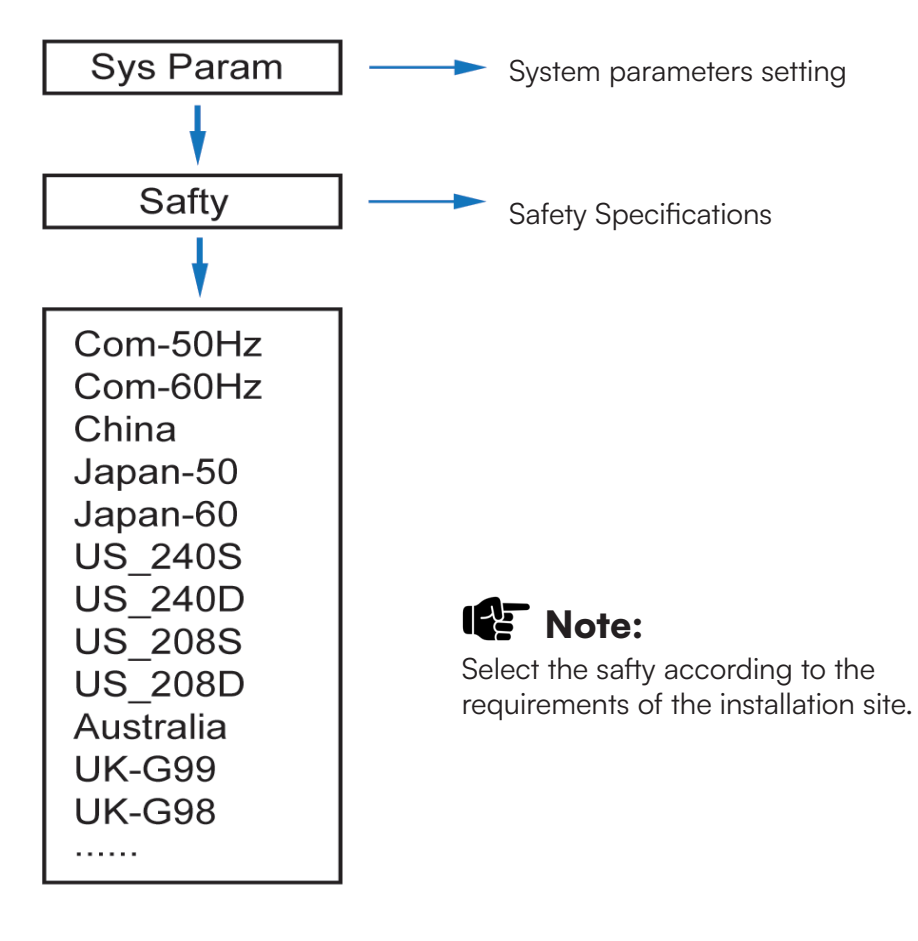

#### Lithium Battery

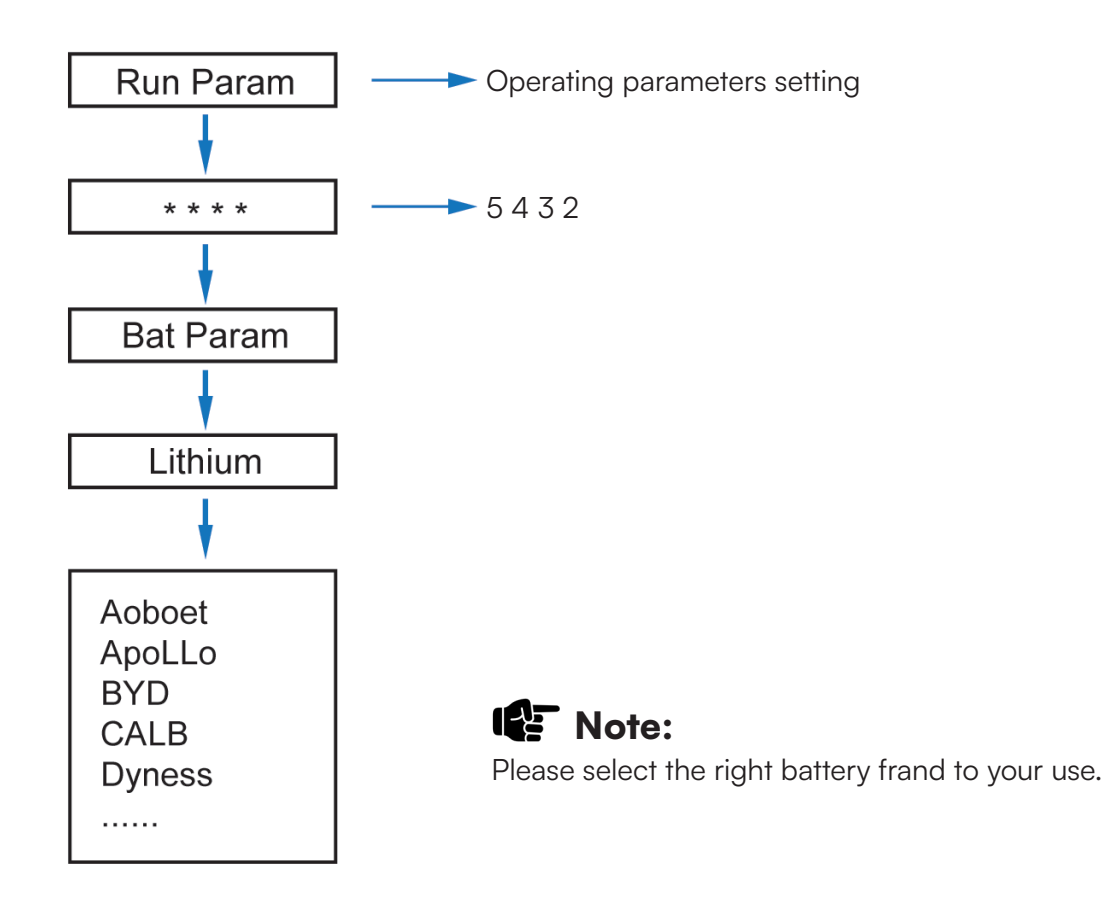

#### PV Mode

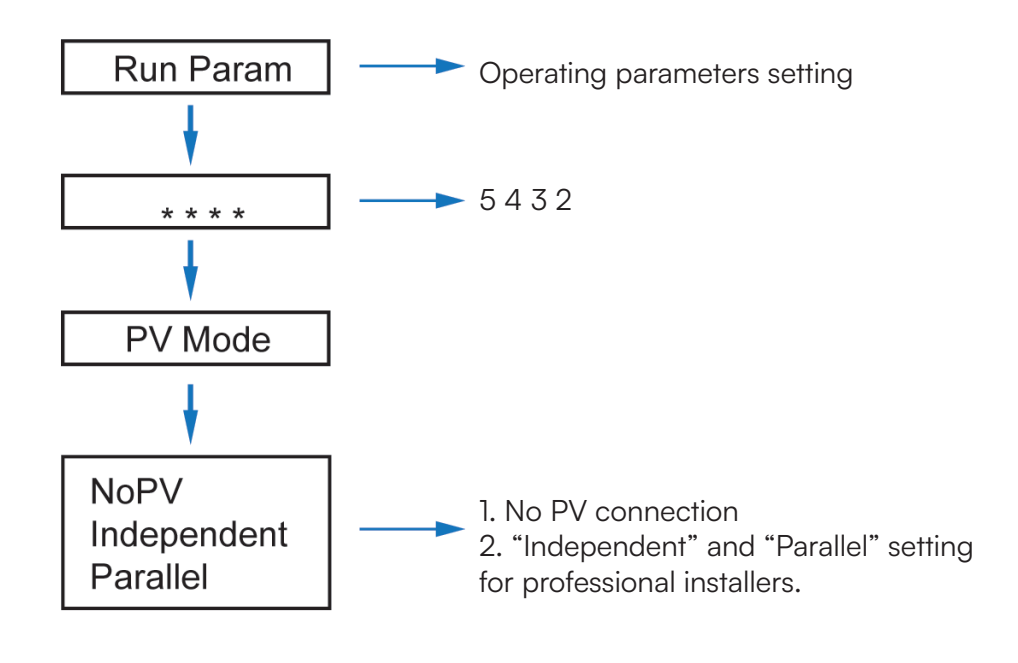

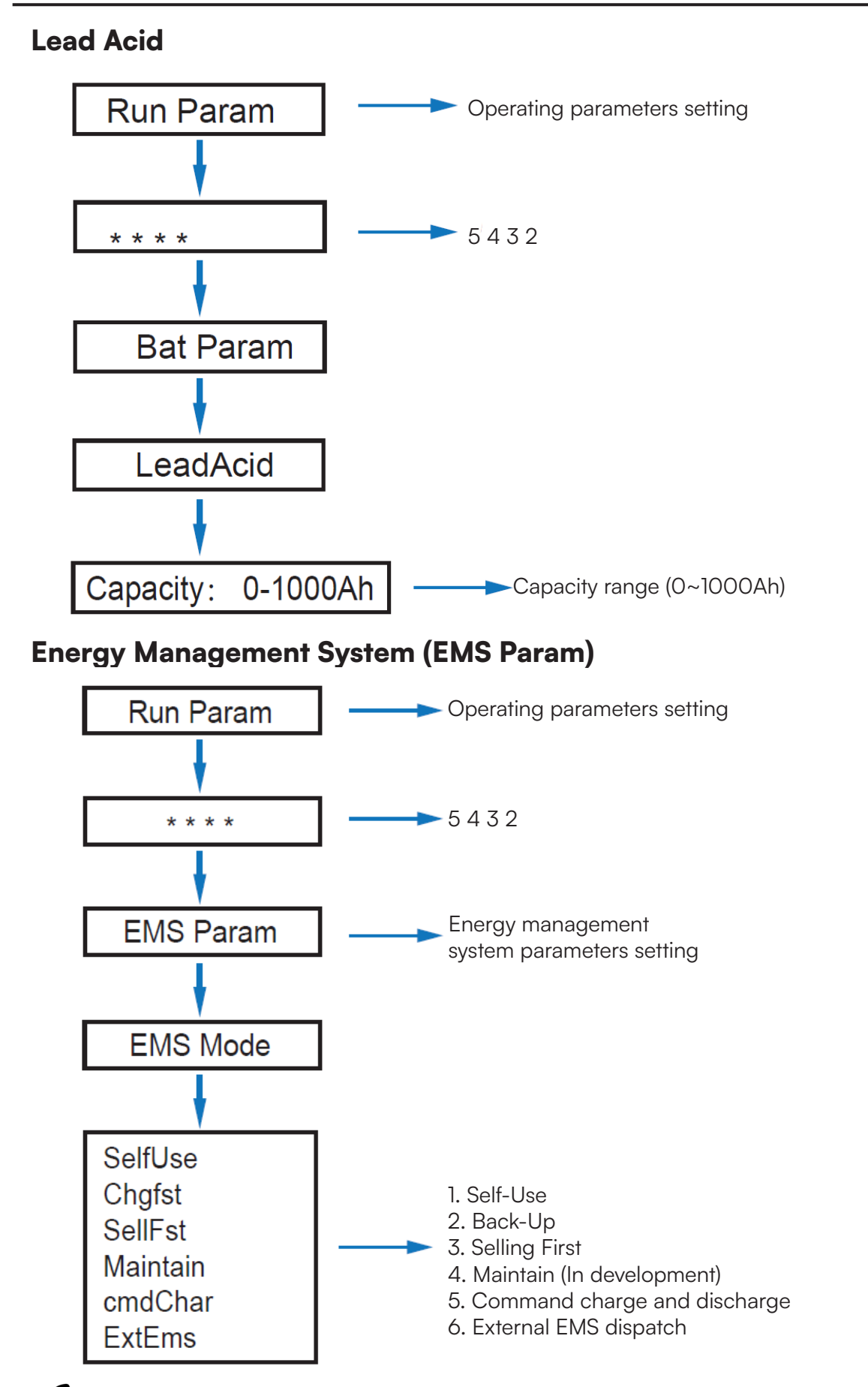

## **ICE** Note:

For detailed introduction of each mode, please refer to chapter 3.2 of the user manual.

#### Time of Use

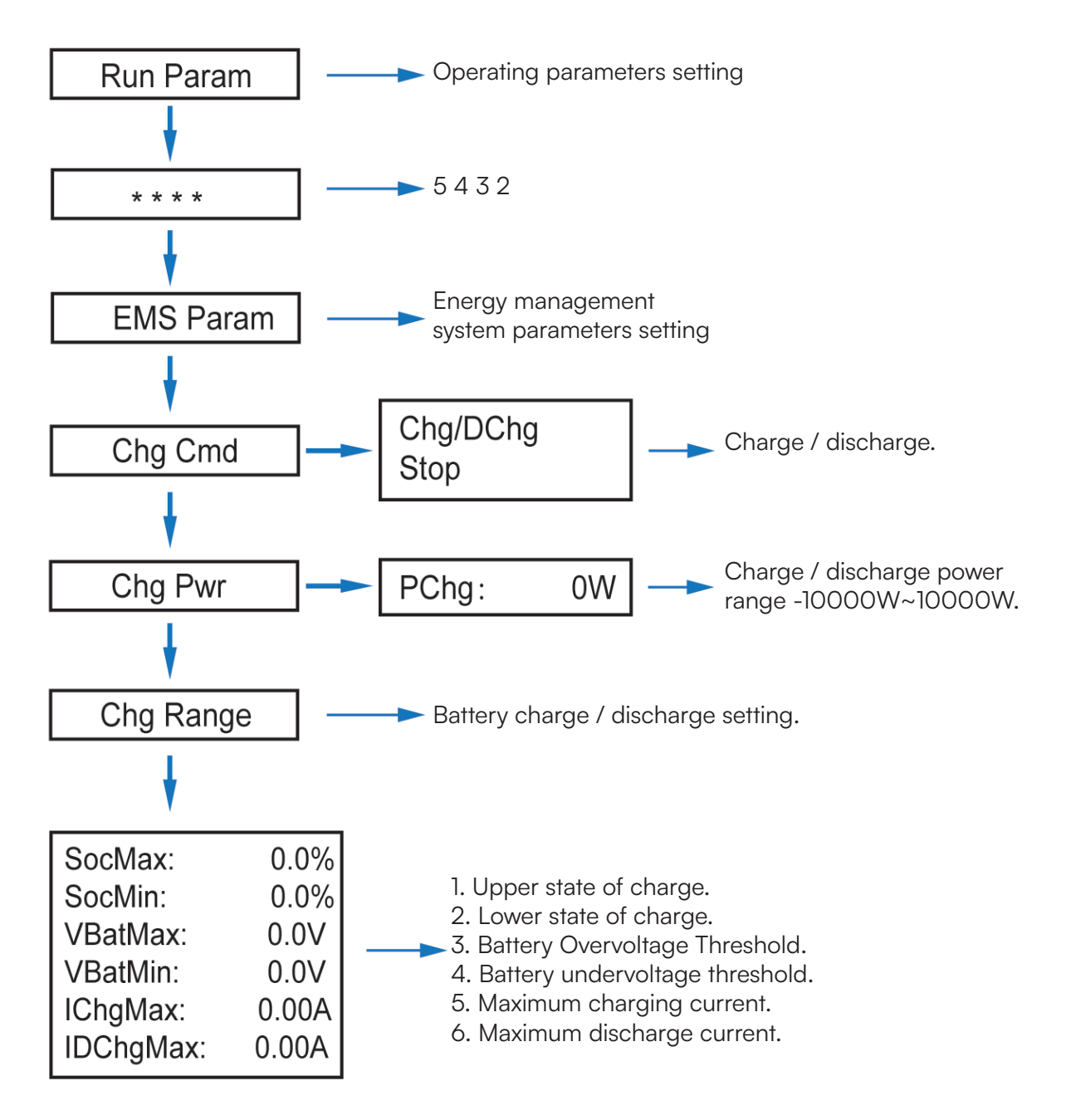

## **ICE** Note:

Timed charge and discharge need to complete the three settings of "Chg Cmd", "Chg Pwr" and "Chg Range", otherwise it will not work properly.

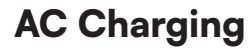

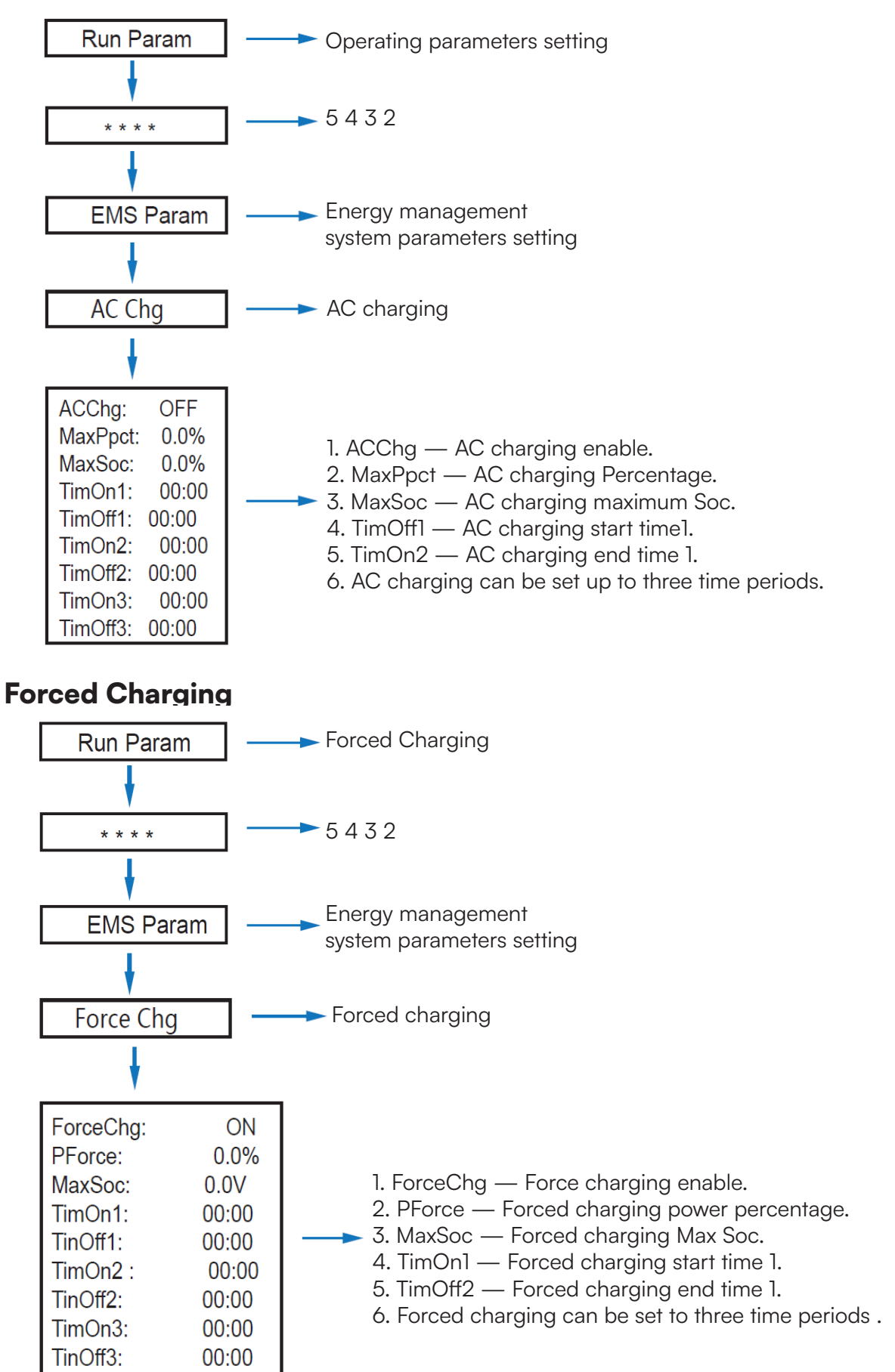

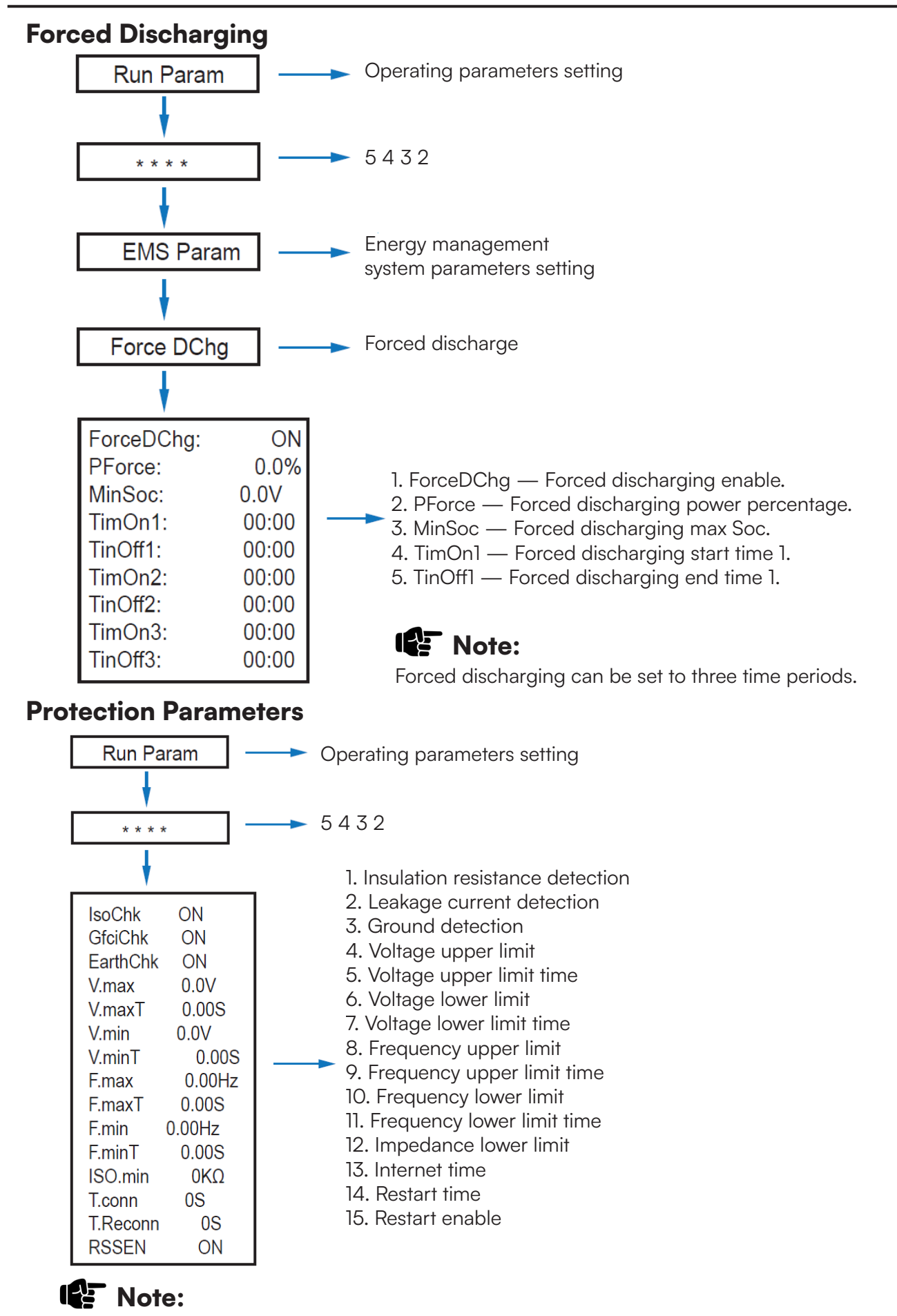

When modifying parameters, you need to pay attention to the unit.

#### Multi-machine in Parallel

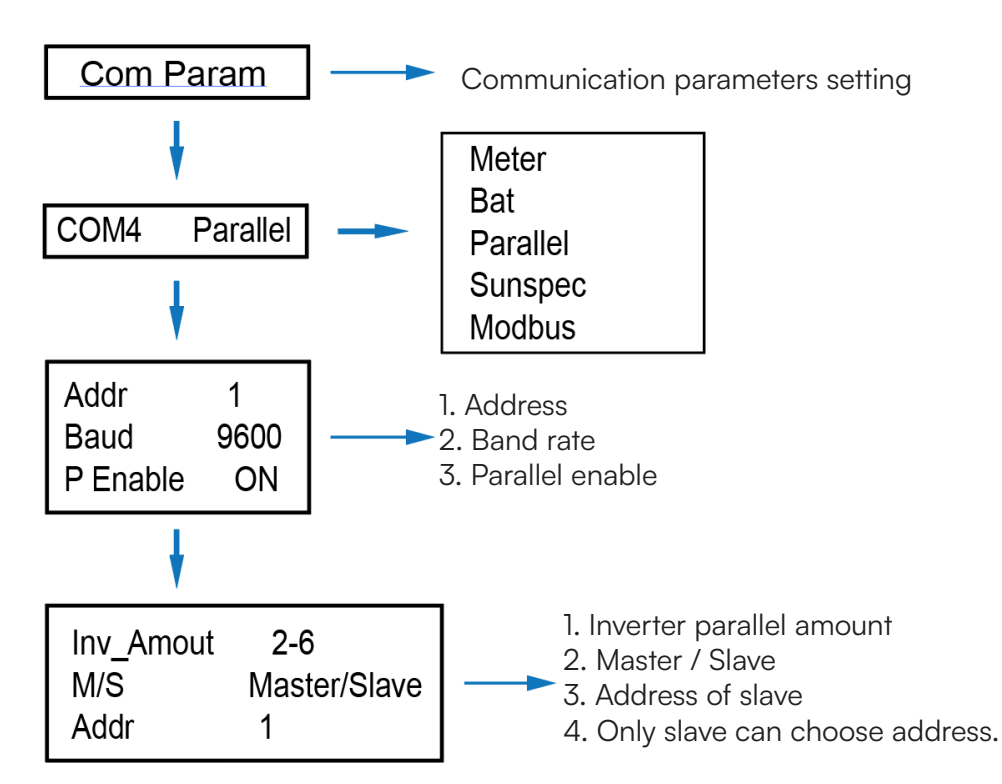

## Diesel Generator Setting (Diese1 Gen Param)

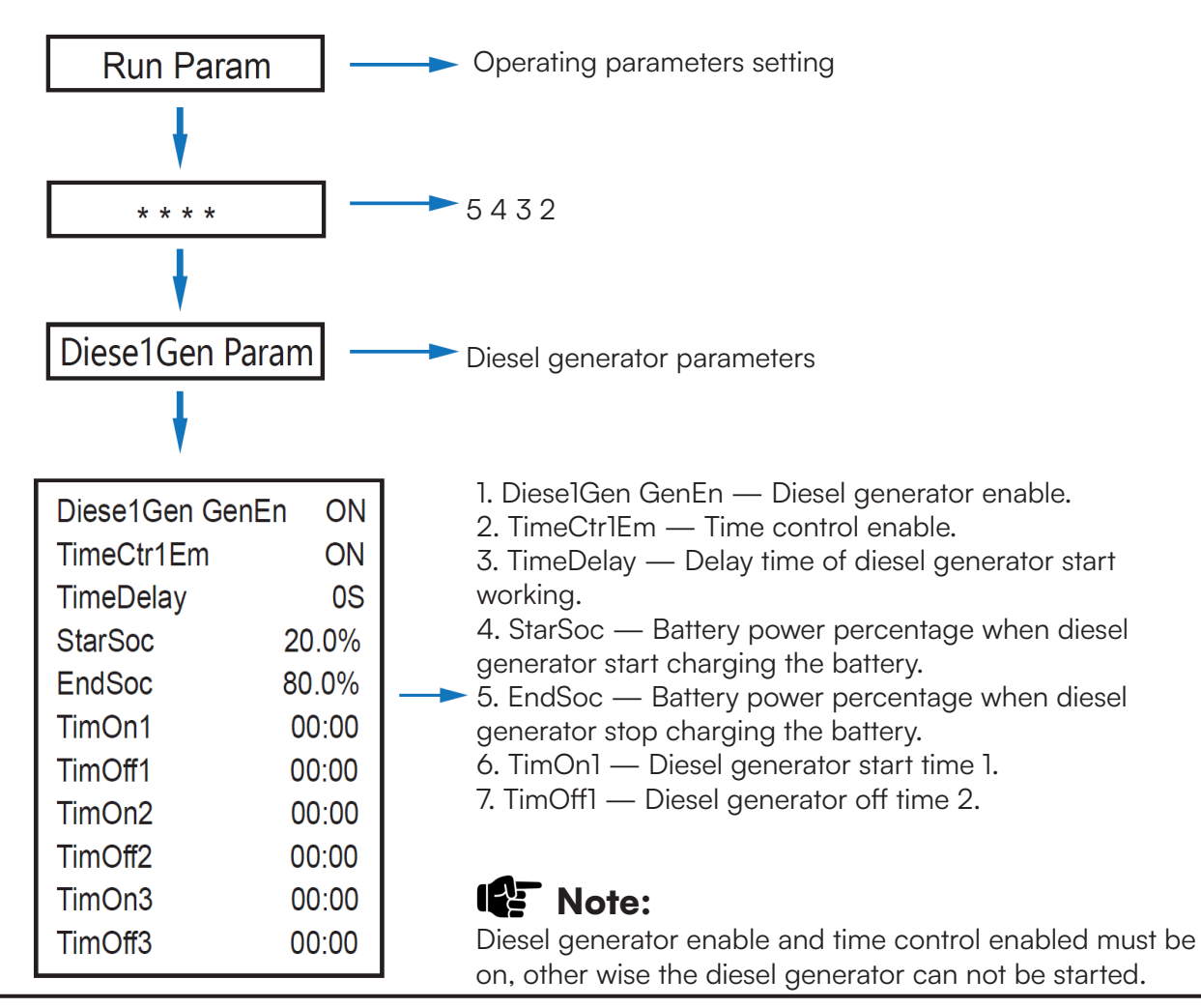

# **POWER ON/OFF**

Please check the following requirements before testing:

• Installation location is suitable according to Chapter 4.1.3.

• All electrical wires are connected tightly, including PV modules, battery and AC side(Such as the grid side, EPS side, Gen side).

- Earth line and Smart meter/CT line are connected.
- 3.6kW hybrid inverters should be set according to the required local grid standard.
- More information please contact with VTAC or distributors.

## Power ON

- Turn on DC switch.
- After LCD lighting, hybrid inverter should be set following Chapter 5.3 at the first time.
- When inverter running under normal mode, Running indicator will light up(Ref. to Chapter 5.1).

#### Power OFF

• Turn off DC switch ( in hybrid inverter) and all extra-breaker.

# **ICE** Note:

Hybrid inverter should be restarted after 5 minutes.

#### Restart

Restart Hybrid inverter, please follow steps as below:

- Shutdown the inverter Ref. to Chapter6.2.
- Start the inverter Ref. to Chapter 6.1.

# **MAINTENANCE & TROUBLE SHOOTING**

#### **Maintenance**

Periodically maintenance are necessary, please follow steps as below.

- PV connection: twice a year
- AC connection(Grid and EPS) : twice a year
- Battery connection: twice a year
- Earth connection: twice a year
- Heat sink: clean with dry towel once a year

## Trouble Shooting

The fault messages are displayed when fault occurs, please check trouble shooting table and find related solutions.

## Fault Code and Trouble Shooting

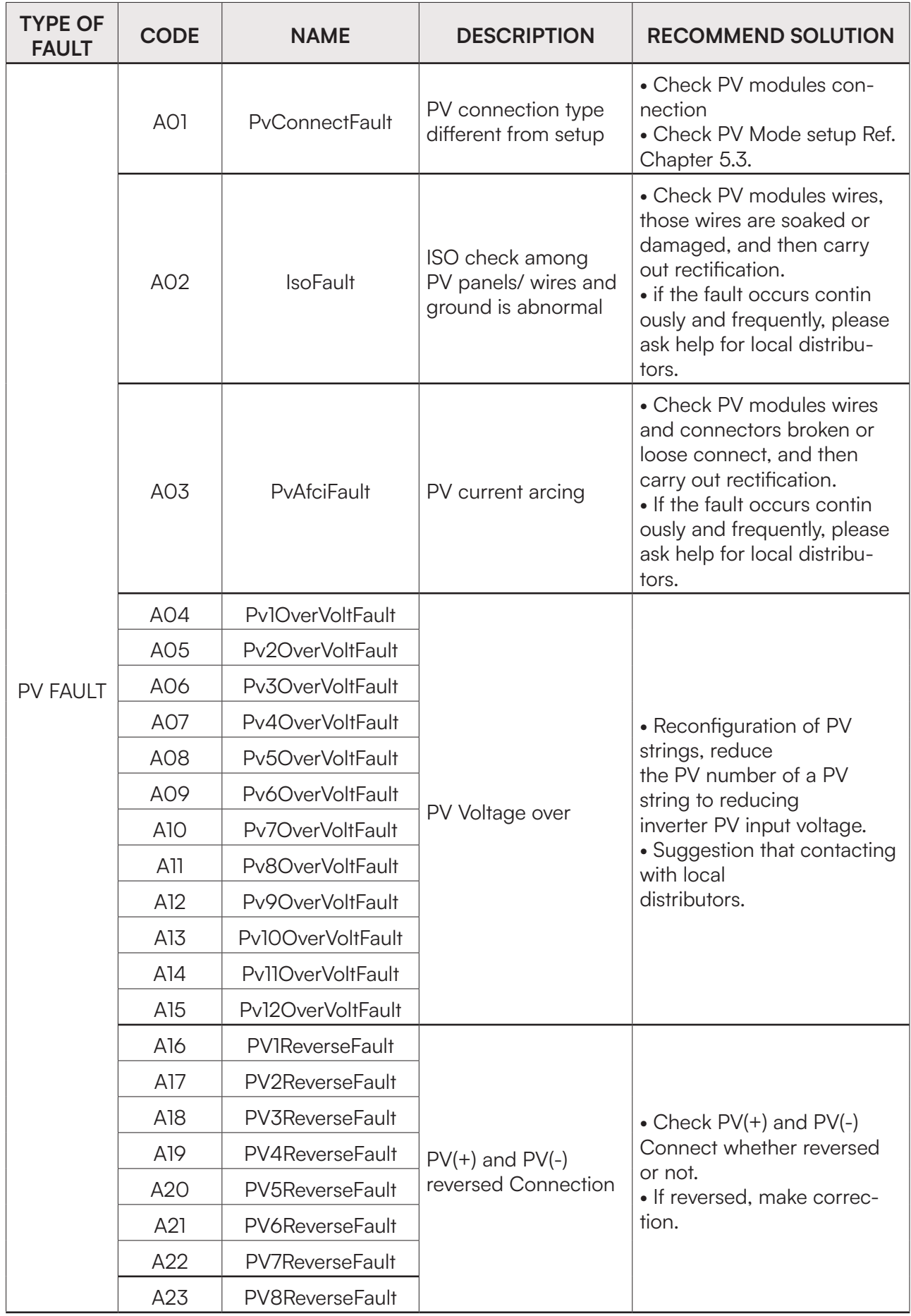

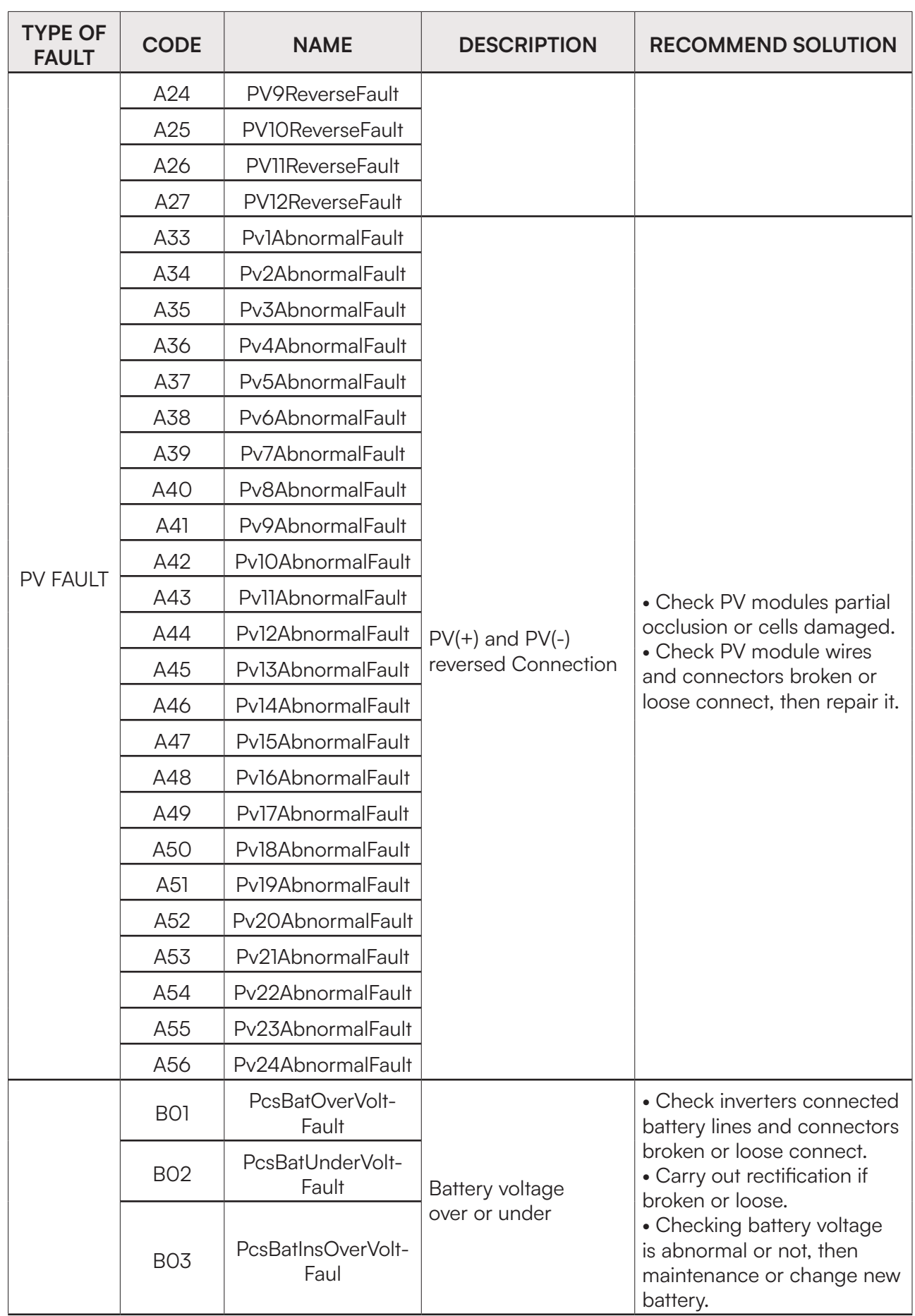

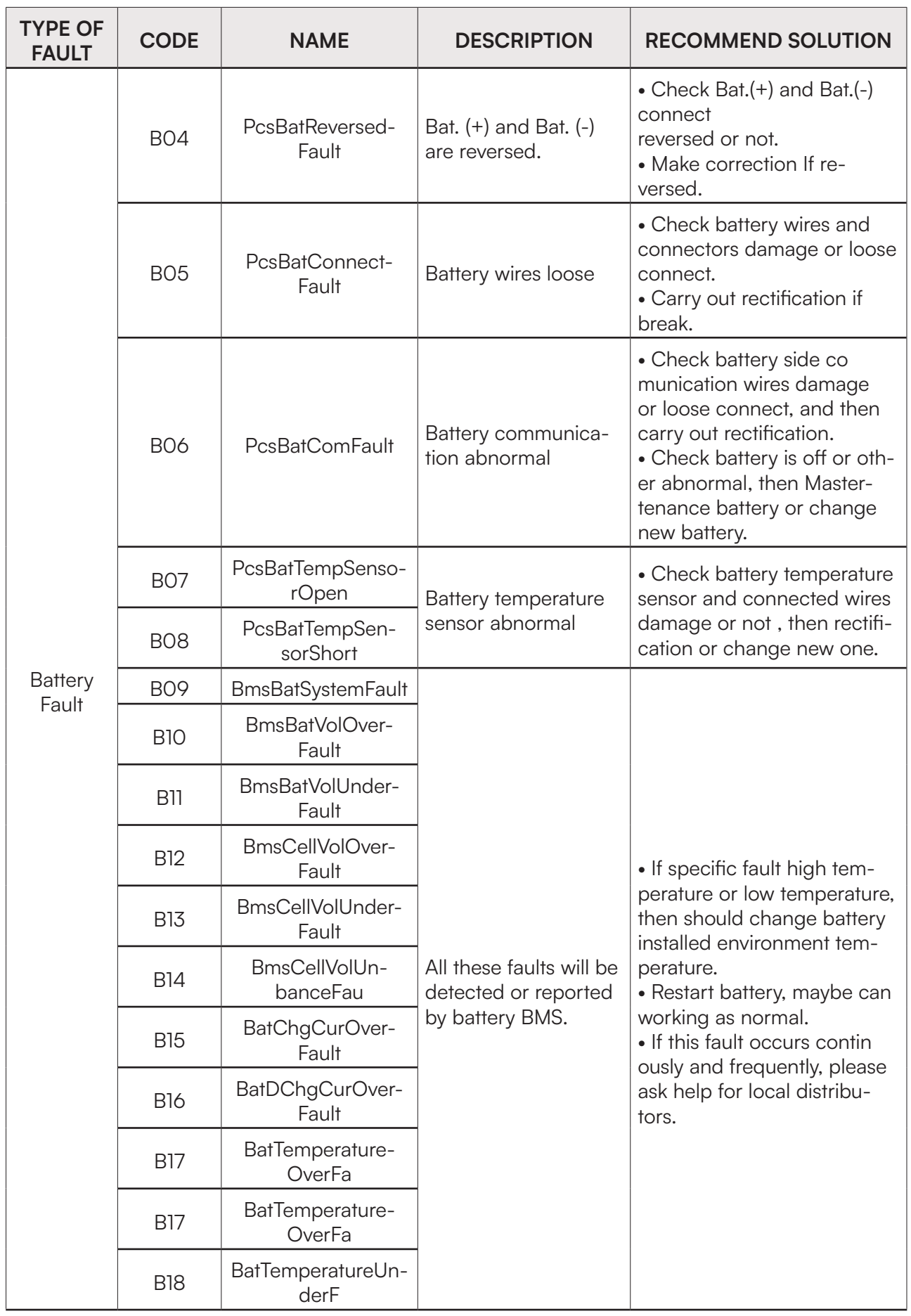

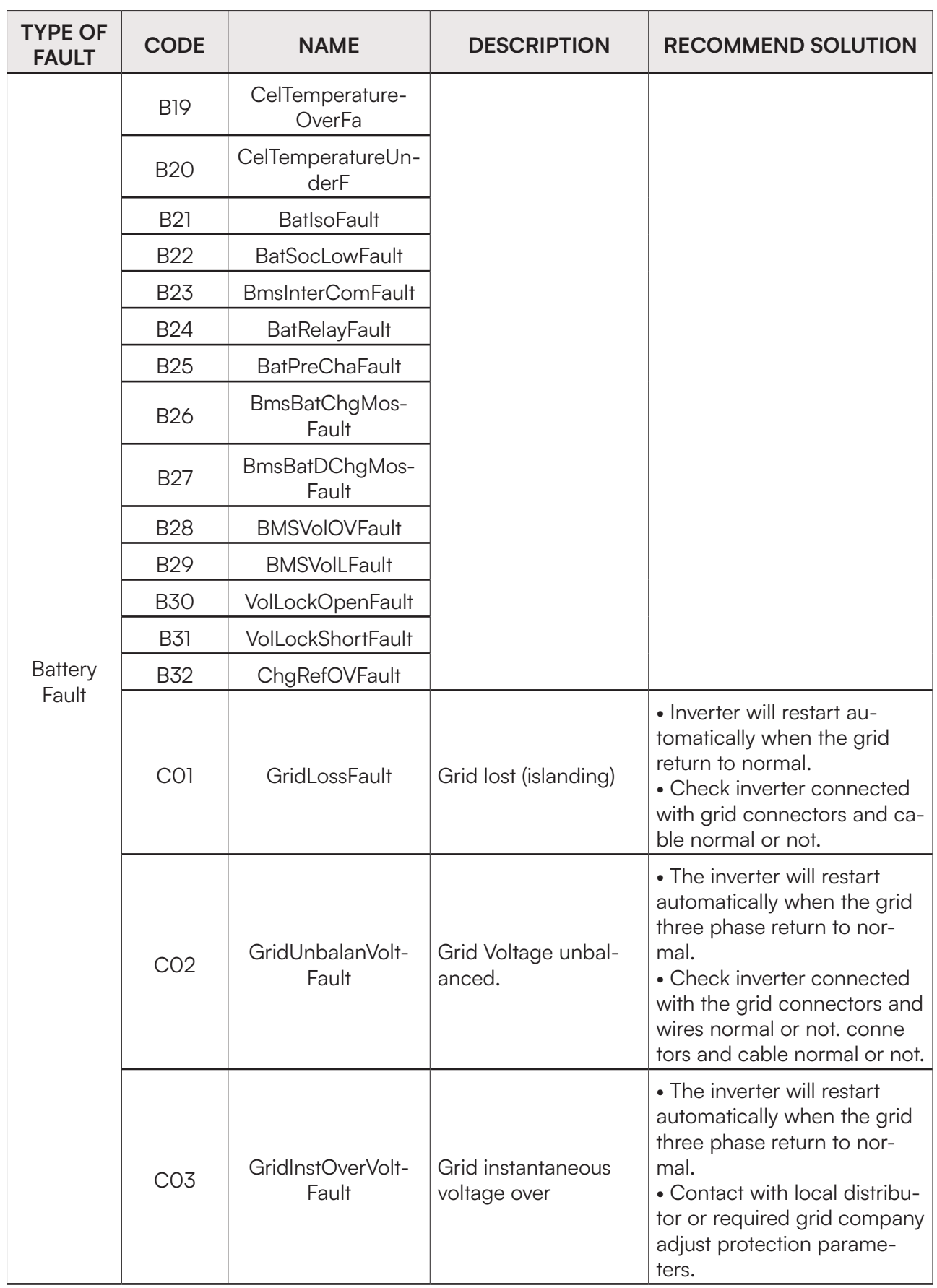

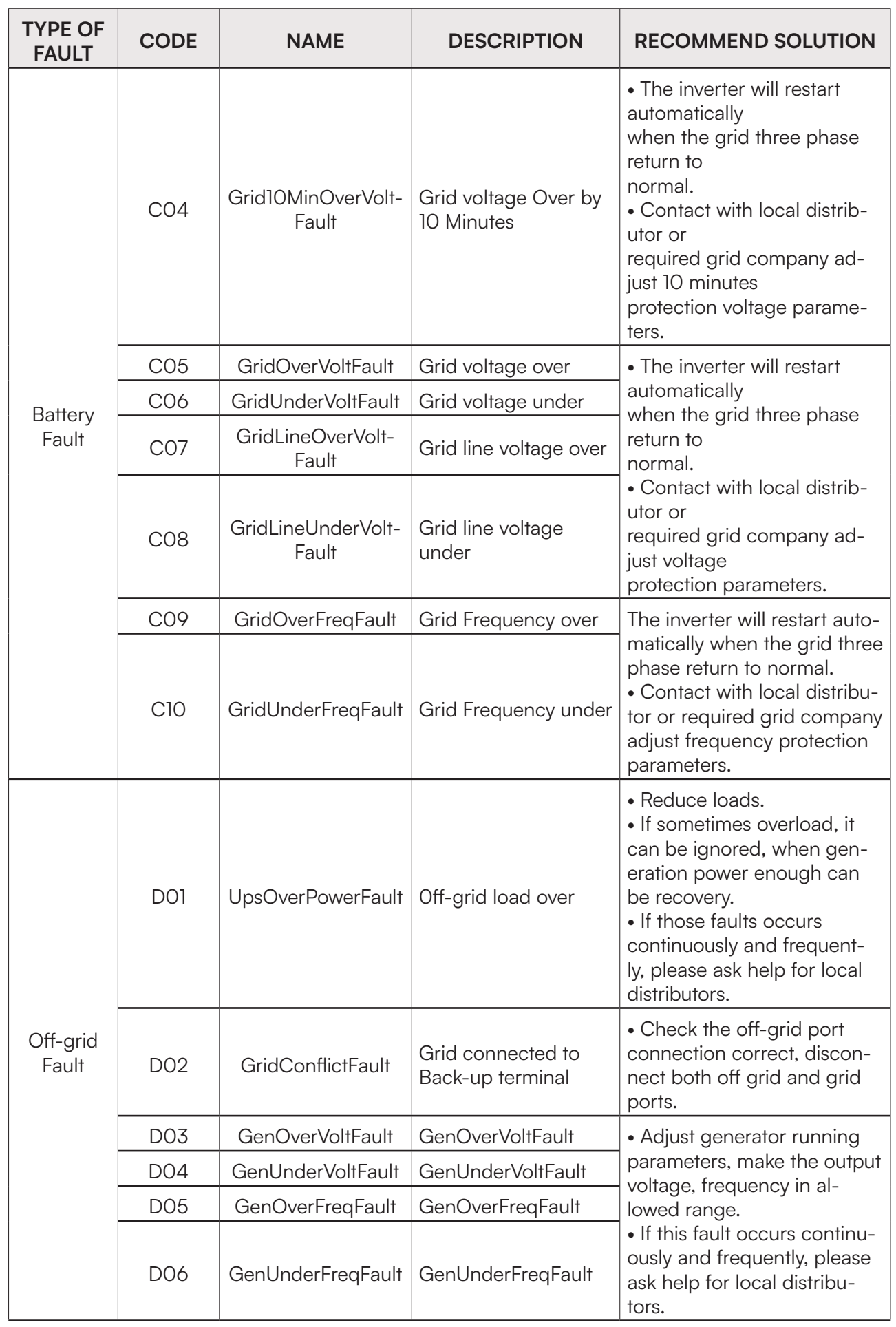

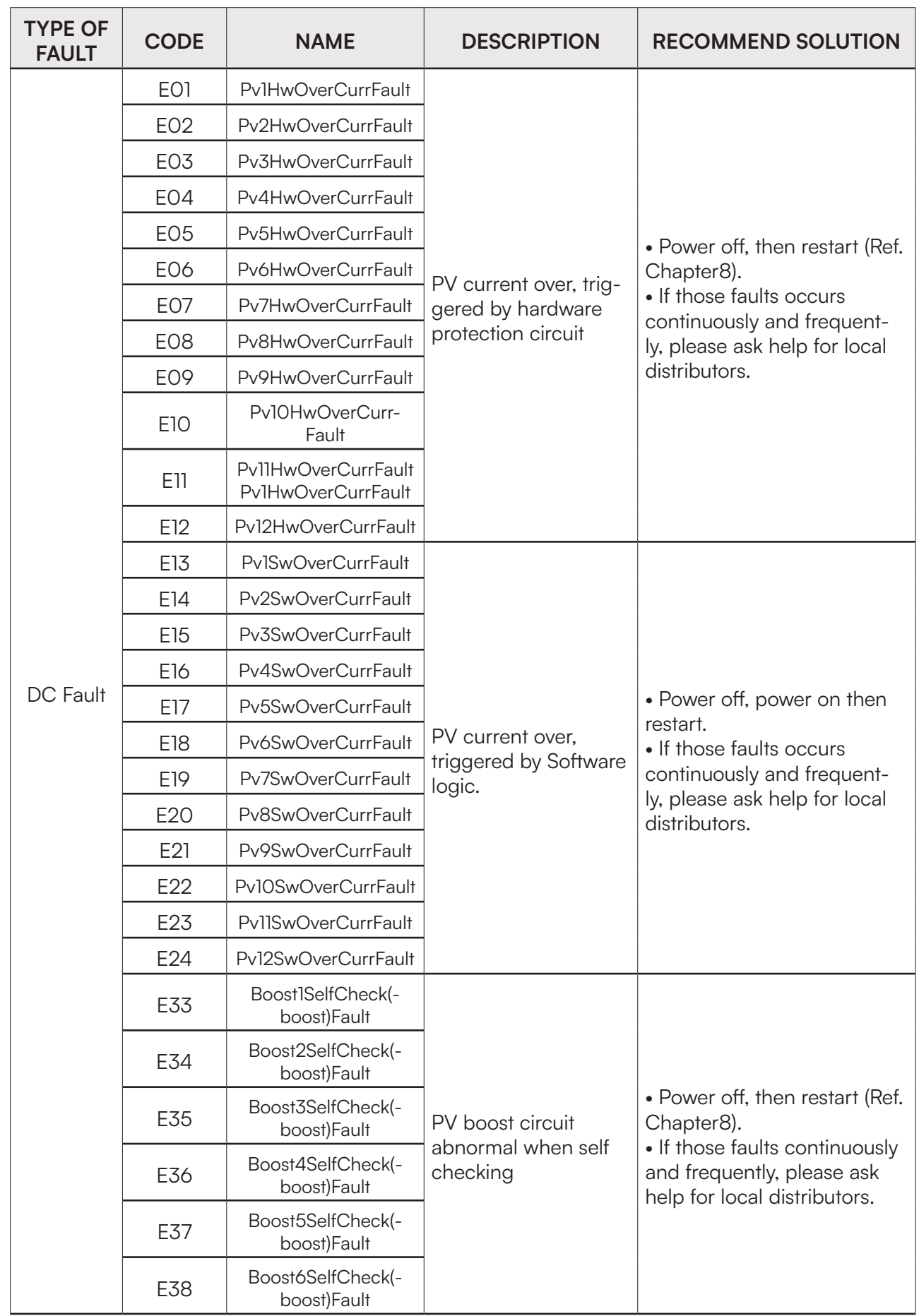

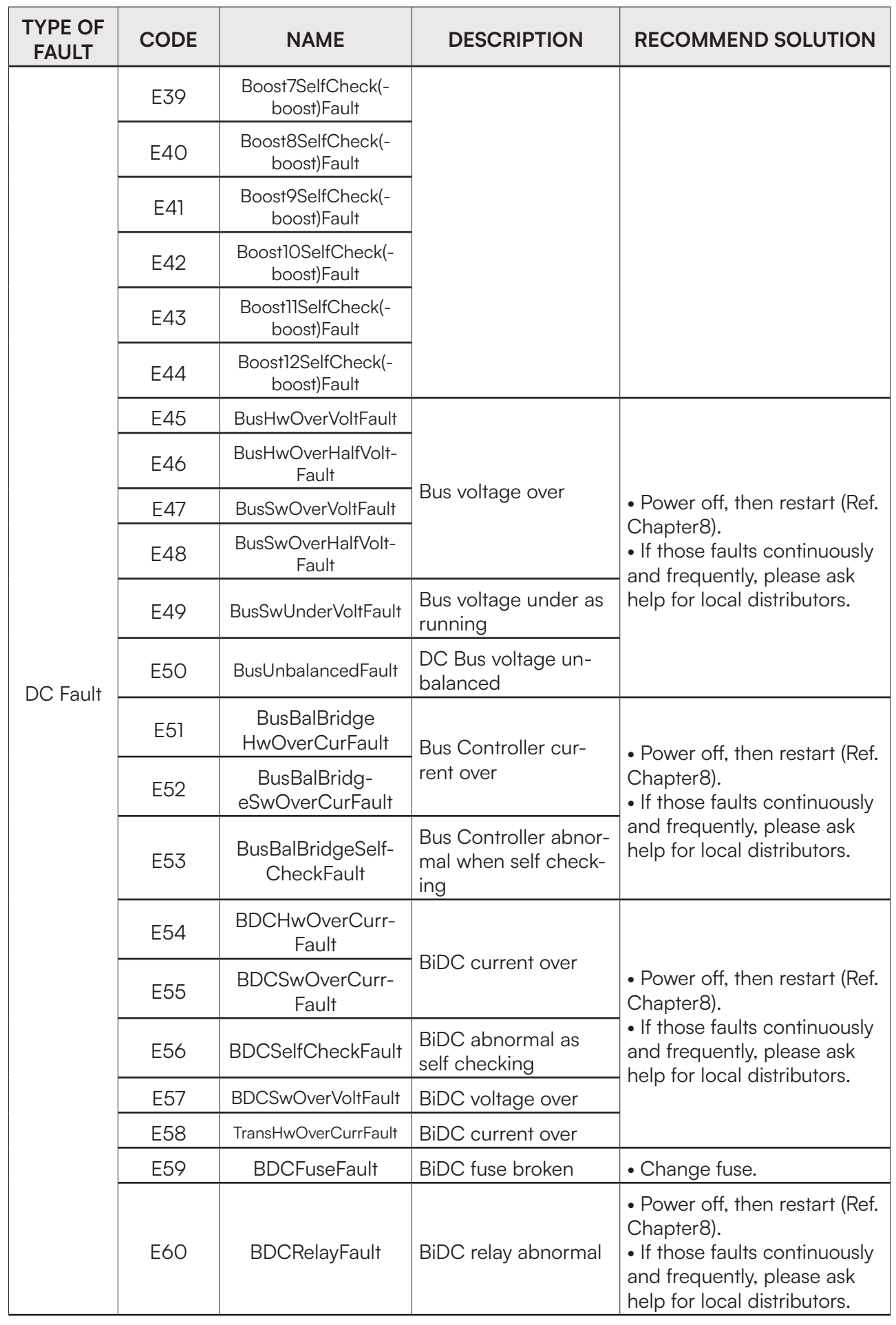

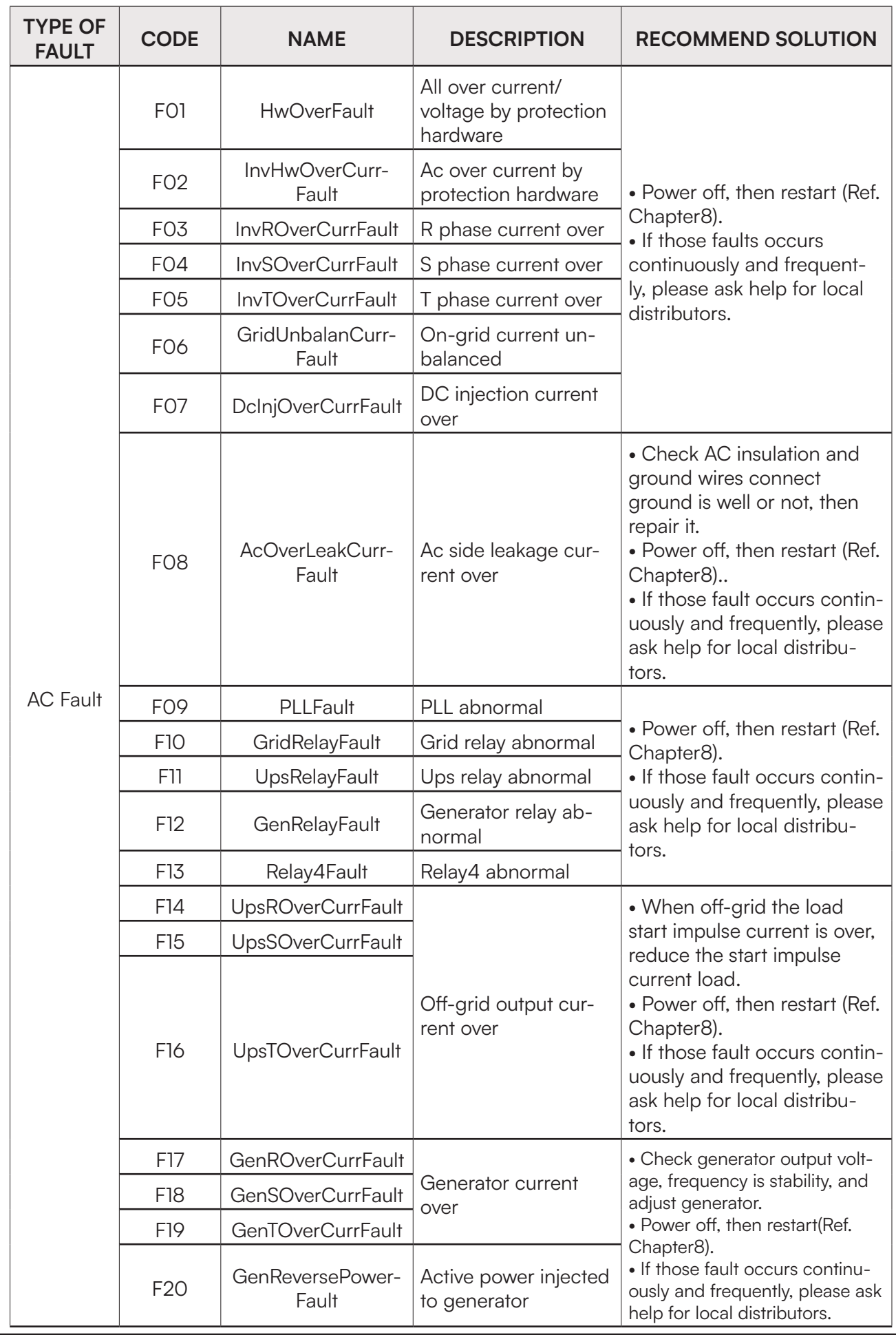

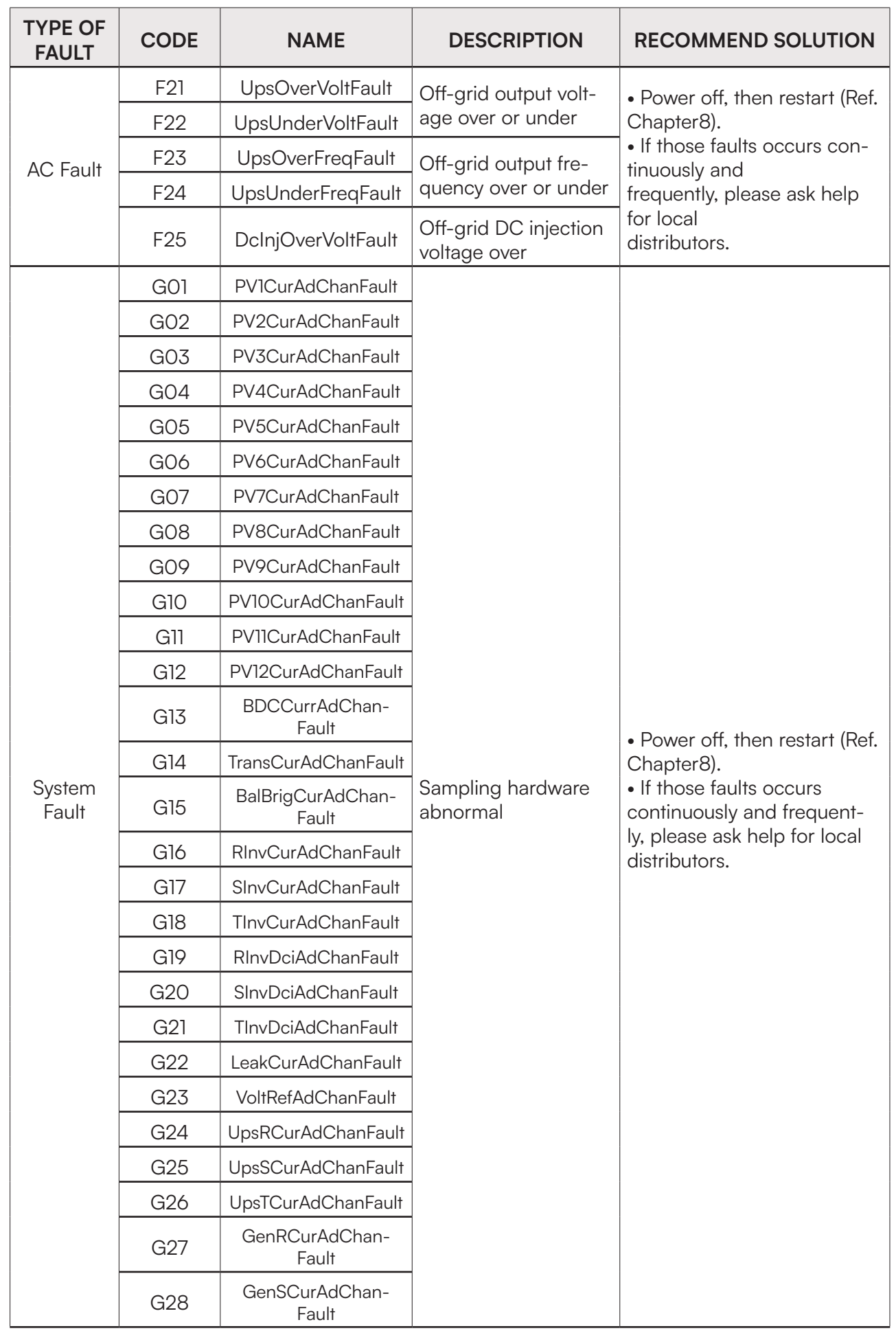

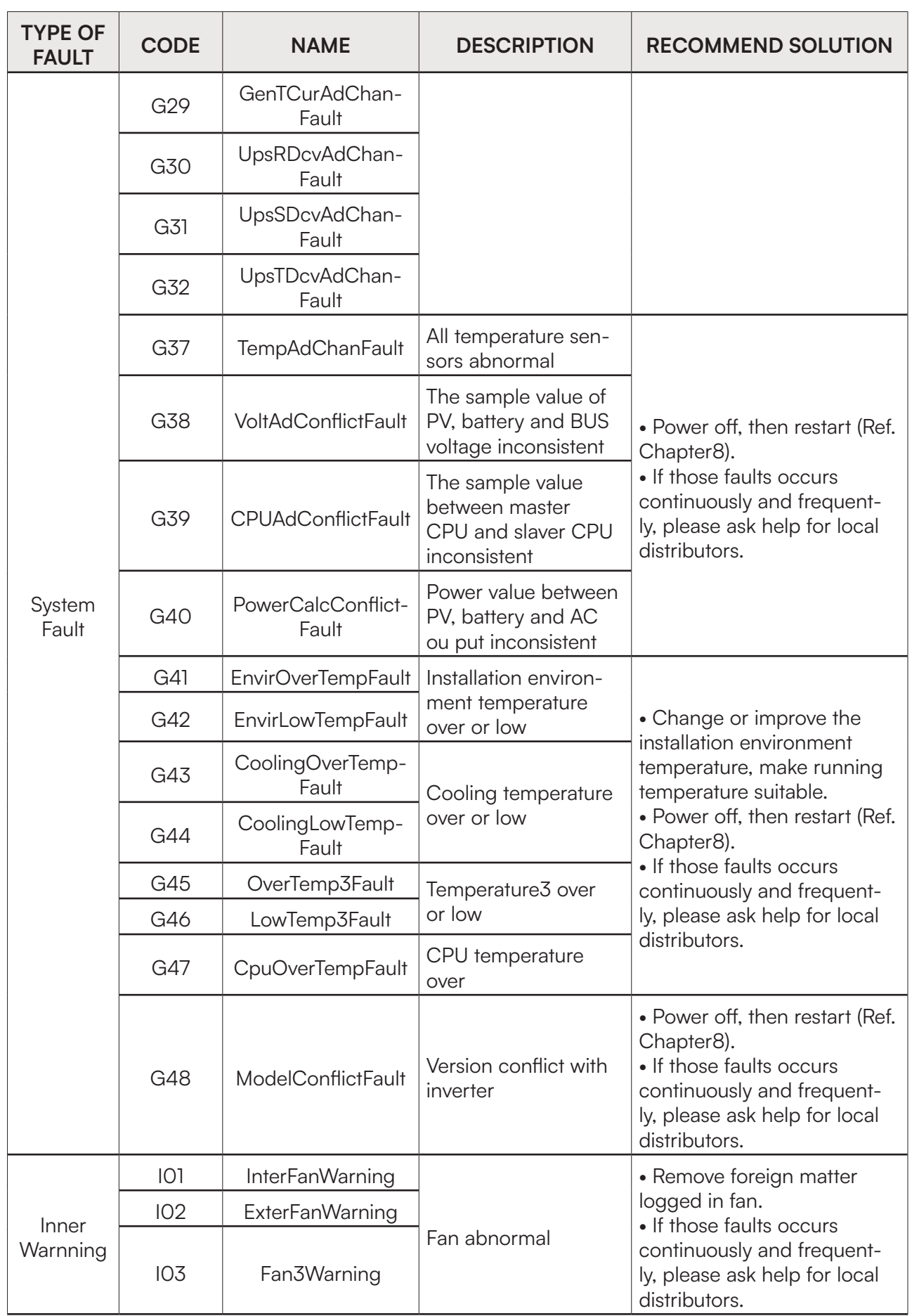

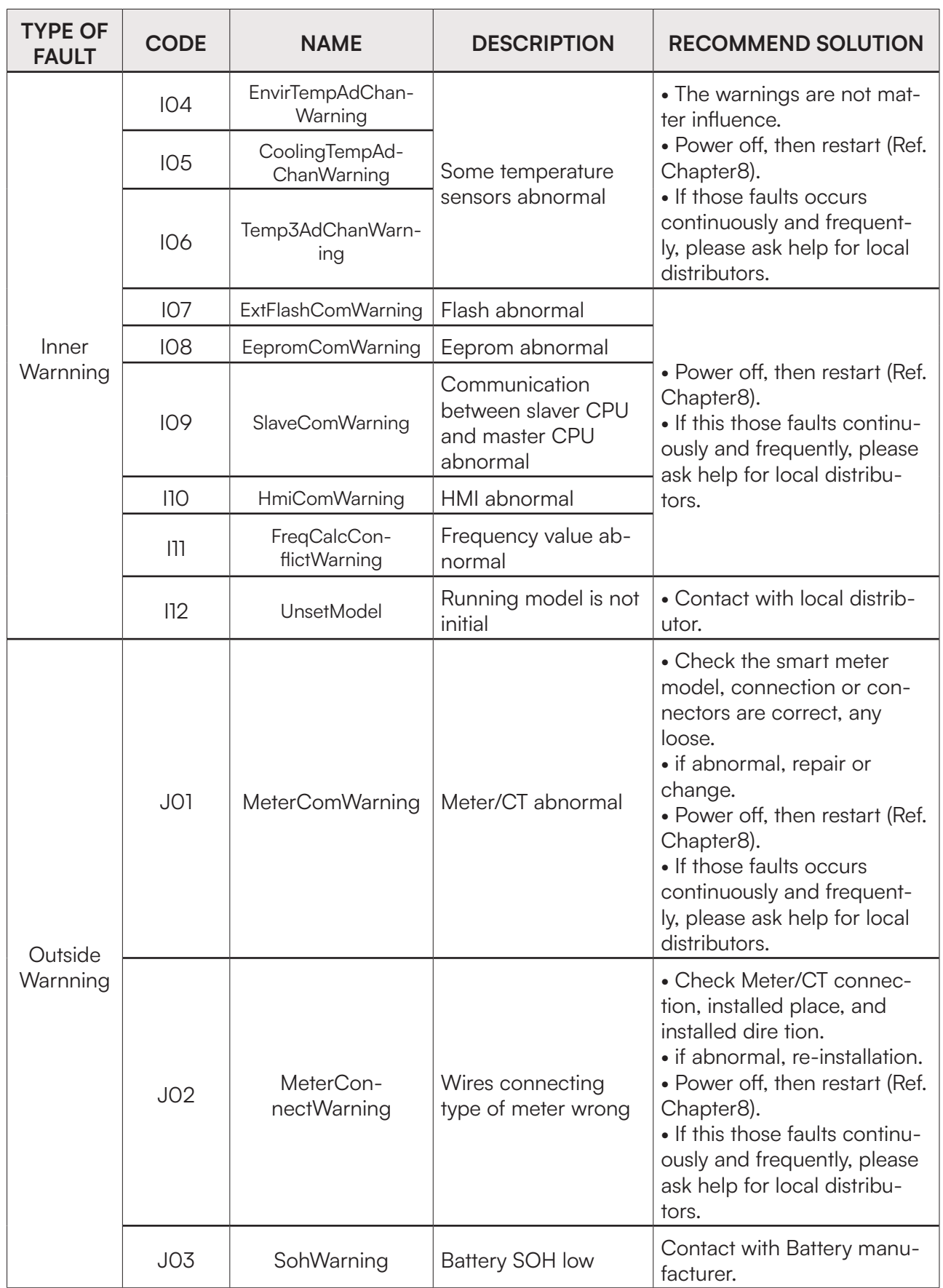

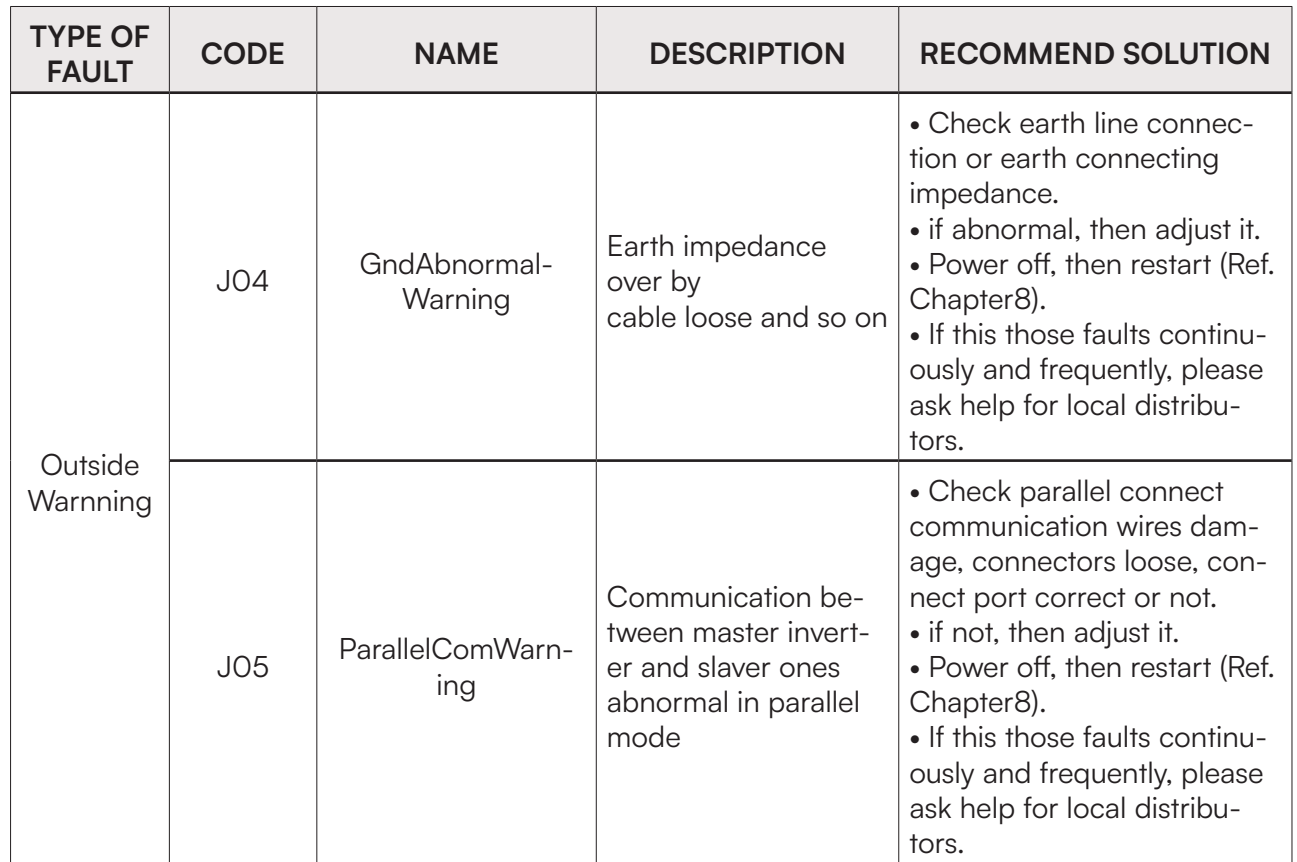

# **SPECIFICATIONS**

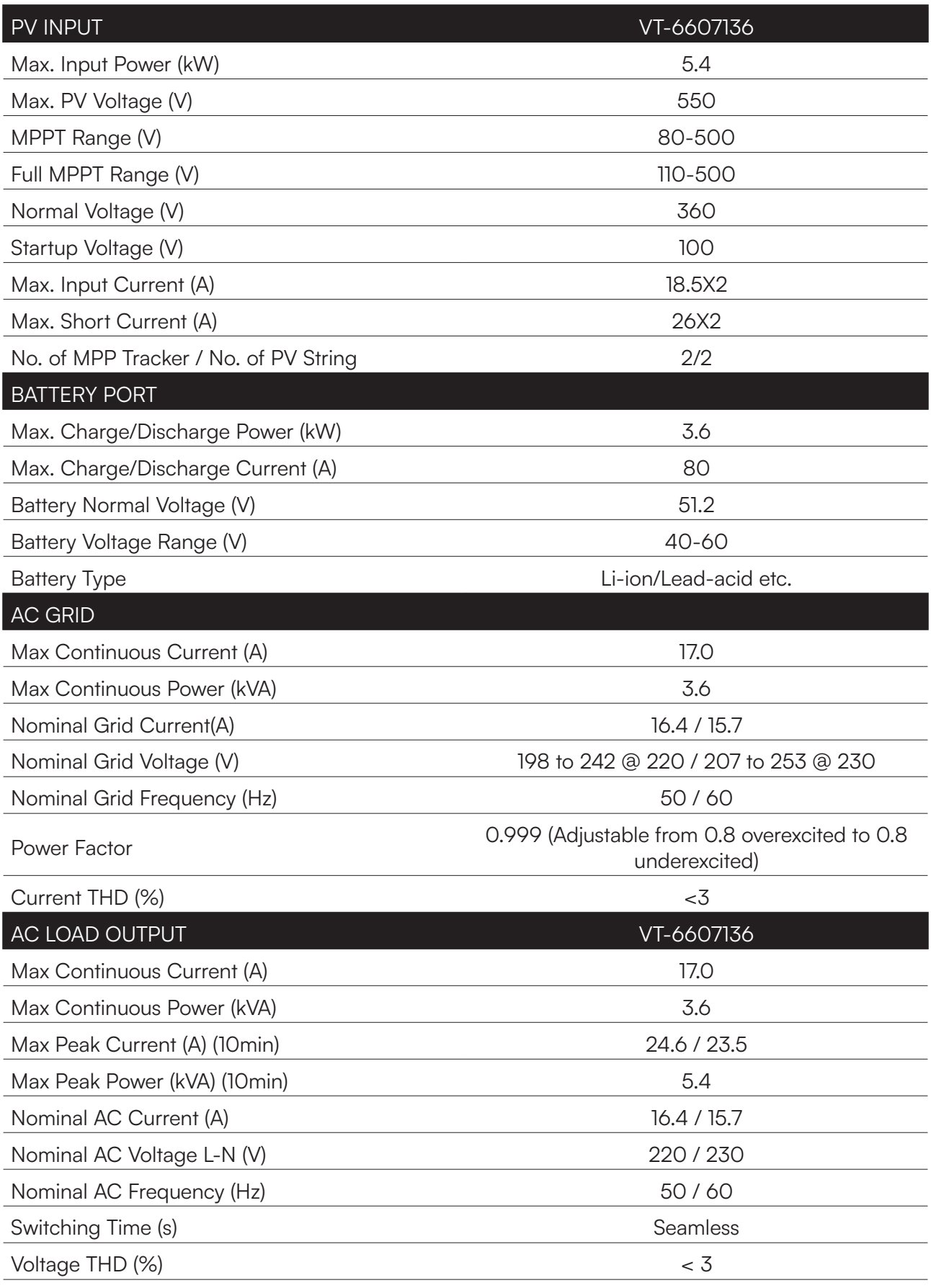

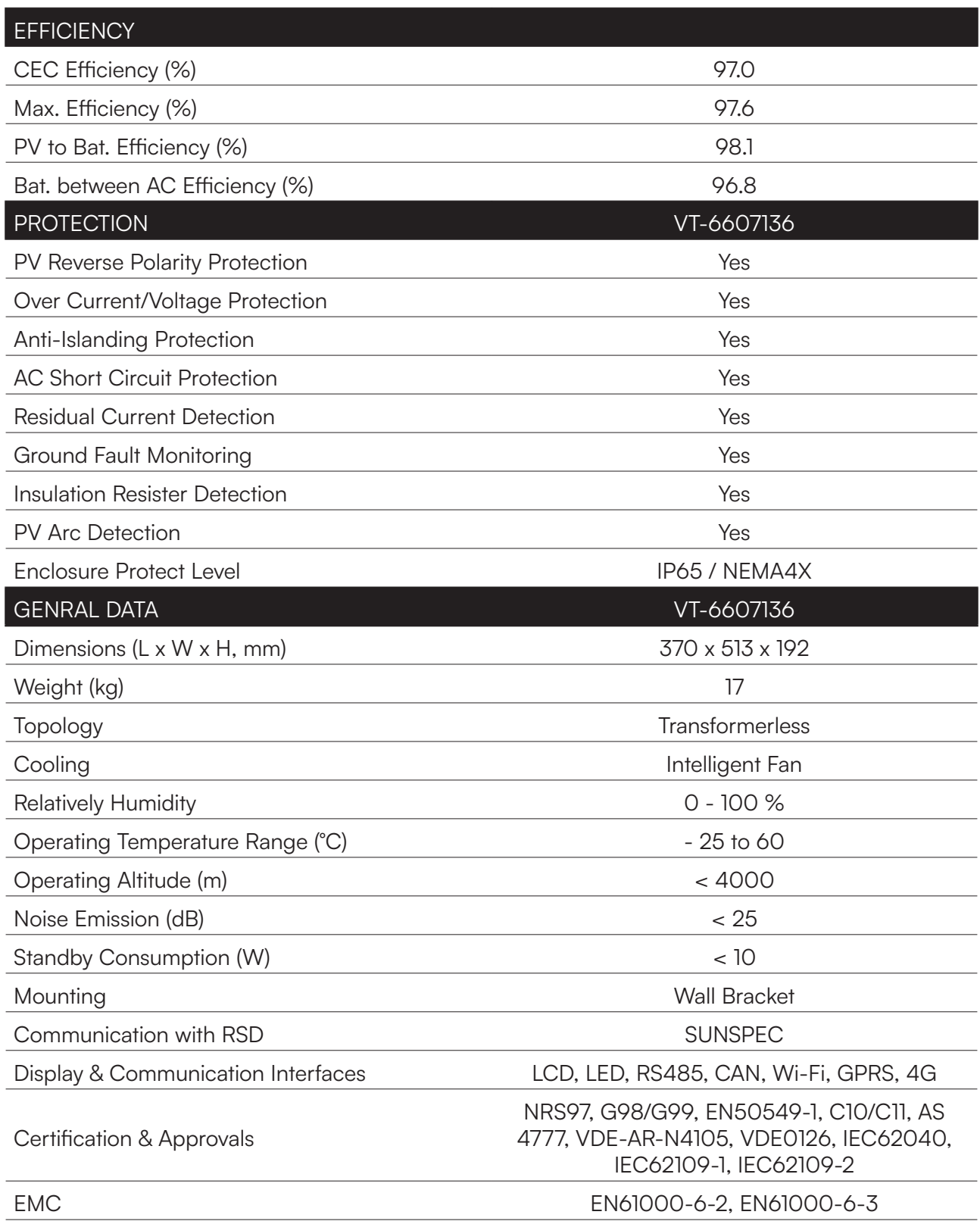

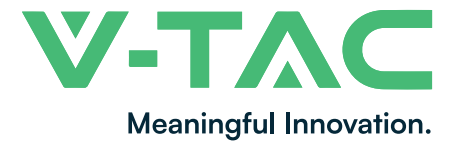

**WEEE Number: 80133970** 

# **INSTRUCTION MANUAL** WIFI MODULE FOR SOLAR INVERTER

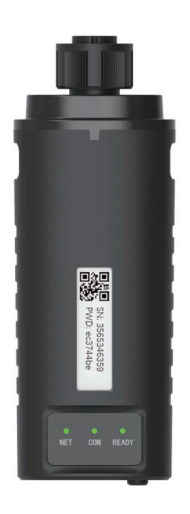

# **INTRODUCTION**

Thank you for selecting and buying V-TAC Product. V-TAC will serve you the best. Please read these instructions carefully & keep this user manual handy for future reference. If you have any another query, please contact our dealer or local vendor from whom you have purchased the product. They are trained and ready to serve you at the best.

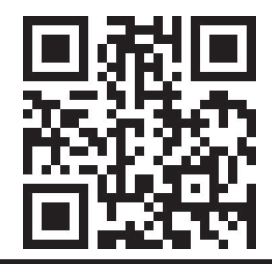

#### **User Manual QR CODE**

Please scan the QR code to access the manual in multiple languages.

IN CASE OF ANY QUERY/ISSUE WITH THE PRODUCT, PLEASE REACH OUT TO US AT: SUPPORT@V-TAC.EU FOR MORE PRODUCTS RANGE, INQUIRY PLEASE CONTACT OUR DISTRIBUTOR OR NEAREST DEALERS. VTAC UK LTD. V-TAC HOUSE, Kelpatrick Road, Slough, London UK, Postcode: SL1 6BW

#### **WARNING**

- 1. Please make sure to turn off the power before starting the installation.
- 2. Installation must be performed by a qualified electrician.

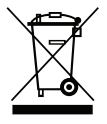

This marking indicates that this product should not be disposed of with other household wastes.

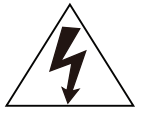

Caution, risk of electric shock.

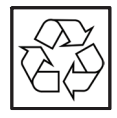

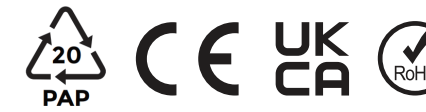

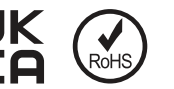

#### **NOTICE:**

Please read this manual carefully before using products and keep it in the place where O&M providers can easily find.

Due to product upgrade and other factors, the content of this manual might change from time to time. Please take actual product as standard and get latest manual from www.vtacexports.com or sales. Unless otherwise agreed herein, this manual will only be used as guidance. Any statement, information or suggestion in this manual will not take any form of responsibility.

Without written permission, any content of this document (partly or entirely) cannot be extracted, copied or transmitted in any form by any company or individual.

#### **DOWNLOAD APP**

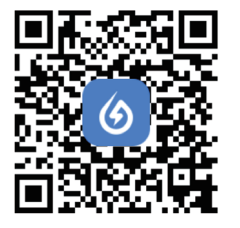

SOLARMAN Smart Energy Assistant Around You

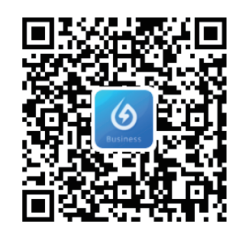

SOLARMAN Business One-Stop O&M, After Service Management Software

IOS: Search "Solarman Smart" or "Solarman Buisness" in Apple Store. Android: Search "Solarman Smart" or "Solarman Buisness" in Google Play.

## **1. WIFI MODULE INSTALLATION**

Type 1

Step1: Assemble WIFI Module to the inverter communication interface as shown in the diagram.

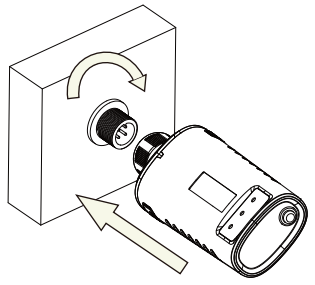

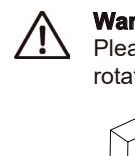

#### **Warning:**

Please do not hold the WIFI Module body to rotate while install or remove the Module.

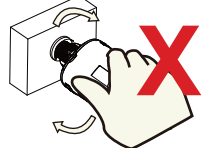

## **2. WIFI MODULE STATUS**

#### Check Indicator light

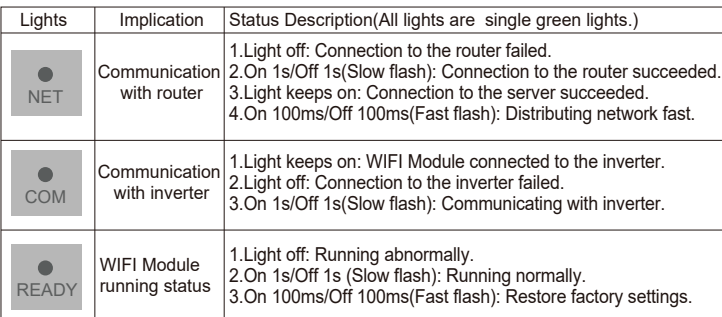

The normal operation status of the WIFI Module, when router connected to the network normally:

1.Connection to the server succeeded: NET light keeps on after the WIFI Module powered on. 2.WIFI Module running normally: READY light flashes.

3.Connection to the inverter succeeded: COM light keeps on.

#### **ABNORMAL STATE PROCESSING**

If the data on platform is abnormal when the WIFI Module is running, please check the table below and according to the status of indicator lights to complete a simple troubleshooting. If it still can not be resolved or indicator lights status do not show in the table below, please contact Customer Support.

(Note: Please using the following table query after power-on for 2mins at least.)

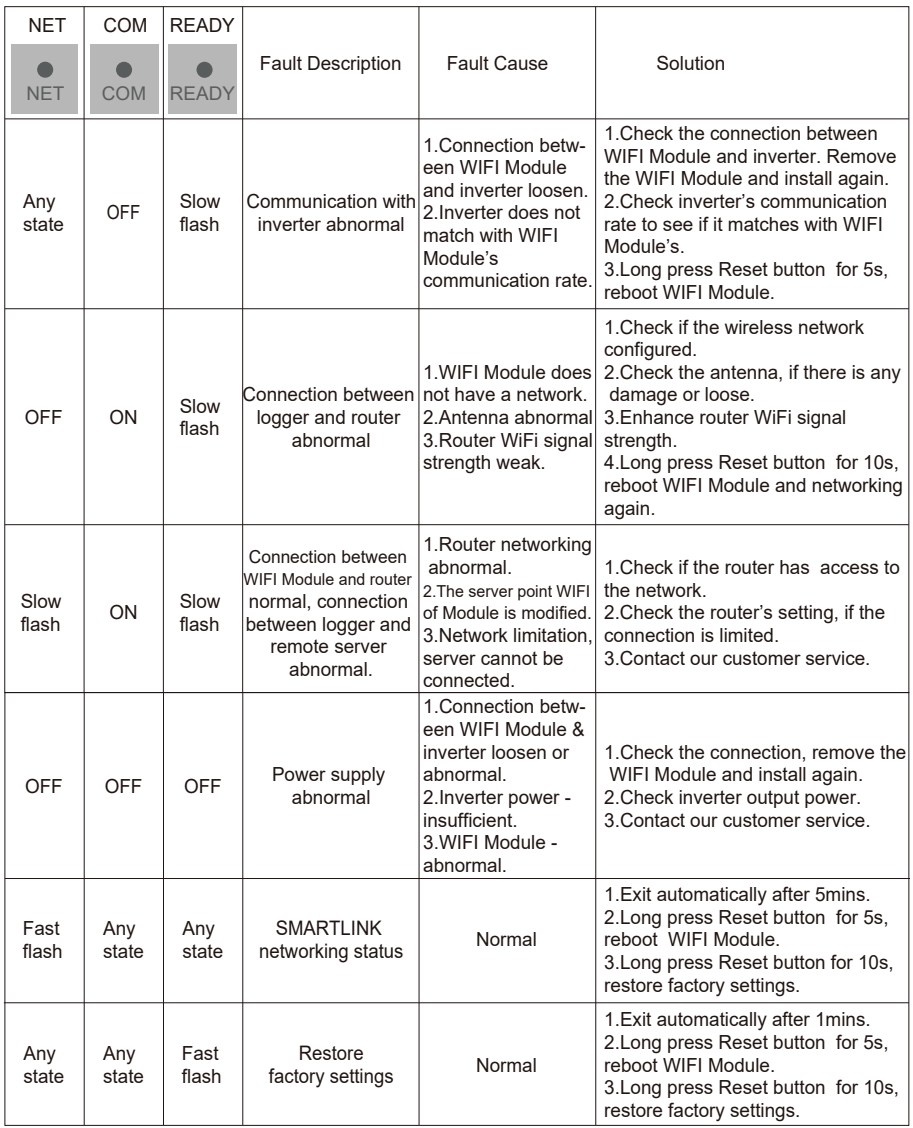

#### **USAGE METHODS AND NOTICES FOR RESET BUTTON**

Usage methods and key-press descriptions for Reset button

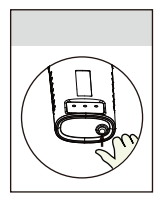

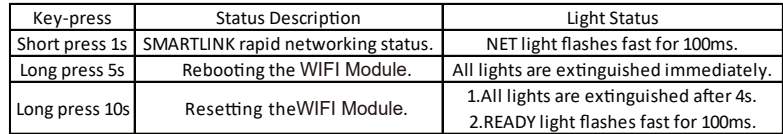

#### **NOTICES FOR RESET BUTTON**

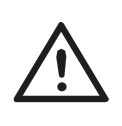

Notice: Do not remove waterproof plug.

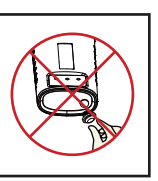

#### **USER MANUAL FOR SOLARMAN SMART APP**

1.Registration Go to Solarman Smart and register. Click "Register" and create your account here.

Register  $\ddotsc$  $\overline{\bm{G}}$ E-mail Phone Number Username E-mail E-mail E-mail E-mail Verification Code **Daggunrd** Verification Code  $\fbox{\footnotesize\substack{\text{Send}}}$ Pass Password Password  $\circ$ Password at least 6 bits My Plants  $\ddot{}$ mo plant-Commercial > Plant Name Plant Loc Zhwjiang yuyao > ((UTC+08:00)Beijing,Changqing, Time Zone Creation Date  $2019 - 05 - 04$ Founder Clavin System Info Add Now Plant Type Residential Rooftop > System Type All on Grid > Installed Capacity (kWp) 18350 >  $\frac{\Delta}{2}$  $\frac{a}{2}$ 

2.Create a Plant Click "Add Now" to create your plant. Please fill in plant basic info and other info here.

3.Add a Logger Method 1: Enter logger SN manually.

Method 2: Click the icon in the right and scan to enter logger SN You can find logger SN in the external packaging or on the logger body.

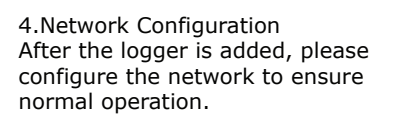

Go to "Plant Details"-"Device List", find the target SN and click "Networking".

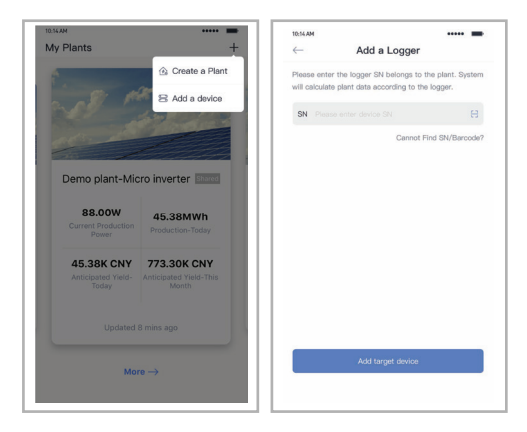

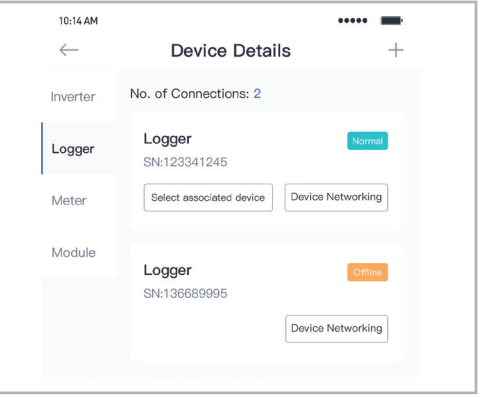

Step 1:Confirm Wi-Fi Info Please make sure your phone has connected to the right WiFi network. And click "Start".

Notice: 5G WiFi is not supported .

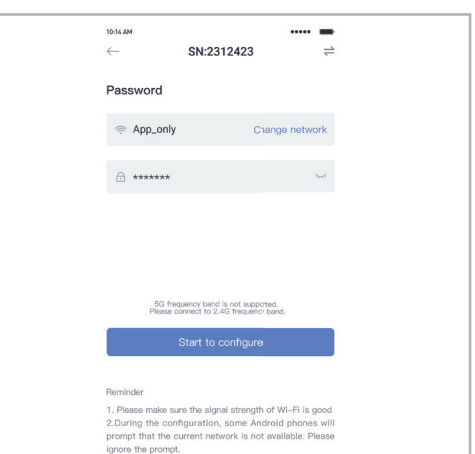

Step 2:Connect to AP network Click "Go to connect" and find the right "AP\_XXXXX" network (XXXXX Refers to logger SN).

If the password is required, you can find the password on the logger body. Go back to Solarman Smart APP, after connecting to AP network.

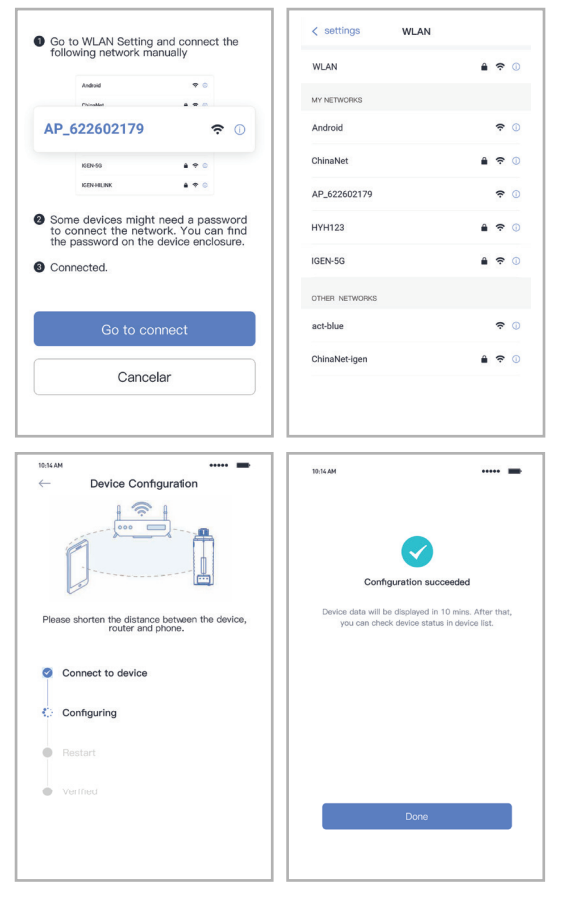

Step 3:Auto Configuration Please wait for a while to complete the configuration. Then system will switch to the following page.

Click "Done" to check plant data. (Usually, the data will be updated in 10 mins)

If configuration failure occurs, please check the following reason and try it again.

- (1) Make sure WLAN is ON.
- (2) Make sure WiFi is normal.
- (3) Make sure wireless router does not implement the white-black list.
- (4) Remove the special characters in Wi-Fi network.
- (5) Shorten the distance between the phone and device.
- (6) Try to connect to other Wi-Fi.

Warning:

Please make sure the WIFI Module is working properly before you leave the site. If there is anything abnormal, please do not leave the site and contact customer service: support@v-tac. eu.

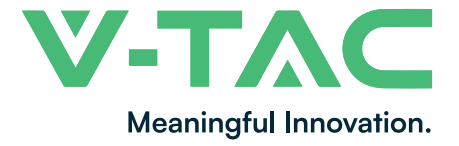

# **QUICK INSTALLATION GUIDE**

## **OVERVIEW**

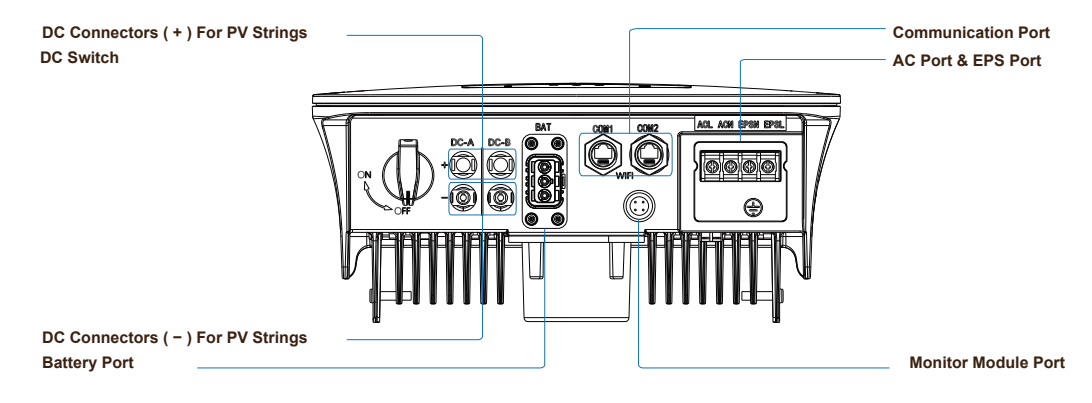

## **PACKAGE LIST**

Please check to make sure the packing and all components are not missing or damaged. Please contact your dealer directly for supports if there is any damage or missing components.

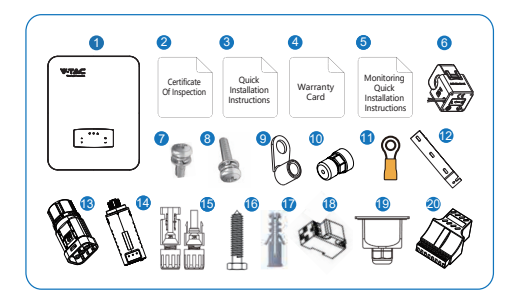

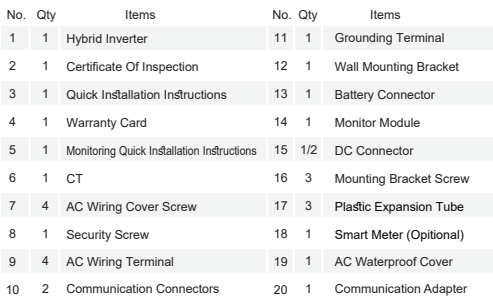

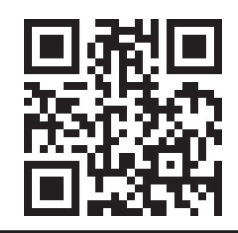

#### **User Manual QR CODE**

Please scan the QR code to access the manual in multiple languages.

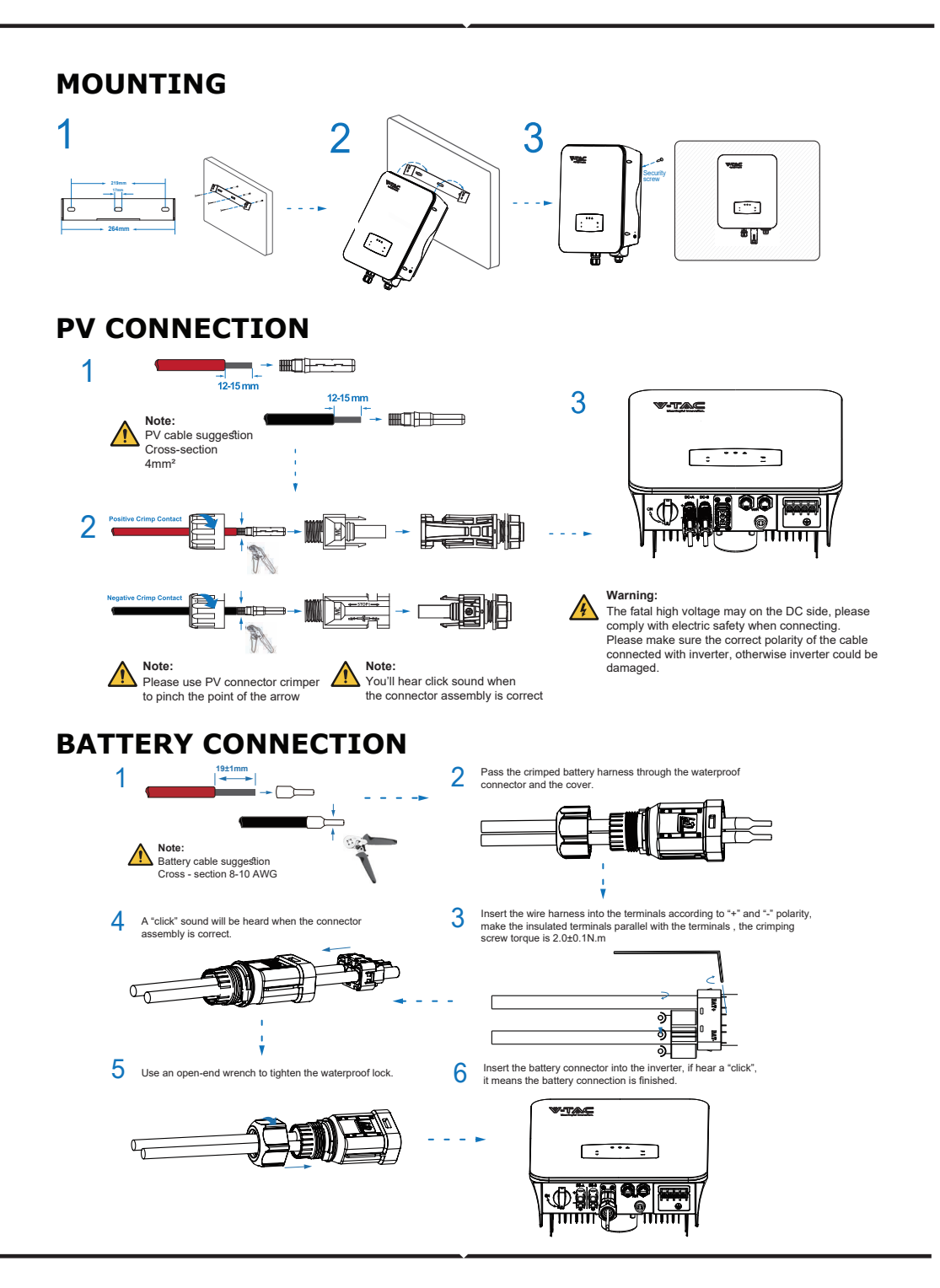

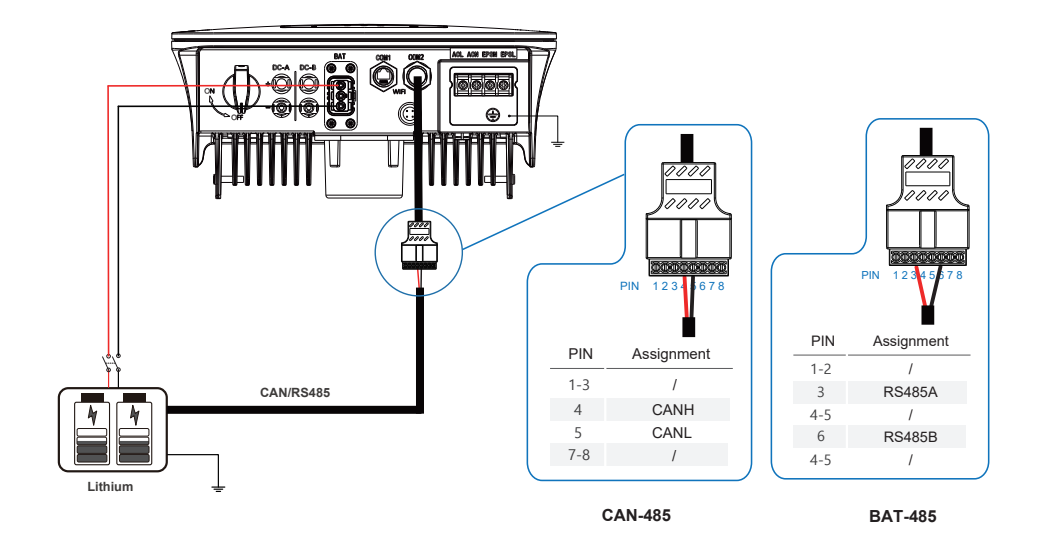

#### **GRID AND EPS CONNETION**

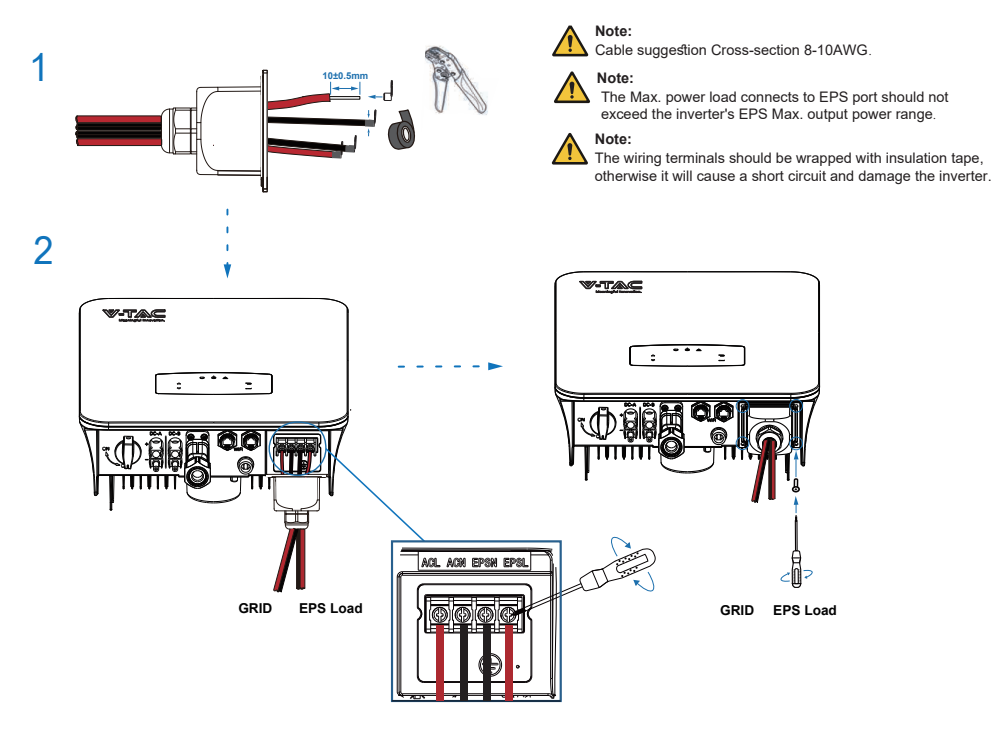

#### **CT OR METER CONNETION**

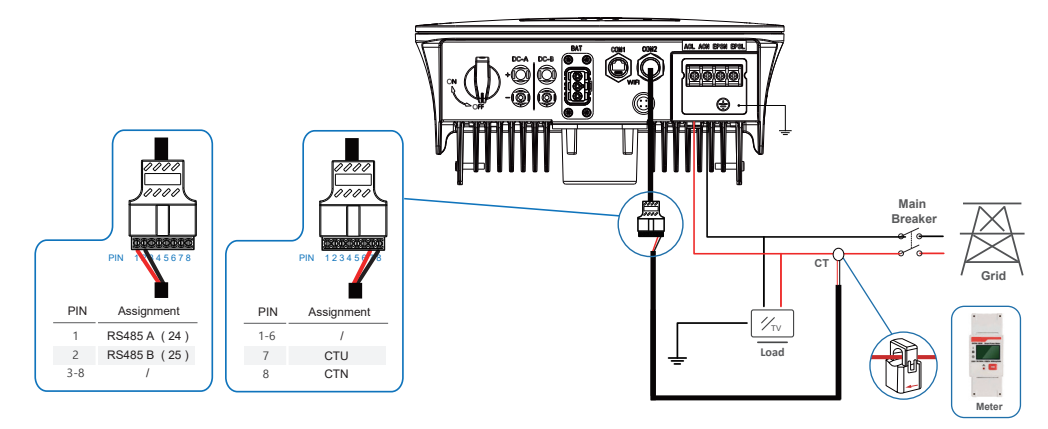

#### **WIFI CONNECTION**

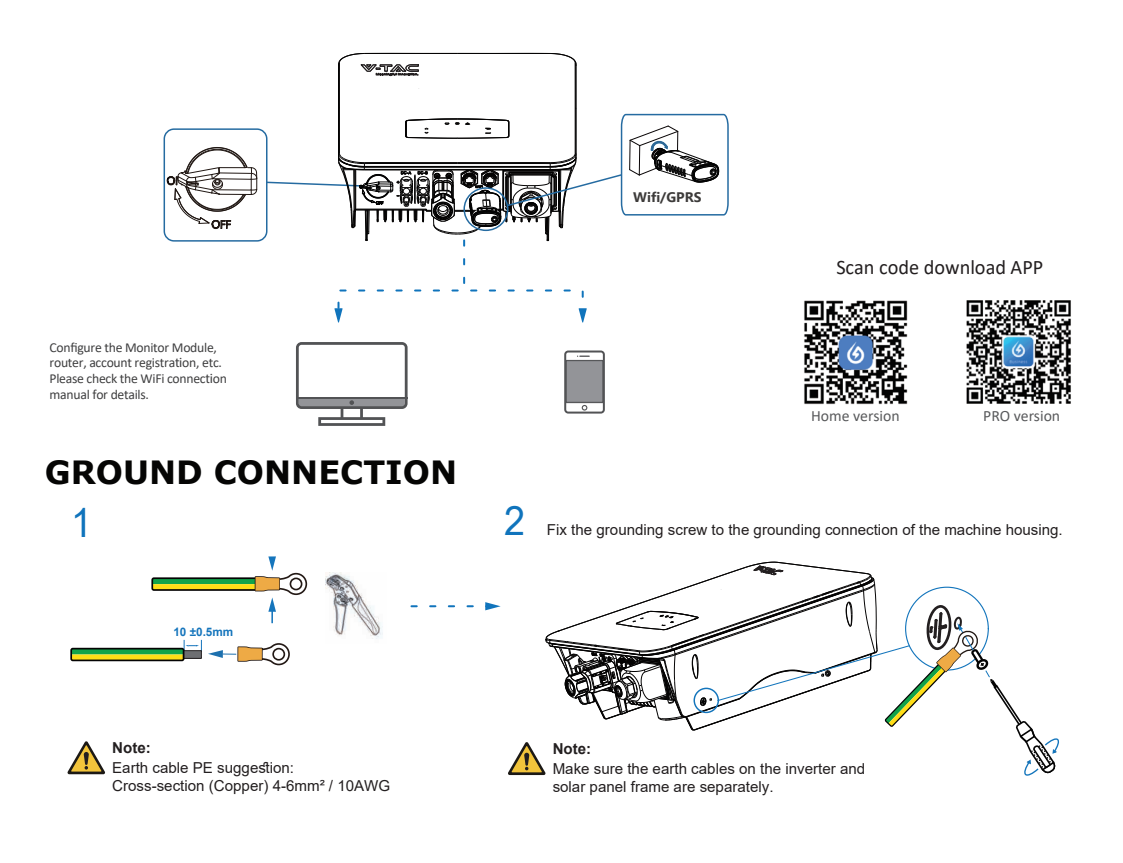